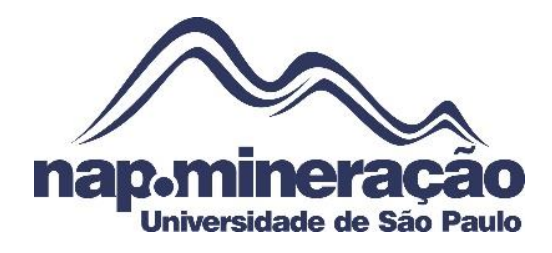

# **TUTORIAL PARA O PROCESSO DE INTERPRETAÇÃO UTILIZANDO O SOFTWARE MICROMINE**

São Paulo – SP 2015

# **SUMÁRIO**

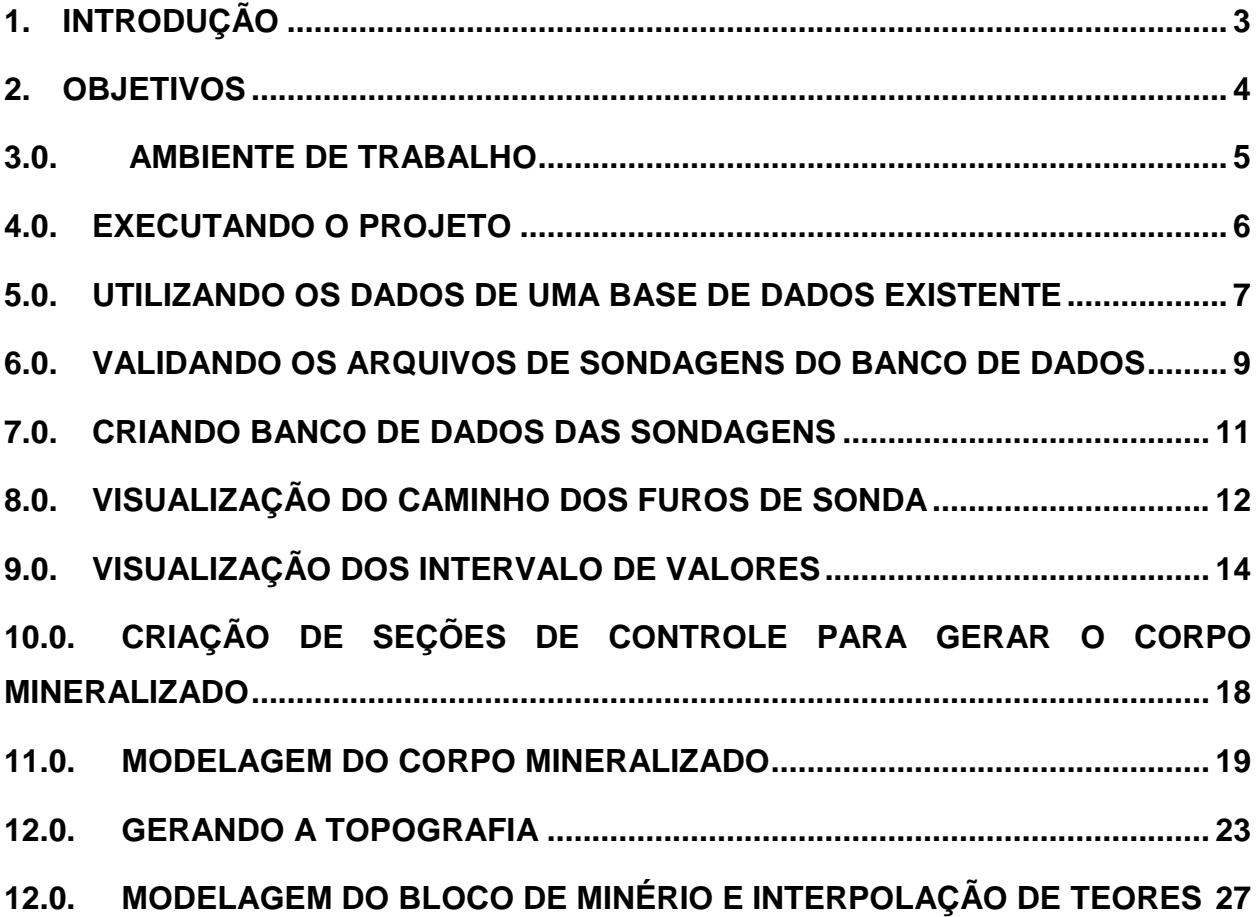

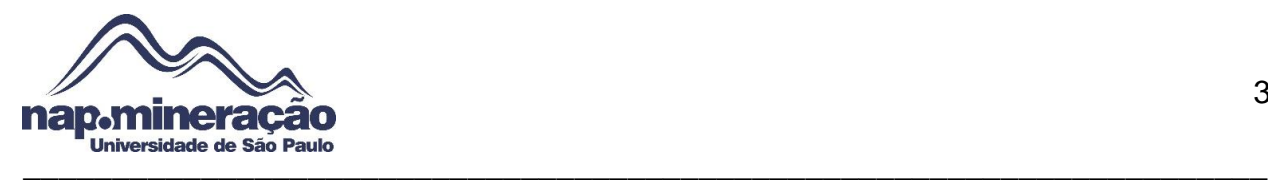

# <span id="page-2-0"></span>**1. INTRODUÇÃO**

O Micromine é caracterizado como um software para a execução de projetos de mineração.

Este documento contempla um guia para a familiarização com o ambiente de trabalho Micromine.

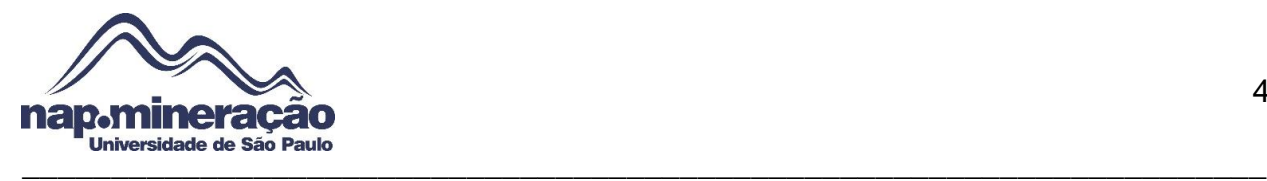

## <span id="page-3-0"></span>**2. OBJETIVOS**

O objetivo desse guia é introduzir o aluno (usuário), no ambiente Micromine fornecendo os conhecimentos básico no ciclo de planejamento de lavra que possibilite o desenvolvimento e treinamento do usuário no software Micromine. Os tópicos abordados neste tutorial são:

- Apresentar o ambiente de trabalho
- Executar novo projeto
- Utilizar dados de uma base de dados e importar para o Micromine
- Validar os arquivos
- Criar um banco de dados de sondagem
- Visualizar os furos de sonda
- Visualizar as variáveis de intervalo
- Criar seções de controle
- Modelar o corpo mineralizado
- Gerar a topografia
- Gerar o Modelo de Blocos

A figura 1 pode ilustrar o objetivo principal deste tutorial

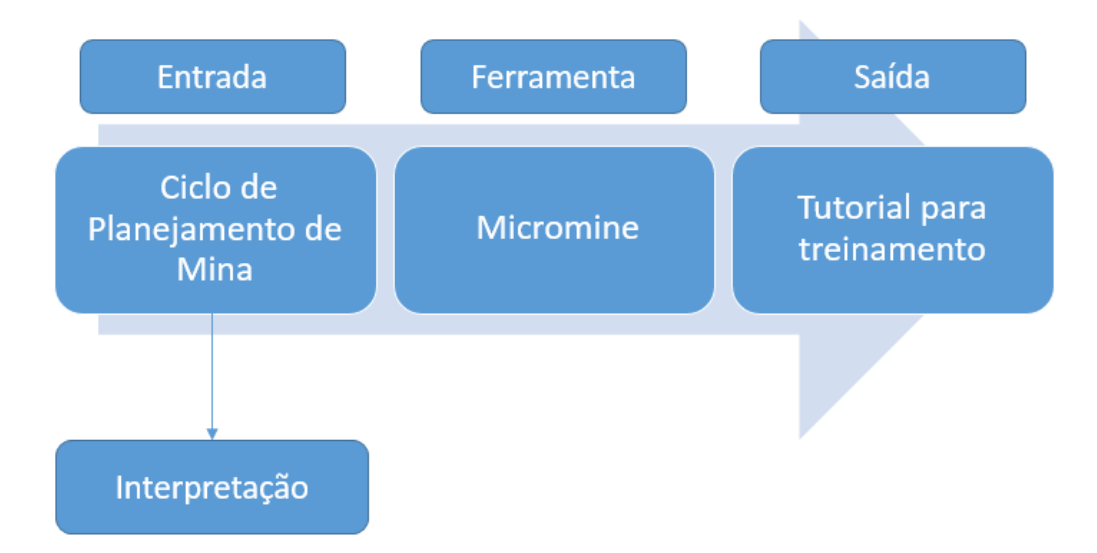

**Figura 1 –** Fluxo de processos do tutorial.

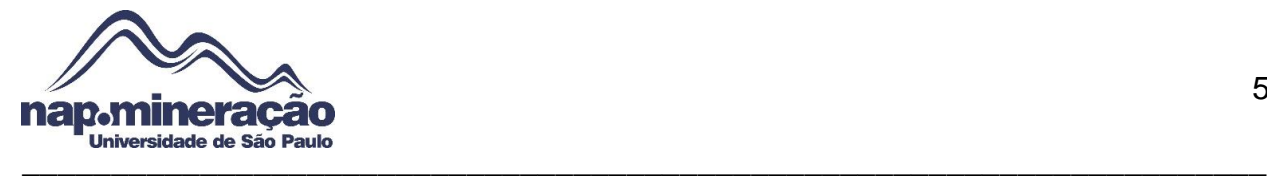

#### <span id="page-4-0"></span>**3.0. AMBIENTE DE TRABALHO**

O Micromine é caracterizado por ser uma solução modular para a mineração onde abrange o gerenciamento de dados a fim de se obter parâmetros sobre a geologia, lavra, topografia, administração, modelamento 3D e etc. O ambiente de trabalho pode ser observado na figura 2.

| Micromine 2014 (64-bit) [MM2433] - Educational purposes only - TUTORIAL1<br>$\overline{\phantom{0}}$                                                                                                    |                                |           |  |  |  |  |
|----------------------------------------------------------------------------------------------------|--------------------------------|-----------|--|--|--|--|
| File Edit View Display Strings Drillhole Stats Grid DTM Wireframe Modelling Mining PitOptimiser Scheduling Survey Plot Scripting Tools Window Help Contact Support                                                                                                    |                                |           |  |  |  |  |
|                                                                                                    |                                |           |  |  |  |  |
|                                                                                                    |                                |           |  |  |  |  |
| $\cdot \vert \mathfrak{A}, \vert \mathcal{Y} \cdot \vert \mathfrak{F} \cdot \mathfrak{B} \vert \mathfrak{F} \neq \mathfrak{A} \cdot \mathfrak{O} \mathfrak{B} \cdot \vert \mathfrak{C} \vert \mathfrak{C} \vert \mathfrak{F} \vert \mathfrak{S} \vert \mathfrak{F} \vert \mathfrak{F} \cdot \mathfrak{m} \vert \mathfrak{C} \mathfrak{A} \Phi \mathfrak{C} \mathfrak{A} \mathfrak{A} \vert \mathfrak{F} \vert \mathfrak{F} \vert \mathfrak{R} \vert \mathfrak{D} \mathfrak{R$<br>Select Active Layer |                                |           |  |  |  |  |
| <b>4日× 手Vizex ×</b><br><b>Vizex Forms</b>                                                                                                    |                                | $\star$ X |  |  |  |  |
| Saved Vie                                                                                                    |                                |           |  |  |  |  |
| 金号 Point<br><b>E-CC</b> String                                                                                                    |                                |           |  |  |  |  |
| <b>6</b> Outline                                                                                                    |                                |           |  |  |  |  |
| <b>G</b> Contour<br>Profile                                                                                                    |                                |           |  |  |  |  |
| <sup>27</sup> Drillhole                                                                                                    |                                |           |  |  |  |  |
| Pie Chart<br>Image                                                                                                    |                                |           |  |  |  |  |
| CAD/GIS                                                                                                    |                                |           |  |  |  |  |
| K Seismic SEG-V<br>Grid Surface                                                                                                    |                                |           |  |  |  |  |
| <b><i>All</i></b> Wireframe                                                                                                    |                                |           |  |  |  |  |
| Search Ellipsoid<br><b>HR</b> Block Model                                                                                                    |                                |           |  |  |  |  |
| 123 Annotation                                                                                                    |                                |           |  |  |  |  |
| -@ Pit Design<br><b>Basthole Design</b>                                                                                                    |                                |           |  |  |  |  |
| <b>Ed Underground Design</b>                                                                                                    |                                |           |  |  |  |  |
| - Ring Design<br><b>PG</b> Polygonal Model                                                                                                    |                                |           |  |  |  |  |
|                                                                                                    |                                |           |  |  |  |  |
|                                                                                                    |                                |           |  |  |  |  |
|                                                                                                    |                                |           |  |  |  |  |
|                                                                                                    |                                |           |  |  |  |  |
|                                                                                                    |                                |           |  |  |  |  |
|                                                                                                    |                                |           |  |  |  |  |
|                                                                                                    |                                |           |  |  |  |  |
| Vizex Forms In Properties "Sections                                                                                                    |                                |           |  |  |  |  |
| 4Dx<br>Display                                                                                                    |                                |           |  |  |  |  |
| · H H 21 - 대 코 4 · 교 프 포 -   - 의 프<br>Vizex                                                                                                    |                                |           |  |  |  |  |
|                                                                                                    |                                |           |  |  |  |  |
|                                                                                                    |                                |           |  |  |  |  |
|                                                                                                    |                                |           |  |  |  |  |
|                                                                                                    |                                |           |  |  |  |  |
|                                                                                                    |                                |           |  |  |  |  |
|                                                                                                    |                                |           |  |  |  |  |
|                                                                                                    |                                |           |  |  |  |  |
|                                                                                                    | $ (-1451, 1218, 0)$   VE - off |           |  |  |  |  |

**Figura 2 –** Ambiente de Trabalho do Micromine.

Pode ser observado que no software possui várias formas de orientação do modelo representativo no "*Vizex*" (ambiente de visualização), que vai desde a visualização em planta até a forma isométrica (3D). Outra opção que é importante ressaltar é a habilitação dos eixos de orientação, pois ao ser instalado essa função pode estar desabilitada. A figura a seguir mostra esses parâmetros.

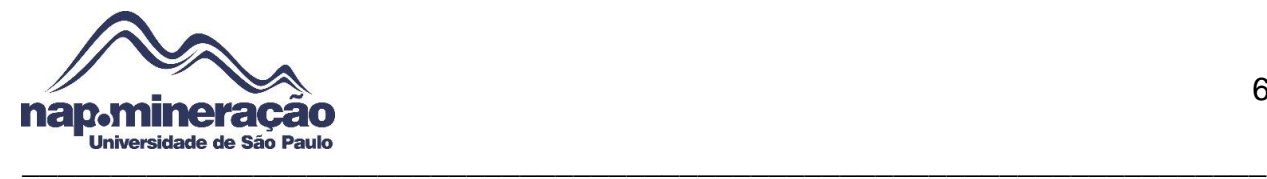

| File Edit View Display Strings Drillhole Stats Grid DTM Wireframe Modelling Mining Pit Optimiser Scheduling Survey Plot Scripting Tools Window Help Contact Support<br> Hidd   A^P & ^O O O O O Y   counts   Toward + Anny Anny + Step Sep + → →   ト ゆ・  第四/山水山  三   少・島   10 - 13   云・  第   第   多   第   参 + 多   看着看望随道主夕拜。<br><b>4 □ × 三 Vizex × ■</b><br><b>Vizex Forms</b><br>$\rightarrow$ $\times$<br>$\mathbb{E} \times$ String<br><b>6</b> Outline<br>Contour<br>see Profile<br><b>B</b> Drillhole<br>Pie Chart<br>Image<br>CAD/GIS<br>Seismic SEG-V<br>Grid Surface<br>di Wireframe<br>- Search Ellipsoid<br><b>HR</b> Block Model<br>123 Annotation<br>- Pit Design<br><b>Basthole Design</b><br><b>RES</b> Underground Design<br>Ring Design<br><b><i>M</i></b> Polygonal Model<br>Vizex Forms B. Properties "Sections<br><b>IDX</b><br>Display<br><b>图形21대 元 4 点 3 4 - 9 0</b> | Micromine 2014 (64-bit) [MM2433] - Educational purposes only - TUTORIAL1 |  | $\sigma$ | $\times$ |
|----------------------------------------------------------------------------------------------------|--------------------------------------------------------------------------|--|----------|----------|
|                                                                                                    |                                                                          |  |          |          |
|                                                                                                    |                                                                          |  |          |          |
|                                                                                                    |                                                                          |  |          |          |
|                                                                                                    | Select Active Layer                                                      |  |          |          |
|                                                                                                    |                                                                          |  |          |          |
|                                                                                                    | Saved View                                                               |  |          |          |
|                                                                                                    | the <sup>53</sup> Point                                                  |  |          |          |
|                                                                                                    |                                                                          |  |          |          |
|                                                                                                    |                                                                          |  |          |          |
|                                                                                                    |                                                                          |  |          |          |
|                                                                                                    |                                                                          |  |          |          |
|                                                                                                    |                                                                          |  |          |          |
|                                                                                                    |                                                                          |  |          |          |
|                                                                                                    |                                                                          |  |          |          |
|                                                                                                    |                                                                          |  |          |          |
|                                                                                                    |                                                                          |  |          |          |
|                                                                                                    |                                                                          |  |          |          |
|                                                                                                    |                                                                          |  |          |          |
|                                                                                                    |                                                                          |  |          |          |
|                                                                                                    |                                                                          |  |          |          |
|                                                                                                    |                                                                          |  |          |          |
|                                                                                                    |                                                                          |  |          |          |
|                                                                                                    |                                                                          |  |          |          |
|                                                                                                    |                                                                          |  |          |          |
|                                                                                                    |                                                                          |  |          |          |
|                                                                                                    |                                                                          |  |          |          |
|                                                                                                    |                                                                          |  |          |          |
|                                                                                                    |                                                                          |  |          |          |
|                                                                                                    |                                                                          |  |          |          |
|                                                                                                    | Vizex                                                                    |  |          |          |
|                                                                                                    |                                                                          |  |          |          |
|                                                                                                    |                                                                          |  |          |          |
|                                                                                                    |                                                                          |  |          |          |
|                                                                                                    |                                                                          |  |          |          |
|                                                                                                    |                                                                          |  |          |          |
|                                                                                                    |                                                                          |  |          |          |
|                                                                                                    |                                                                          |  |          |          |
| $ (-1451, 1218, 0) $ VE - off                                                                                                    |                                                                          |  |          |          |

**Figura 3 –** Orientações da forma especificada em vermelho e os eixos em verde.

#### <span id="page-5-0"></span>**4.0. EXECUTANDO O PROJETO**

O primeiro passo para o processo de desenvolvimento de um projeto é a criação de um ambiente de trabalho que seja apropriado para a atividade que deseja realizar. Após concluído esta etapa, será possível então dar andamento ao projeto.

Para que se possa executar um novo projeto, deve-se seguir o caminho "*File Project New "*. Este caminho pode ser mostrado na figura 4.

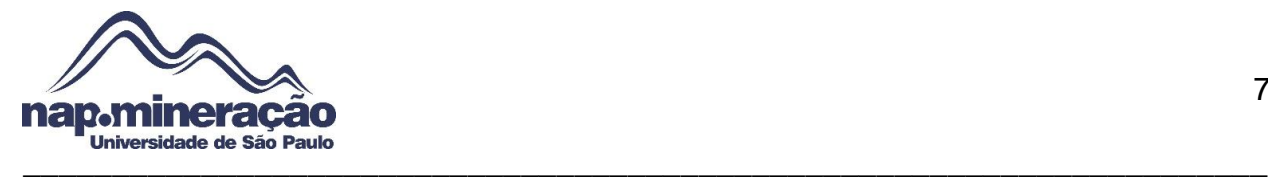

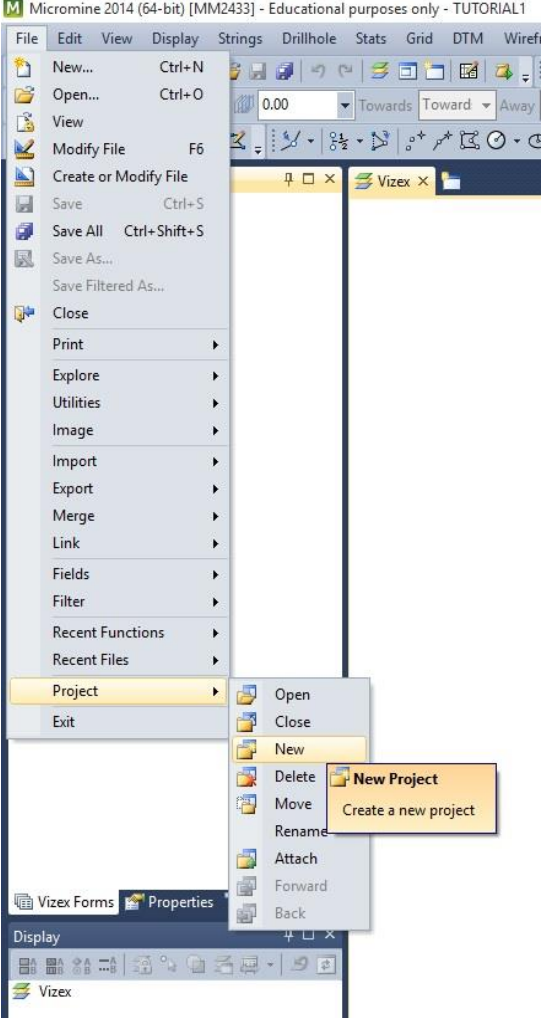

**Figura 4 –** Executando Novo Projeto

#### <span id="page-6-0"></span>**5.0. UTILIZANDO OS DADOS DE UMA BASE DE DADOS EXISTENTE**

O passo apresentado neste tópico será a introdução dos dados utilizados para a elaboração do projeto mostrado no tutorial, deve utilizar algumas bases de dados diferentes, estes arquivos podem ser denominados como:

- Assay Características do corpo mineral. Ex: Teor
- Collar Furos de Sonda Georreferenciados
- Topo Topografia da Localidade

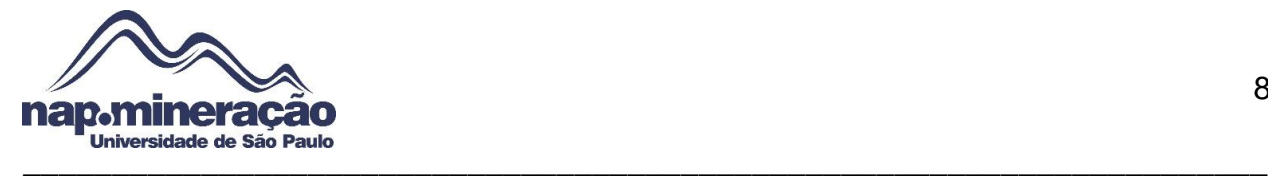

- Geology Informações sobre a litologia
- Suvey Desvios de sondagens

Para realizar a importação dos dados é preciso seguir o caminho: "File → Import →

#### *Microsoft Excel*"

O passo descrito acima pode ser visualizado na Figura 5.

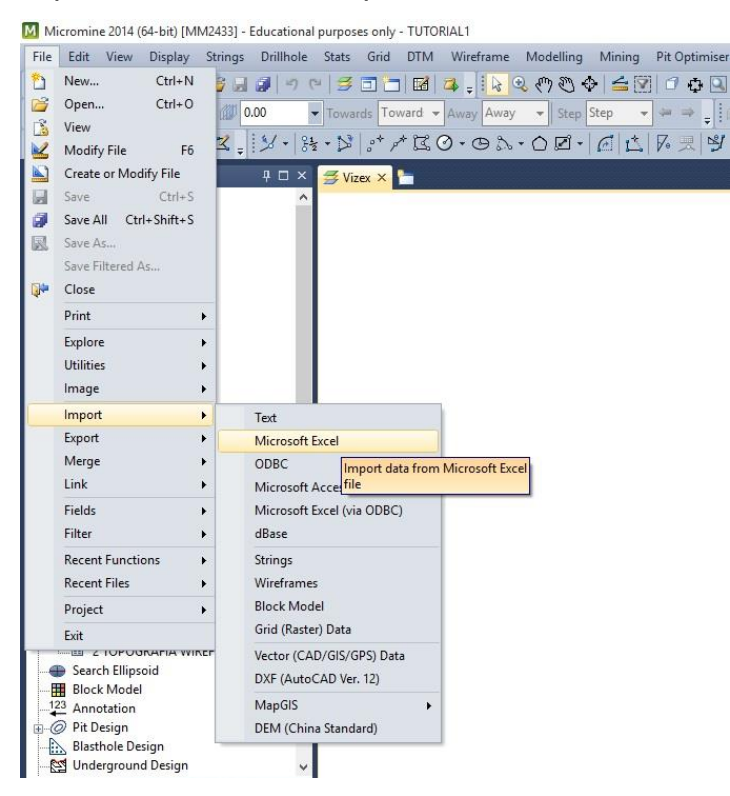

 **Figura 5 –** Importação de Dados Via Microsoft Excel (.xls)

Feito o passo acima, é preciso escolher o arquivo que se deseja importar. Ao selecionar a importação de dados via *Microsoft Excel*, será aberto uma janela onde deverá selecionar os arquivos *Assay, Collar e* Topo no campo "*Source",* e depois no campo "*Target"* escrever o nome do arquivo de saída, no caso da imagem a seguir é selecionado "*Assay"*. Finalizado esta etapa, dê um clique em "*Import"* e os dados serão importados em extensão .DAT.

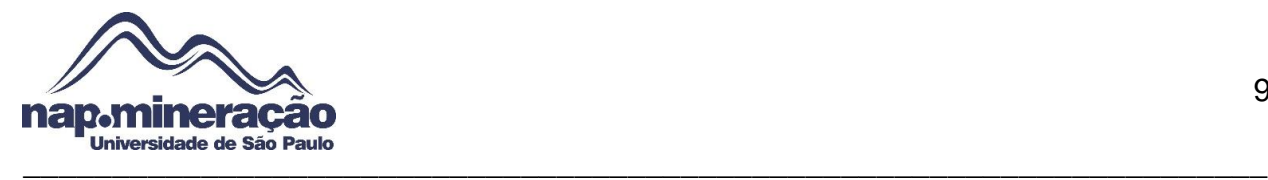

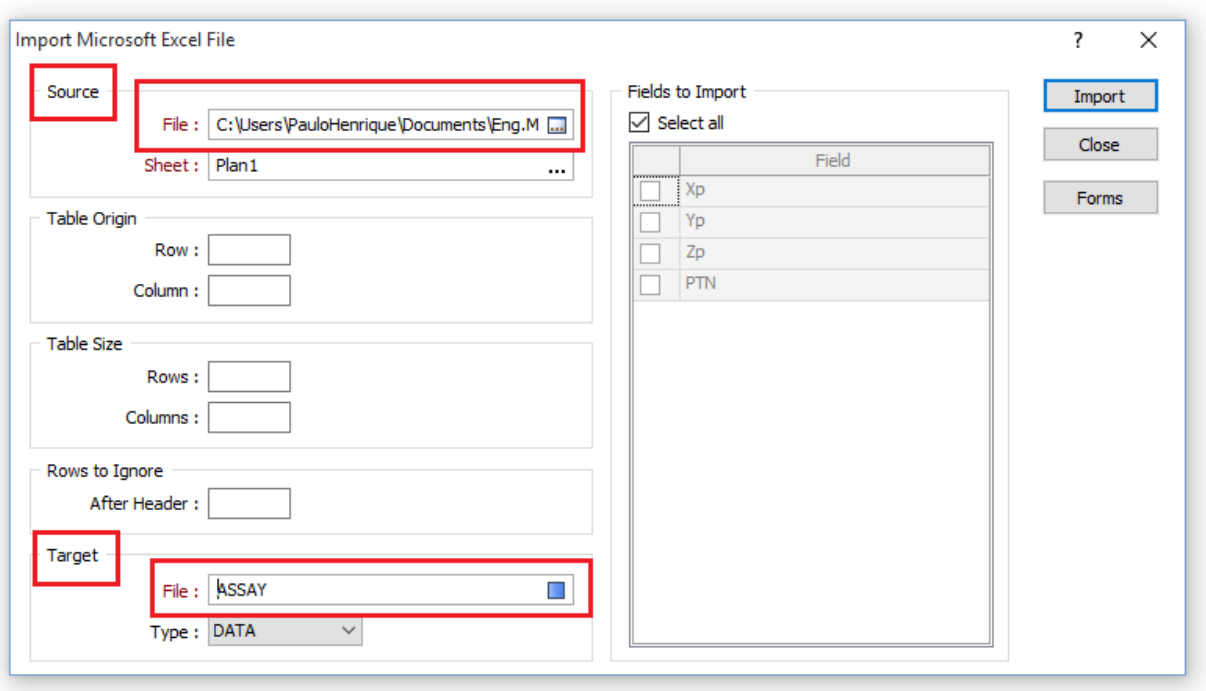

**Figura 6 –** Janela de importação dos dados

#### <span id="page-8-0"></span>**6.0. VALIDANDO OS ARQUIVOS DE SONDAGENS DO BANCO DE DADOS**

O próximo passo do tutorial é validar os arquivos gerados anteriormente para observar se há algum erro. O caminho para estar validando os arquivos pode ser definido como "*Drillhole Validate Drillhole"*. Após executar este caminho, aparecerá uma janela denominada "*Drillhole Validation"* que mostrará abas como "*Collar File, Survey File, Interval File, Event File e Report"*.

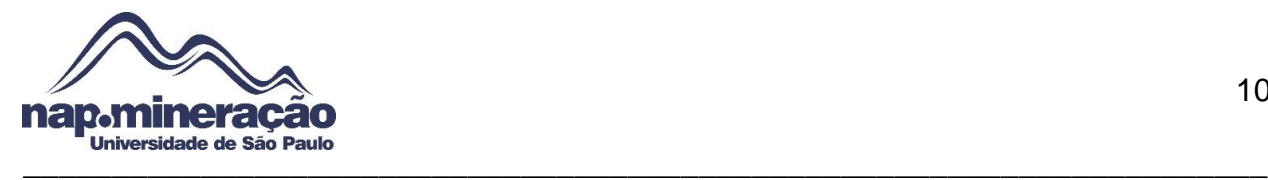

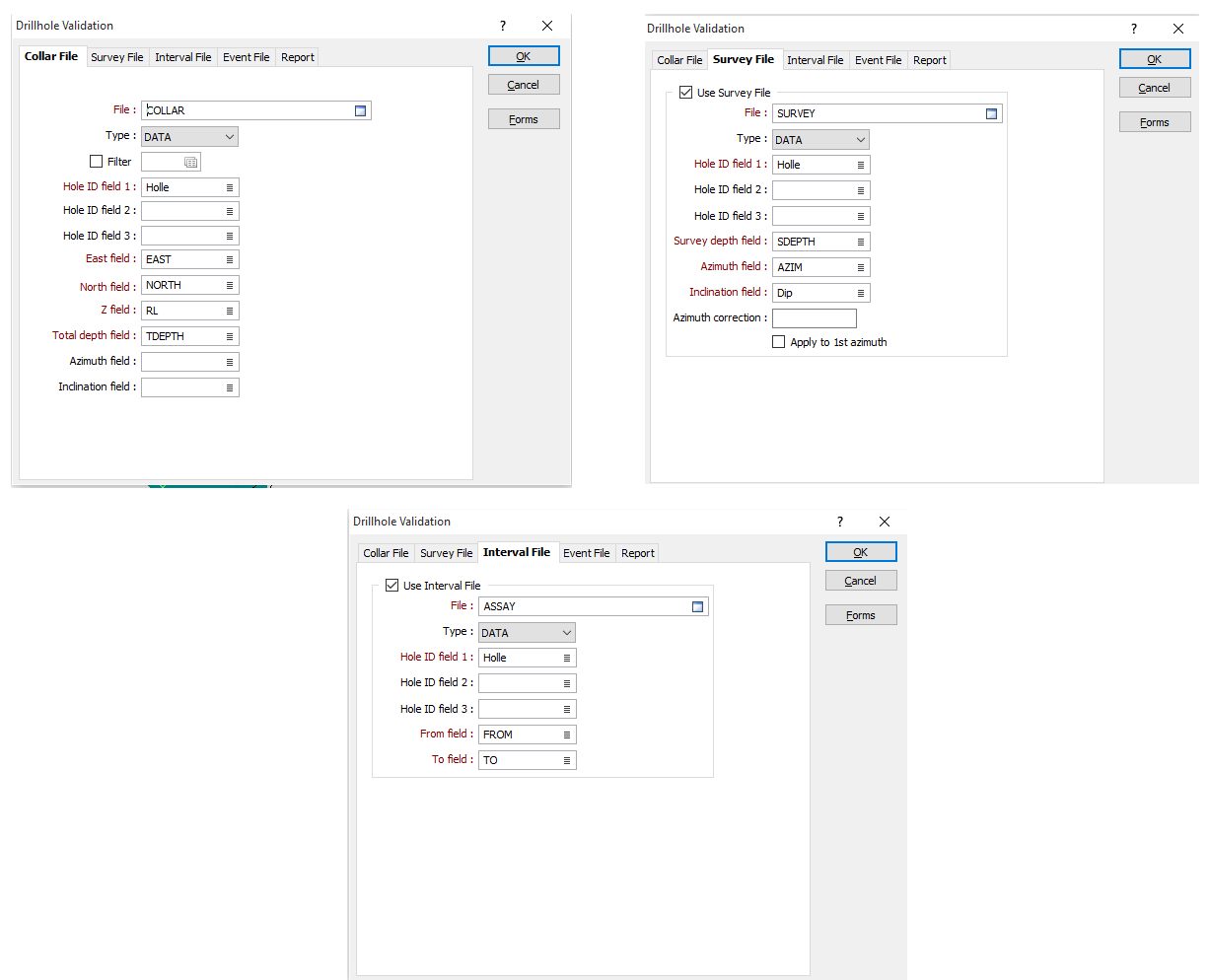

**Figura 7 –** Abas *Collar*, *Survey* e *Interval File* preenchidas

Para que os arquivos sejam validados de maneira correta, deve-se preencher os campos da forma ilustrada na imagem anterior, onde na aba "*Collar File"* foi preenchido os campos "*East field, North Field, Z Field e Total depth field"*, que respectivamente representa as coordenadas do eixo x,y,z e a profundidade total.

Agora é preciso validar esses dados para fins do software analisar se há algum erro nos dados importados. Para realizar esta etapa, na mesma janela do passo anterior, seleciona-se a aba "*Report"*, escreva o nome do arquivo no campo "*Field"* e pressione "*Ok"*, se não houver nenhum tipo de erro, será apresentado a mensagem: "*No erros were detected"*, como mostra na imagem a seguir:

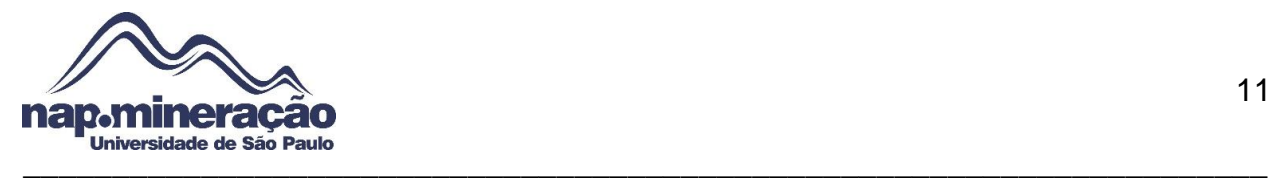

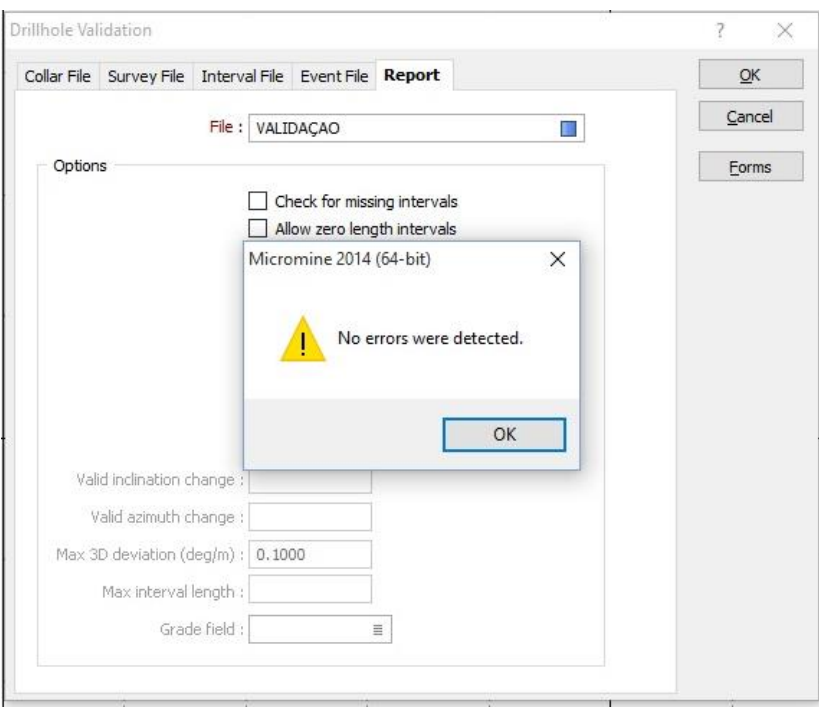

**Figura 8 –** Validação de dados sem erros.

## <span id="page-10-0"></span>**7.0. CRIANDO BANCO DE DADOS DAS SONDAGENS**

Concluída a etapa anterior é preciso criar o seu próprio banco de dados para os arquivos de sondagens, para tanto deve-se seguir o caminho "*Drillhole Database Create"*, como mostra na figura 9.

| M Micromine 2014 (64-bit) [MM2433] - Educational purposes only - TUTORIAL_1 - TUTORIAL |                                |                       |                   |                                                       |                   |                                                                  |
|----------------------------------------------------------------------------------------|--------------------------------|-----------------------|-------------------|-------------------------------------------------------|-------------------|------------------------------------------------------------------|
| Edit<br>View<br>Display<br>Strings<br>File                                             | Drillhole<br>Stats             | Grid<br><b>DTM</b>    | Wireframe         | Modelling Mining Pit Optimiser                        | Scheduling Survey | Plot Scripting<br>Wii<br>Tools                                   |
| 10223日723                                                                              | Tools                          | ٠                     |                   | <b>E 4. X &amp; O O O E I O O U O O O O O O O O O</b> |                   | $\odot$ $\Box$                                                   |
| $\mathbb{R} \mathbb{M}$ . $\mathbb{R} \circ \mathbb{R} \circ \mathbb{M}$ of            | Database                       | $\blacktriangleright$ | Create            | Step                                                  |                   |                                                                  |
| $- \mathbb{K}$<br>Select Active Laver                                                  | Validate<br>Generate           |                       | Edit<br>Validate  |                                                       |                   | Create a new drillhole database   图 古 - 巴 -   民 三 企 改 三 四 - -/ 受 |
| <b>Vizex Forms</b>                                                                     | Data Entry                     |                       | Refresh           |                                                       |                   |                                                                  |
| Saved View                                                                             | Reporting                      |                       | Refresh Databases | 1000X                                                 |                   |                                                                  |
| Point<br>K String<br><b>B</b> Outline                                                  | Calculations<br>Compositing    | ¥<br>٠                | Delete<br>Rename  |                                                       |                   |                                                                  |
| <b>tra</b> Contour                                                                     | Merge                          |                       | Compact           |                                                       |                   |                                                                  |
| <b>ex</b> Profile<br>Drillhole                                                         | Quick Log                      |                       | Convert           |                                                       |                   |                                                                  |
| <b>If</b> Trace                                                                        | Log                            | ٠                     |                   |                                                       |                   |                                                                  |
| <sup>0.6</sup> Interval Label                                                          | riri<br><b>Drillhole Fence</b> |                       |                   |                                                       |                   |                                                                  |
| <b>界</b> Solid Trace<br>膃<br>Interval Hatch<br>Graph<br>Event                          |                                |                       |                   |                                                       |                   |                                                                  |

**Figura 9 –** Caminho para criação do banco de dados próprio de sondagens.

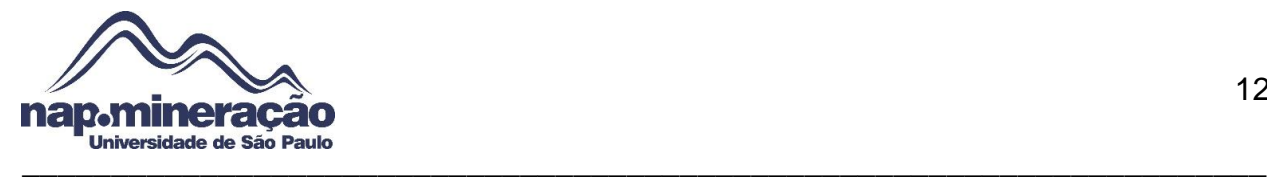

Estabeleça um nome, e posteriormente na janela aberta cujo título é denominado como "*Drillhole Database"* e inserir os arquivos "*Collar, Survey, Interval Files (Assay* e *Geology)*".Pode ser observado este passo na imagem a seguir:

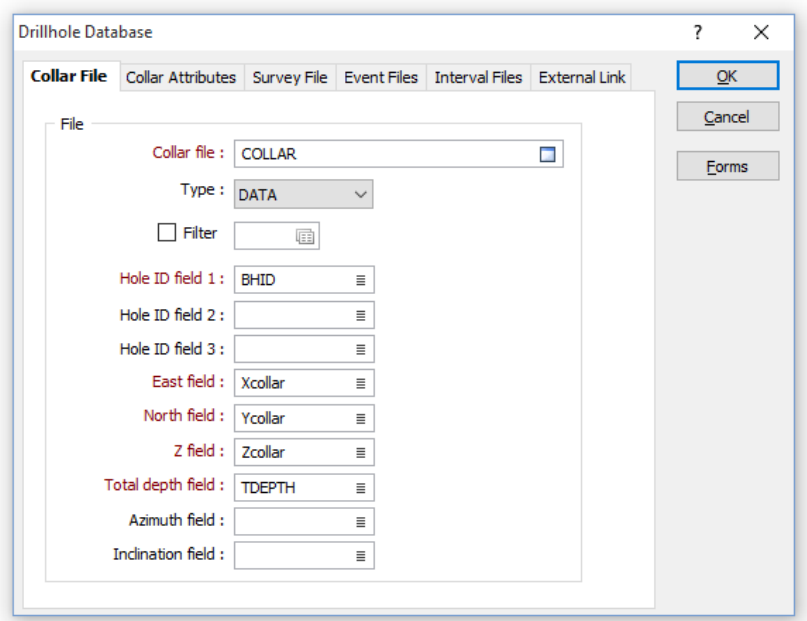

**Figura 10 –** Inserindo arquivo *Collar* no banco de dados

## <span id="page-11-0"></span>**8.0. VISUALIZAÇÃO DO CAMINHO DOS FUROS DE SONDA**

Para realizar a visualização dos dados importados e gerados a partir de um banco de dados existentes é preciso seguir o passo:

No Vizex Forms abrir a caixa de ferramentas da opção "*Drillhole*" clicando no "+" e então duplo *click* no campo "*Trace"*, será aberto então o ambiente de trabalho para entrar com os dados de uma base dados existentes na aba "*Input"* no campo "*Database"* criado anteriormente e então definir parâmetros de *"Hole Name, Depth e Collar",* que é o nome do furo, profundidade e as sondagens georreferenciadas.

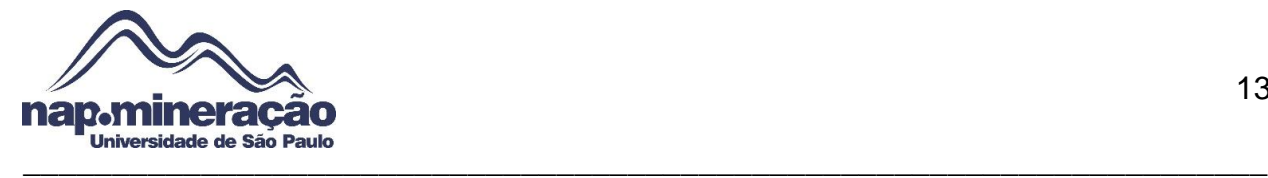

M Micromine 2014 (64-bit) [MM2433] - Educational purposes onl Display Strings Drillhole Stats Grid File Edit View <u> Y di q</u>  $\begin{picture}(20,5) \put(0,0){\line(1,0){10}} \put(15,0){\line(1,0){10}} \put(15,0){\line(1,0){10}} \put(15,0){\line(1,0){10}} \put(15,0){\line(1,0){10}} \put(15,0){\line(1,0){10}} \put(15,0){\line(1,0){10}} \put(15,0){\line(1,0){10}} \put(15,0){\line(1,0){10}} \put(15,0){\line(1,0){10}} \put(15,0){\line(1,0){10}} \put(15,0){\line(1,$ <u>ig 1364. 19 kilot</u> 乡  $\Box$  $\mathbb{R}$  M $\mathbb{C}$  $\mathscr{C}$  of  $\mathscr{A}$   $\Box$   $\mathscr{C}$  288.00  $\blacktriangledown$  Towards | T 后 - M = | M - $\frac{9}{62}$  +  $\mathbb{N}$ Select Active Layer ₽□× **Vizex Forms** ≢ Vizex × Saved View 由 ·· 特 Point 由 <mark>乙</mark> String Outline Contour ۱G Profile щ **Drillhole Trace** ъ

**Figura 11 –** Abrindo a janela *Trace* para definição dos parâmetros do traço

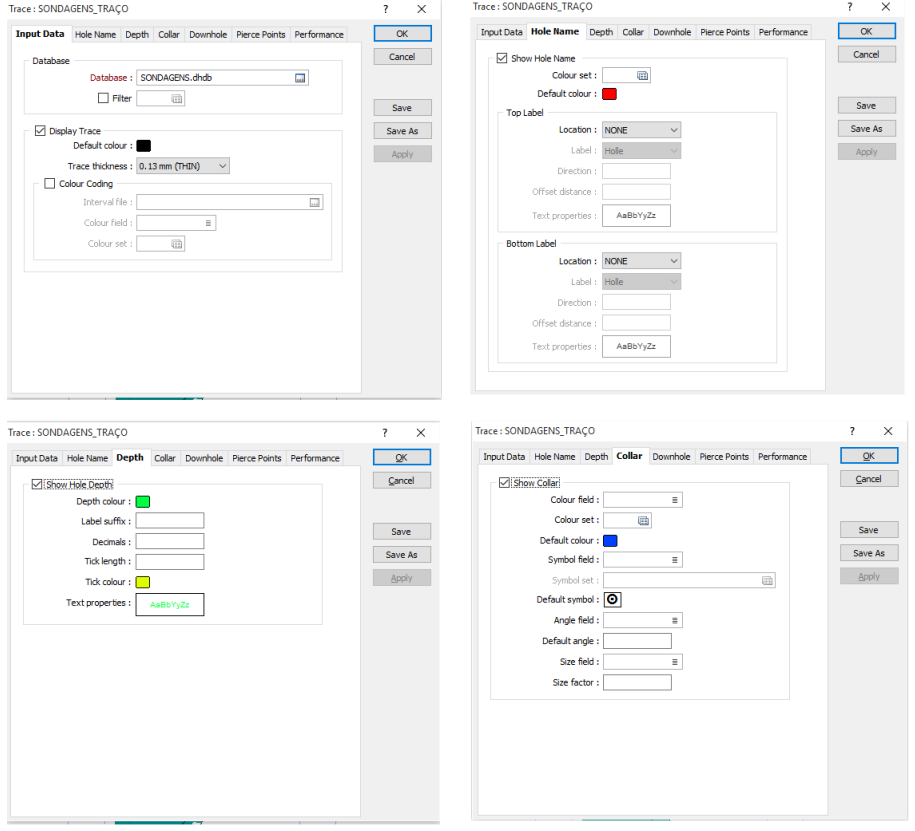

**Figura 12 –** Definição de parâmetros dos traços

Após definido cores dos traços na aba "*Hole Name, Depth* e *Collar"*, aperte em *Ok* e será gerado então os traços para visualização.

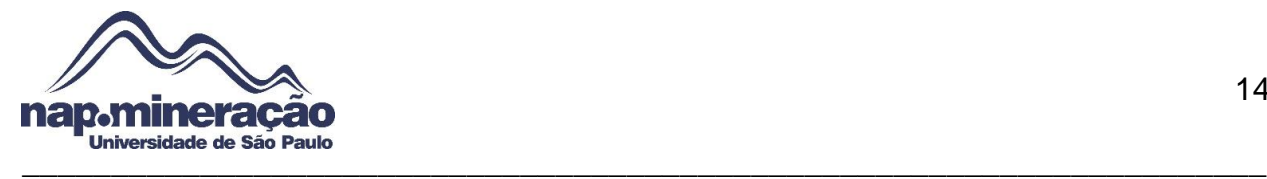

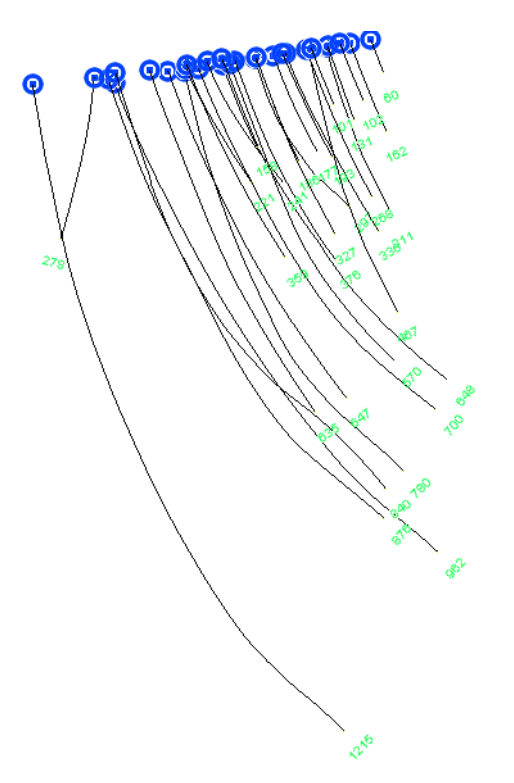

**Figura 13 –** Sondagem visualizada no *Vizex* 

#### <span id="page-13-0"></span>**9.0. VISUALIZAÇÃO DOS INTERVALO DE VALORES**

Para a modelagem do corpo mineralizado é importante adicionar os intervalos de valores, neste caso pode ser considerado o teor. Este processo é adicionado no caminho "*Vizex Forms Interval Label* (Duplo clique*)*. Após abrir a janela selecionada, será localizado três abas distintas "*Input Data, Display Options, Performance"*. Já na primeira aba, devese selecionar a base de dados de sondagens no campo "*Database"* e posteriormente no campo "*Interval File"* selecionando o arquivo de intervalo, que no caso é o *Assay*. Realizado a etapa anterior é preciso estabelecer o campo que se deseja obter os parâmetros de variação e a cor de acordo com os valores estabelecidos pelo usuário, que no tutorial foi selecionado o minério Fe\_Total, clique com o botão direito em *"Colour*

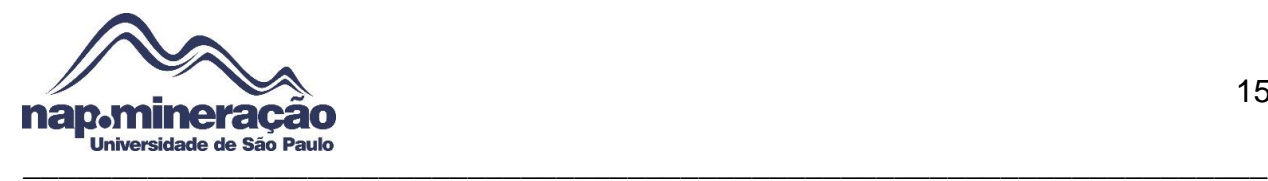

*Set"* para definir a paleta de cores para um intervalo de informações de teor específico

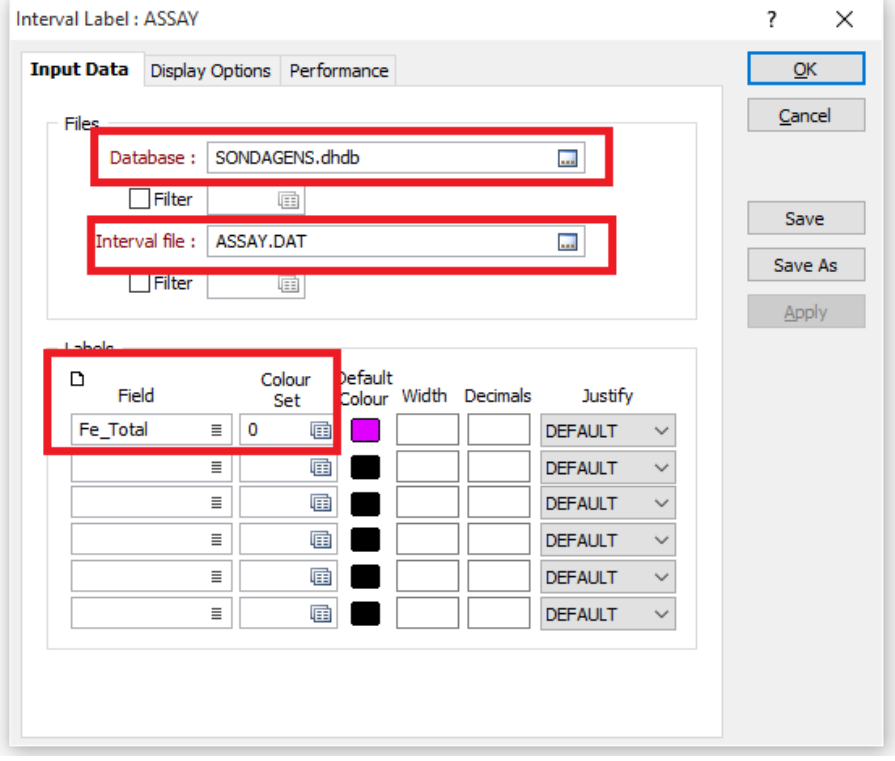

**Figura 14 –** Processo para definição de cores e intervalos

Clique em *Ok* e então visualize esses dados, como mostra abaixo:

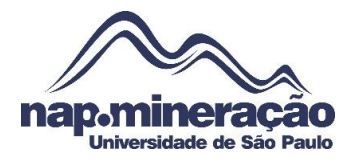

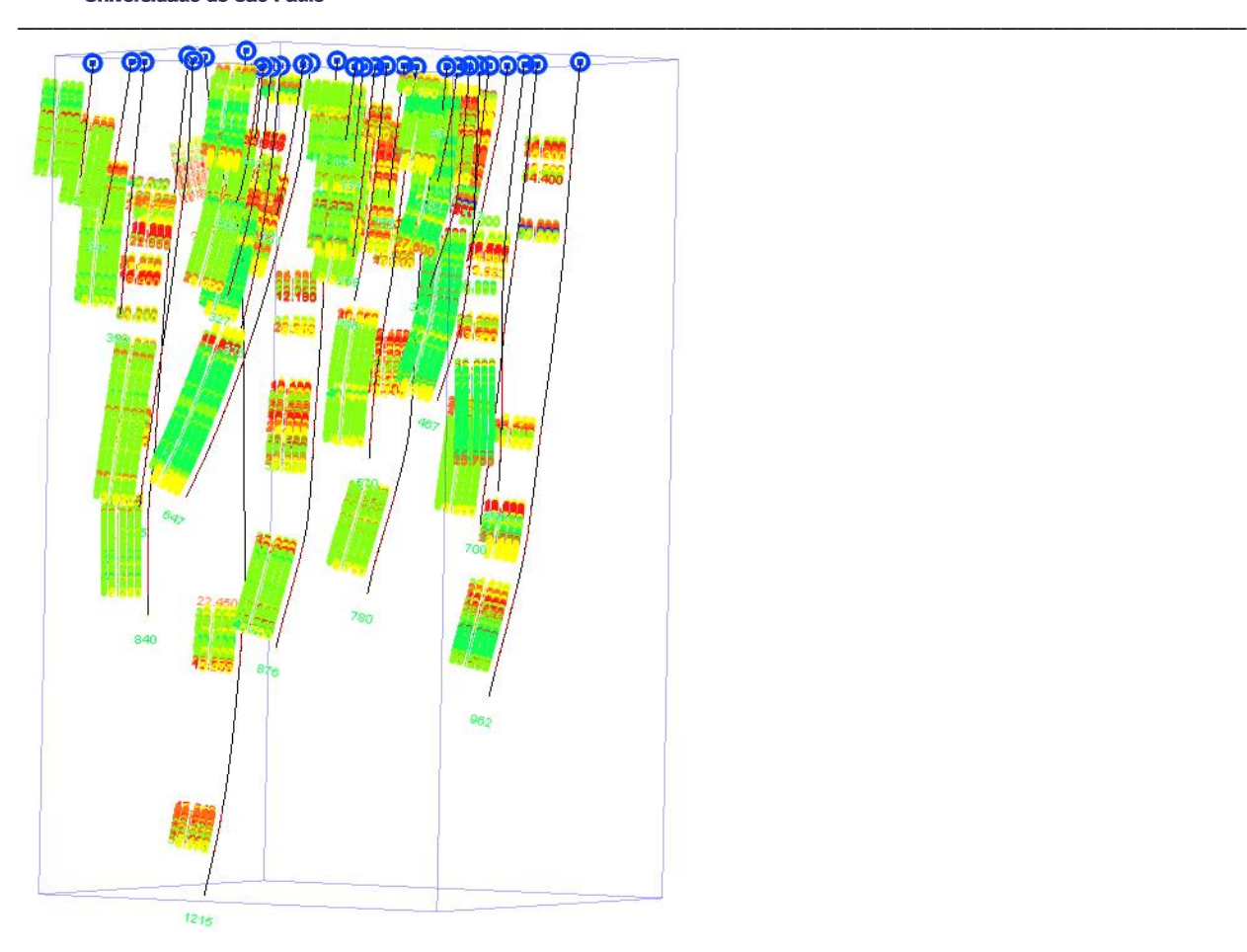

**Figura 15–** Traços da sondagens com os intervalos de valores (teor)

O arquivo *Geology* também será importado para visualização das litologias correspondente, para tanto vá no "*Vizex"* e dê um duplo clique em "*Interval Hatch"*, será aberto um ambiente onde será necessário entrar com o banco de dados das sondagens e posteriormente o arquivo *Geology* no campo "*Interval file"*, passando para a próxima aba "*Hatch Options"* assinale a alternativa "*Use hatch field"* para então filtrar o campo das litologias (*Index\_Rock)* e em *"Hatch set"* defina um paleta de cores para os diferentes tipo de rocha. Caso seja preferível aumentar a largura da paleta de cor, defina no campo "*Hatch width"*.

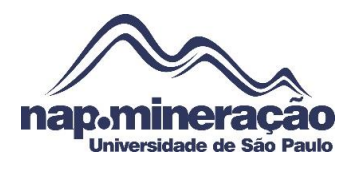

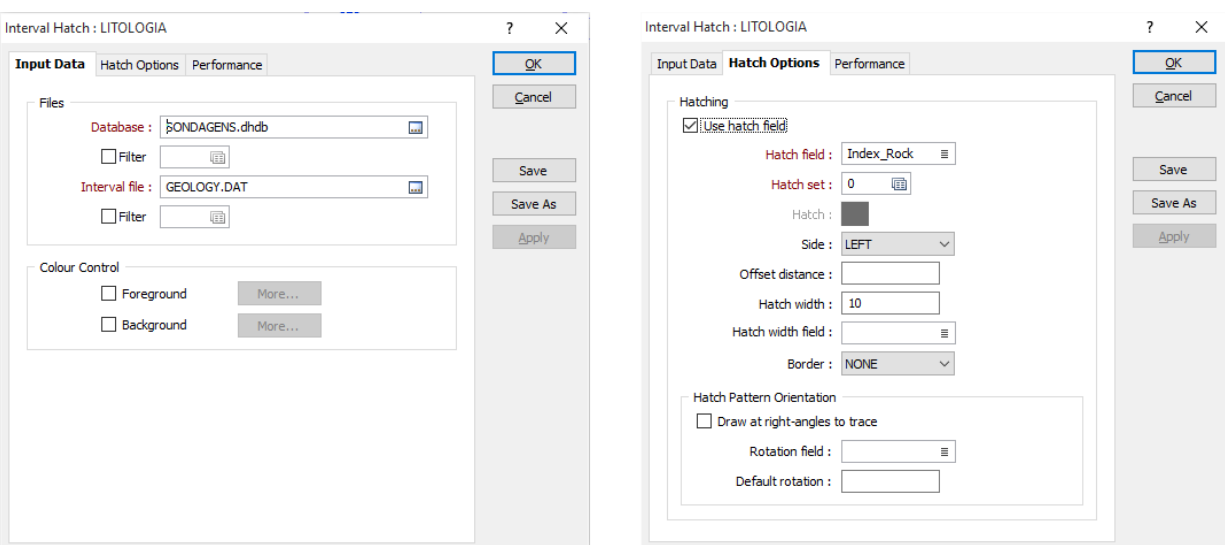

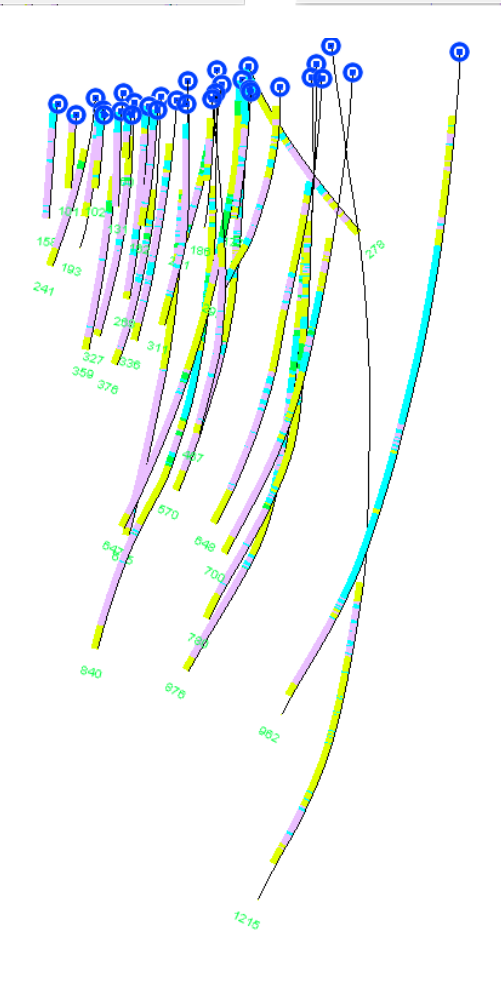

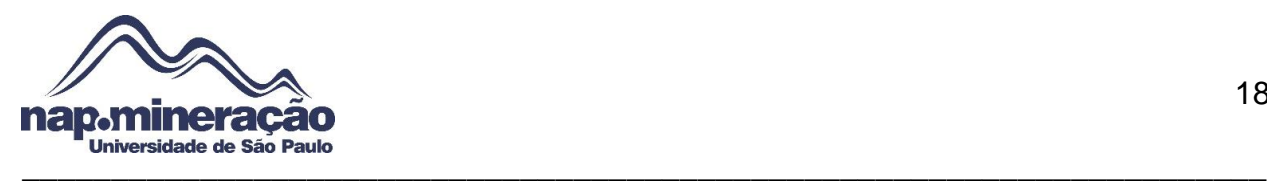

# <span id="page-17-0"></span>**10.0. CRIAÇÃO DE SEÇÕES DE CONTROLE PARA GERAR O CORPO MINERALIZADO**

Para realizar a criação de seções para visualizar o corpo mineralizado o usuário terá que escolher uma orientação dos traços de sondagens de modo que seja possível criar *strings* de controle da seção.

O passo para criação das seções de controle será definido da seguinte forma:

I. Clique no ícone *Section Tool* localizado na barra de ferramentas

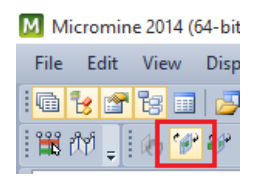

- II. Traçar uma seção com ponto inicial e final em cada sondagem (Caso seja necessário altere os dados de largura da seção (*Towards, Away* e *Step)*, que representam a largura da seção para cada lado e a distância da seção. Towards Toward:  $\blacktriangleright$  Away Away  $\blacktriangleright$  Step Step
- III. Habilite a litologia (*Geology)* e faça a interpretação do rocha de interesse utilizando as *strings*, para adicionar aperte no teclado "N" e faça a poligonal

IV. Faça este passo para todas as quatro seções

Concluído a etapa anterior será possível observar as seções de controle, como mostra nas figuras a seguir:

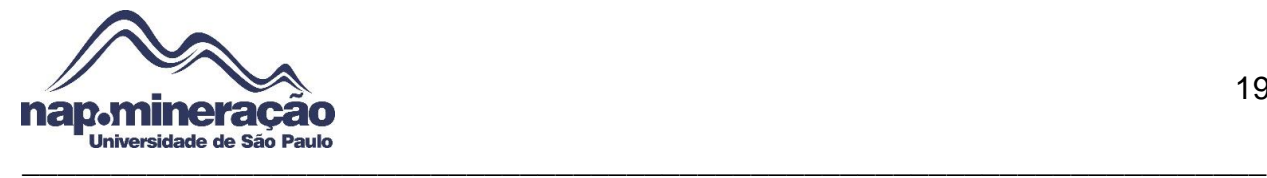

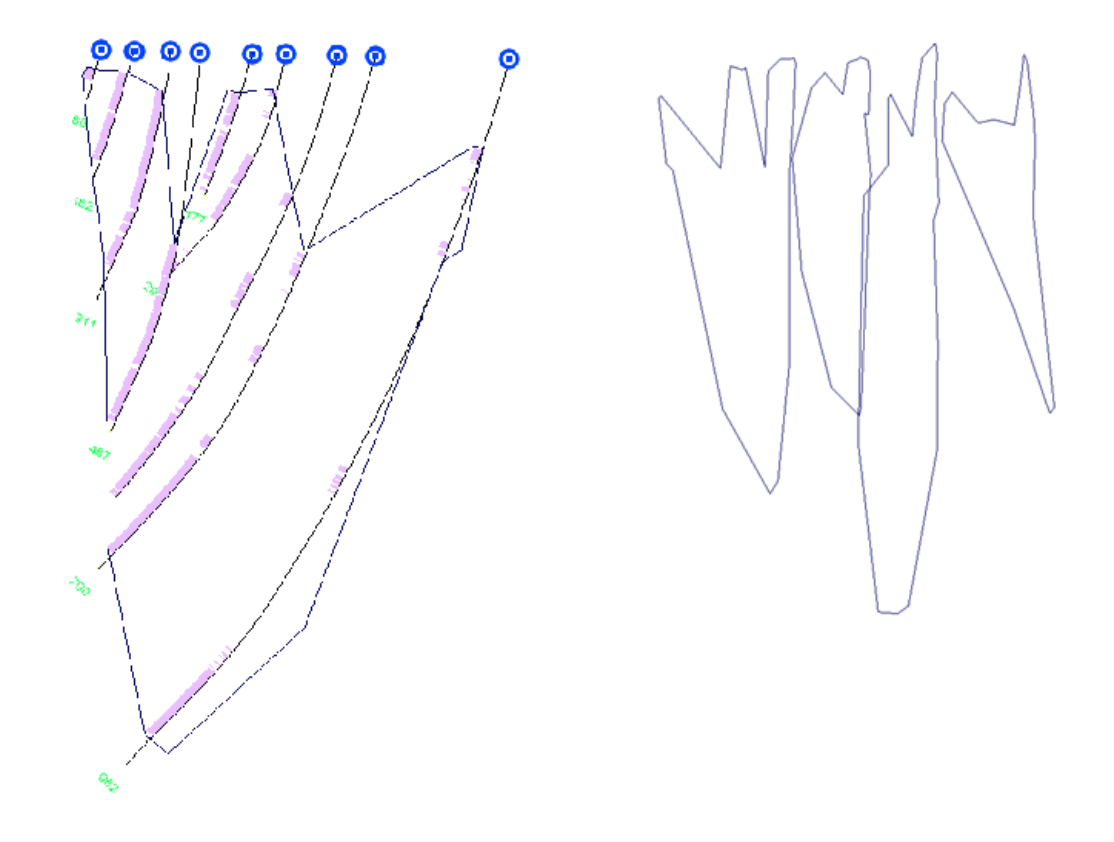

**Figura 16 –** Visualização das *strings* de controle

#### <span id="page-18-0"></span>**11.0. MODELAGEM DO CORPO MINERALIZADO**

Essa etapa é caracterizada pelo processo de modelagem do corpo, onde será utilizado o método de triangulação "*Maximum Volume"*.

Para realizar esse passo basta clicar no ícone *Build Wireframe* e escolher o método mencionado acima e então clicar na primeira seção gerada e logo depois na segunda, o resultado pode ser ilustrado na figura 26.

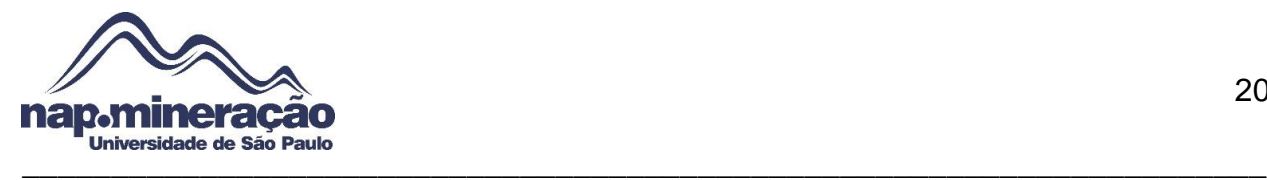

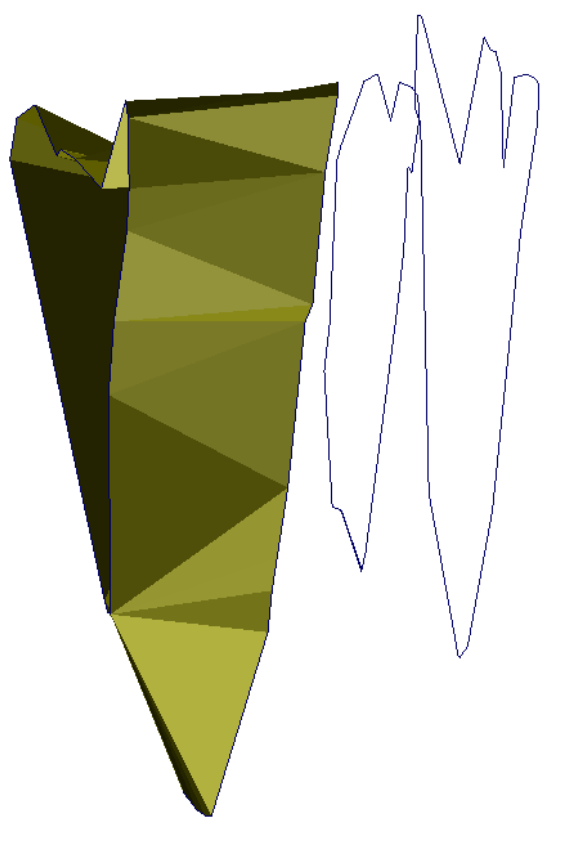

**Figura 17 –** Início do processo de modelagem do corpo Realizar o processo anterior para todas as seções, uma por uma e ao final dessa etapa será possível visualizar o corpo mineralizado, como mostra a figura 27.

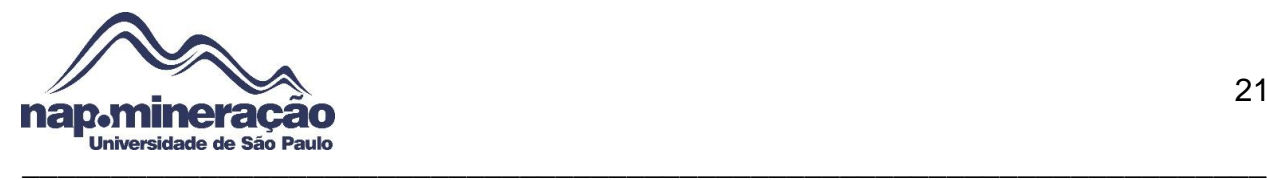

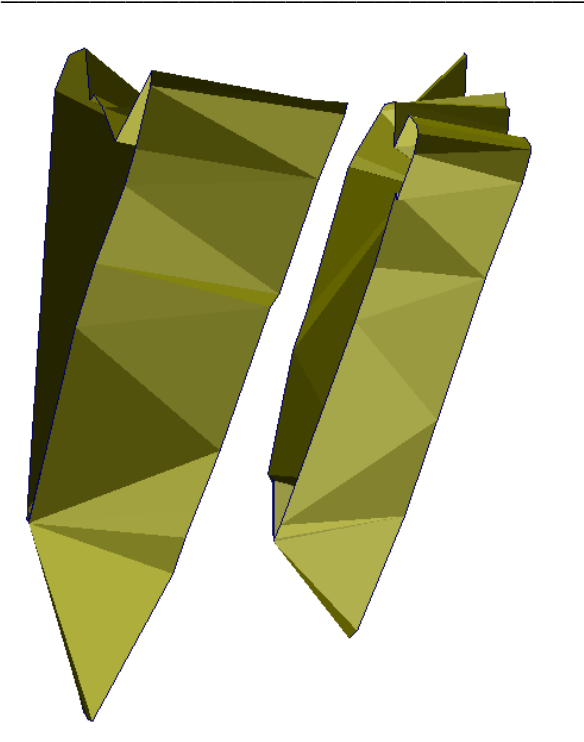

**Figura 18 –** Processo final de modelagem do corpo mineralizado

É preciso fechar as extremidades do corpo para que possa ser possível calcular seu volume. Para realizar essa etapa, basta clicar em uma das extremidades que está aberta e clicar no ícone "*Close End*". Este processo pode ser verificado na figura 28.a e 28.b

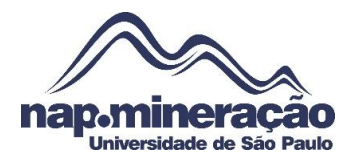

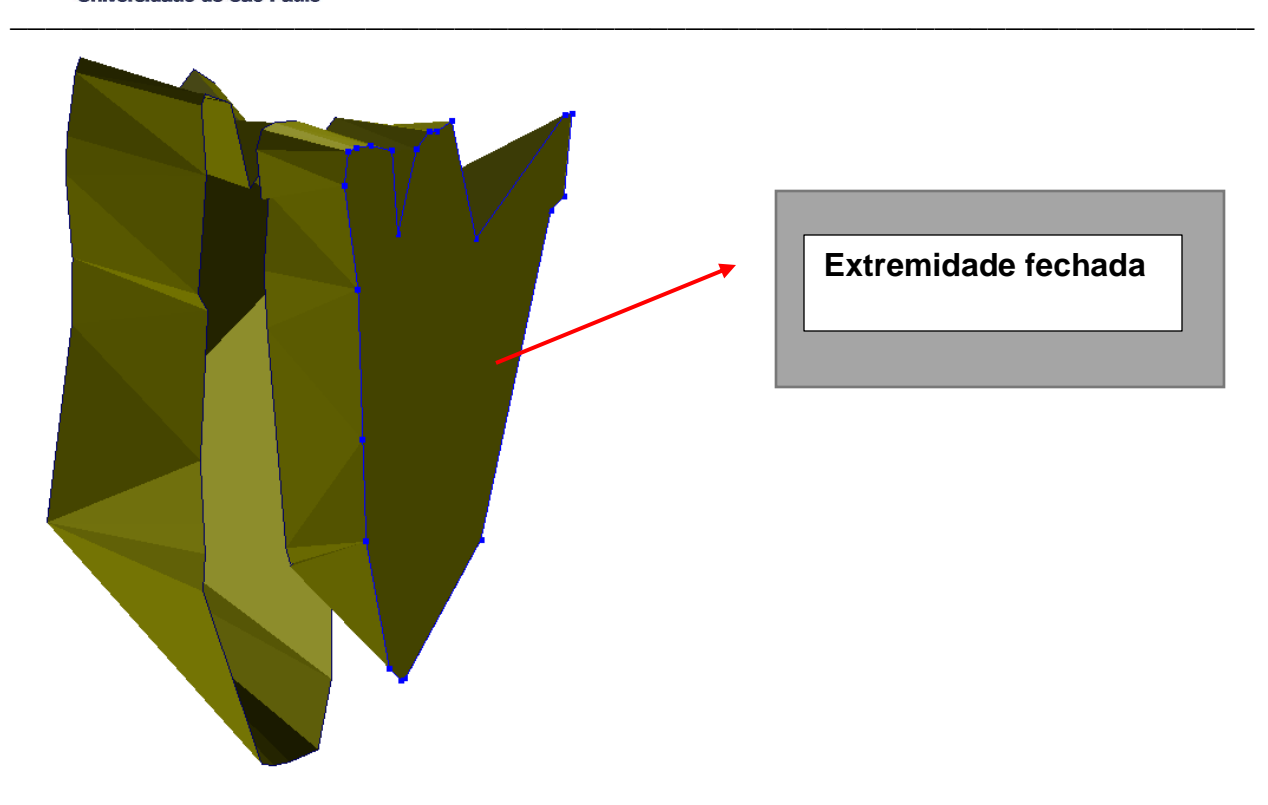

**Figura 19.A –** Fechando a extremidade do corpo

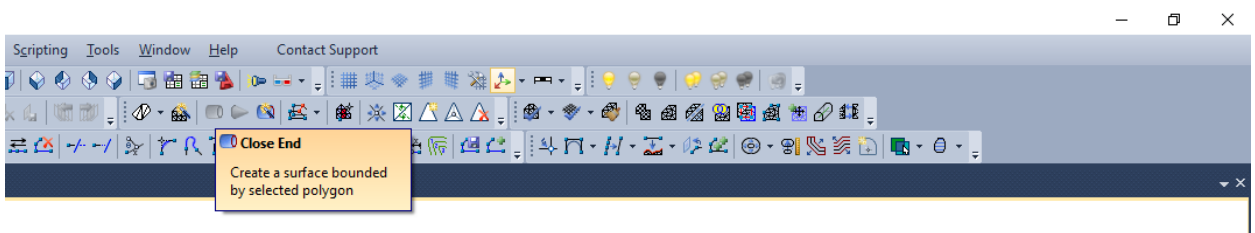

**Figura 19.B –** Ícone para realizar o fechamento do corpo.

É preciso salvar o arquivo, para isto basta clicar com o botão direito sobre o arquivo *Wireframe* no *Display* e então *Save As.* Será aberto a caixa de diálogo *Wireframe Properties* onde será estabelecido o tipo, nome e cor do sólido.

Duplo clique no campo "*Type"* terá que ser selecionado o tipo do *Wireframe*, escolha o *Ore*.tridb, posteriormente dê um nome para o sólido e clique em *Ok.* A imagem pode ilustrar bem essa etapa:

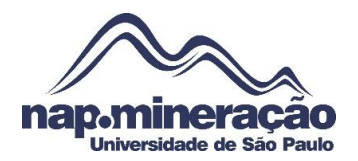

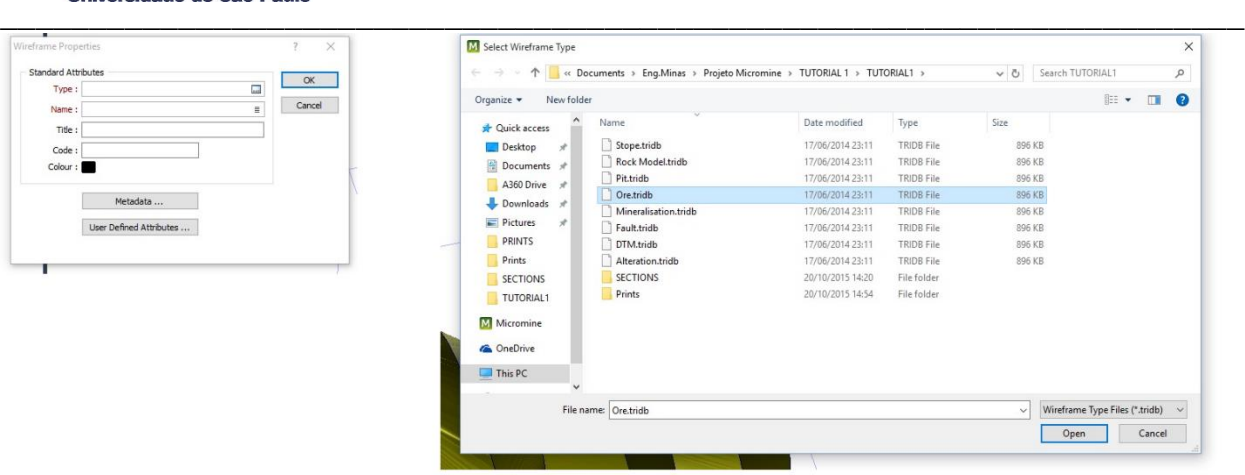

**Figura 20 –** Salvando o *Wireframe* do sólido

## <span id="page-22-0"></span>**12.0. GERANDO A TOPOGRAFIA**

O processo para gerar a topografia pode ser definido pela utilização de *strings* e pontos, ficando a critério do usuário, no caso deste tutorial foi utilizado uma metodologia com *Points.*

Para gerar os pontos que são referência para a topografia foi utilizado o arquivo TOPO.DAT. Utilizando o caminho *Display Point* para este processo dentro do software será aberto o ambiente para selecionar o arquivo de topografia dentro do campo "*File*", preenchendo os campos *"East Field* e *North Field"* com xp e yp, respectivamente, como é mostrado na imagem abaixo:

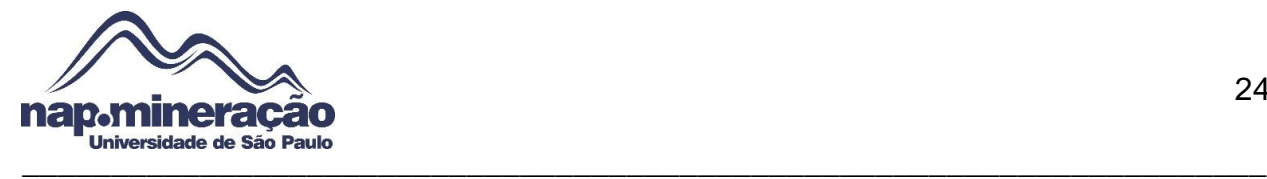

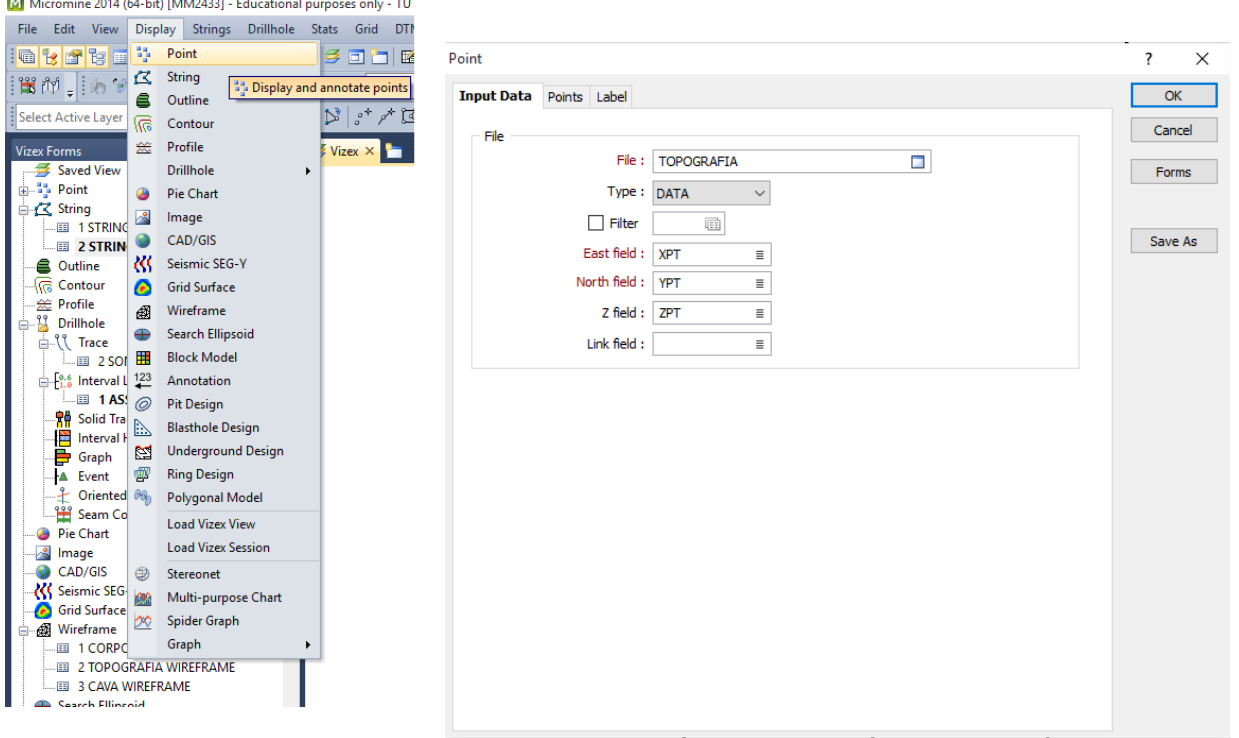

**Figura 21 –** Executando o arquivo TOPO para gerar os pontos

Após realizar o comando descrito acima será possível visualizar os pontos gerado de acordo com a topografia do terreno, como pode ser ilustrado na figura 30.

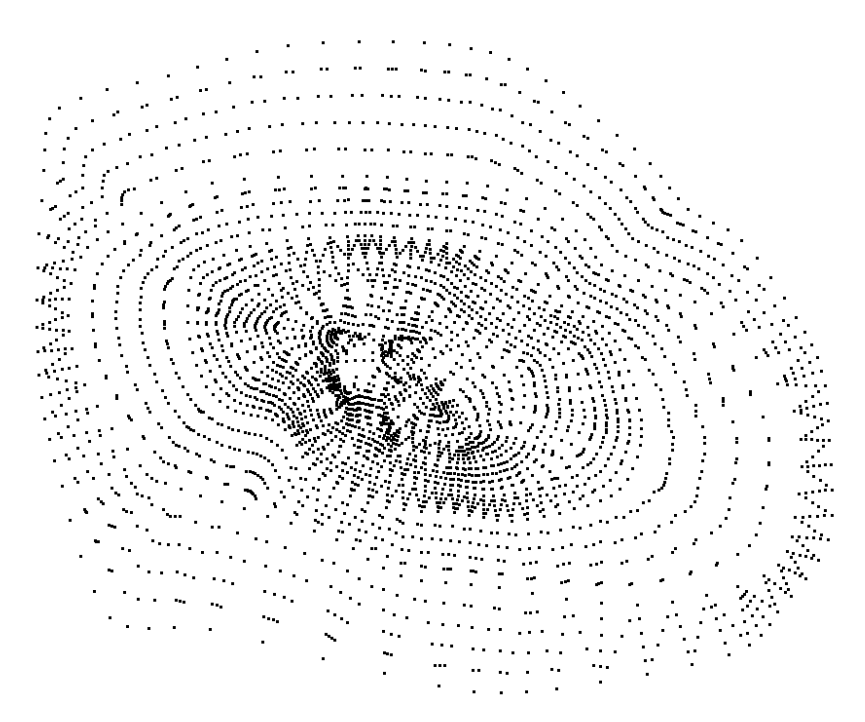

**Figura 22 –** Topografia do terreno pelos pontos

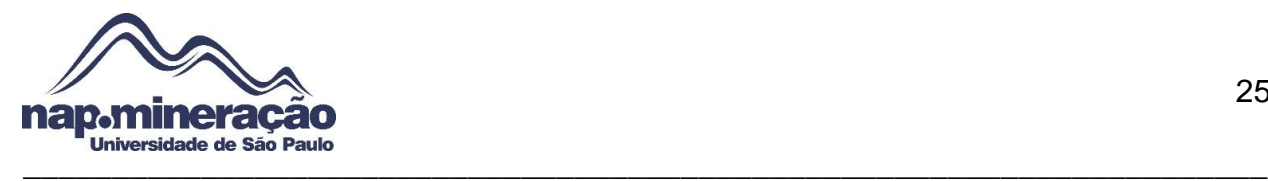

O próximo passo é a criação do DTM (*Digital Terrain Model)* para realizar a modelagem da topografia em 3D. Para realizar esta etapa basta seguir o comando "*DTMCreate Surface".*

Após clicar em *Create Surface*, será aberto um ambiente onde é solicitado a entrada do arquivo da topografia na aba "*Input Data*" no campo *"File"*, os únicos campos que serão preenchidos é a composição de x,y e z *field*, passando para a próxima aba "*Output Wireframe"*, onde será gerado o arquivo Wireframe da topografia.

Os campos que devem obter uma composição de arquivos e nome são respectivamente, *Type, Name* e *Colour*, onde são preenchidos com o tipo do arquivo (DTM.tridb), o nome e a cor que será melhor representado e clique em *"run"* para ser gerado o *Wireframe* Esse processo é ilustrado abaixo:

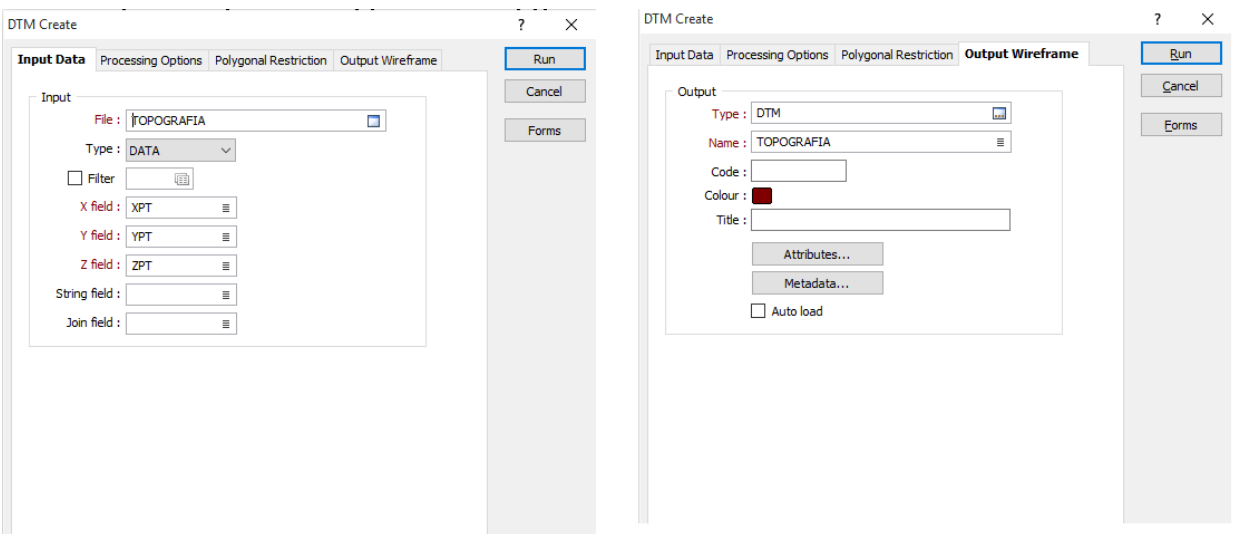

#### **Figura 23 –** Sequencia para gerar o *Wireframe* da topografia

Gerado o arquivo de *Wireframe* da topografia é preciso visualizar esse terreno, para isso basta dar um duplo clique em *Wireframe* e abrirá o ambiente para selecionar o arquivo em *Input Data*, escolhendo o tipo DTM e no nome basta localizar o arquivo de saída da etapa anterior, como mostra abaixo:

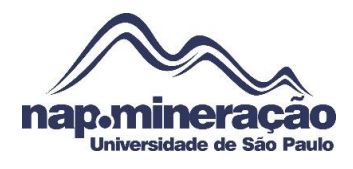

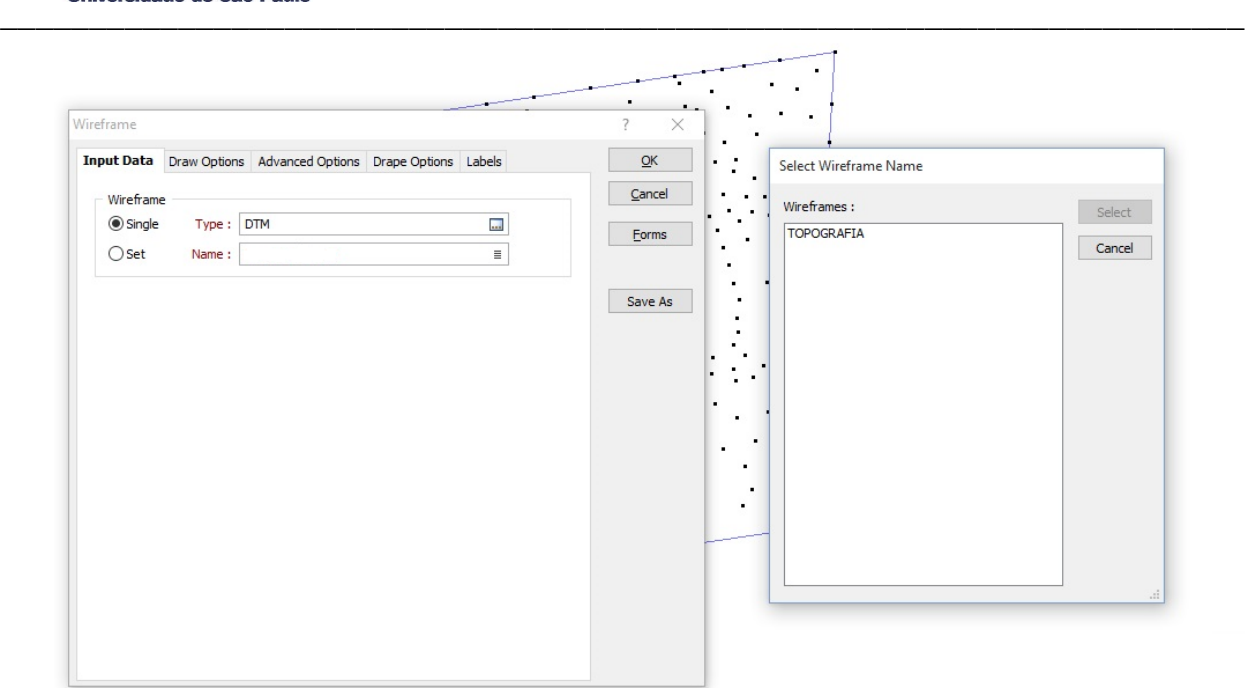

#### **Figura 24 –** Gerando o Wireframe

Finalmente realizado todo este processo será possível observar o sólido gerado e posteriormente o corpo mineralizado com a topografia e suas variáveis, como mostra a imagem 35.

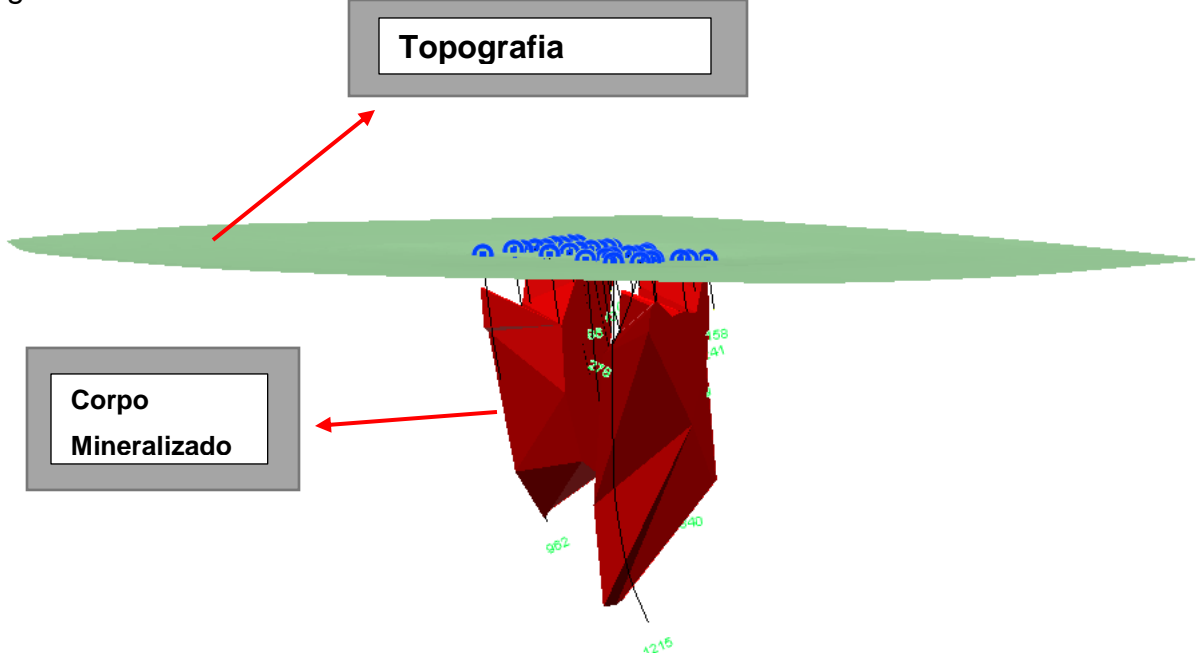

**Figura 25** – Topografia e abaixo o terreno com o corpo e os dados de sondagem

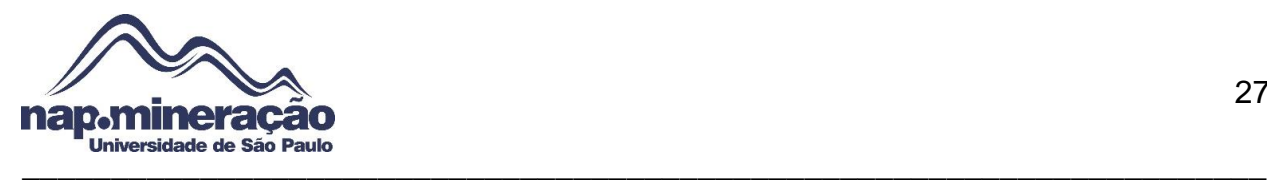

# <span id="page-26-0"></span>**12.0. MODELAGEM DO BLOCO DE MINÉRIO E INTERPOLAÇÃO DE TEORES 12.1. Gerando Coordenadas**

O próximo passo é gerar as coordenadas para a modelagem do bloco de minério Os dados que deverão estar disponibilizados podem ser descritos abaixo:

- i. Superfície Topográfica
- ii. Sondagem com intervalos de teores
- iii. Sólido Geológico

Vá no caminho *Drillhole Generate Downhole Coordinates*. Aberto o ambiente de trabalho para gerar as coordenadas será preciso determinar um nome para o relatório em "*Report file"*, em "*Database"* é necessário selecionar o banco de dados das sondagens e por último o arquivo de intervalo, que é definido o "*Assay.DAT"*. A imagem abaixo representa todo este processo.

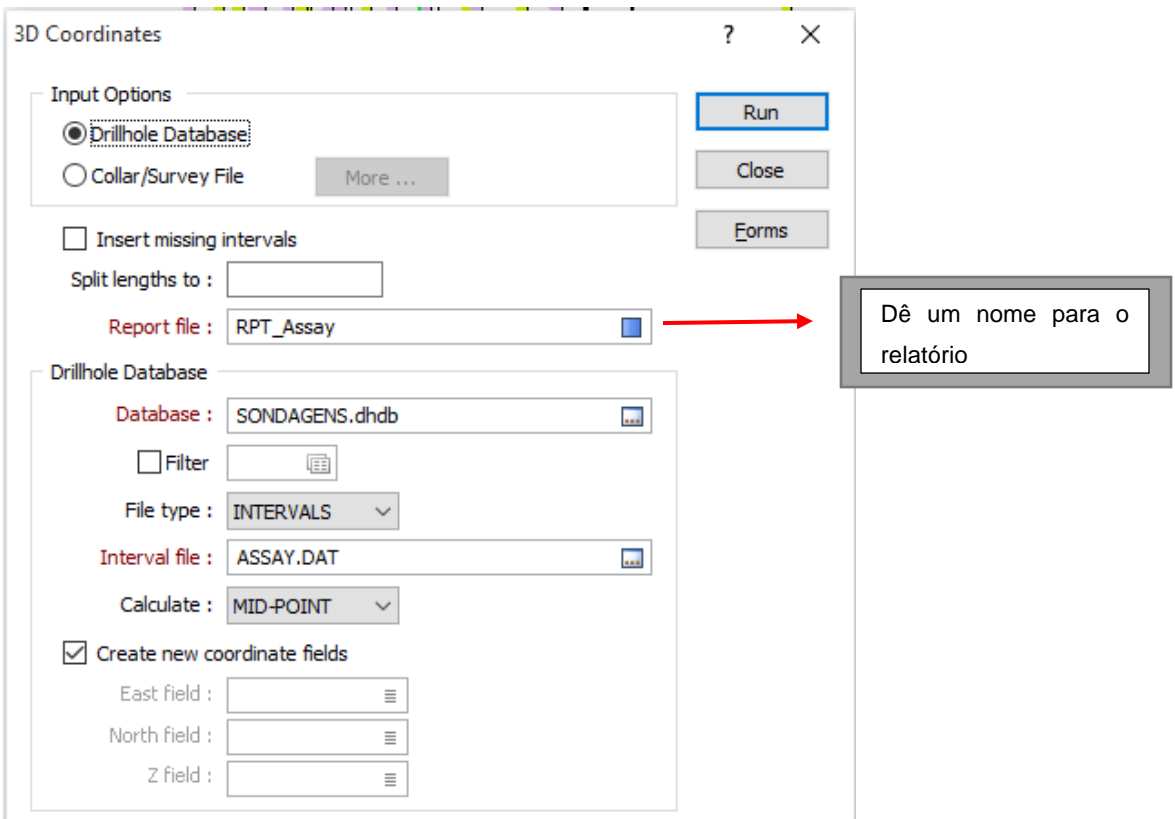

**Figura 26 –** Passos para gerar as coordenadas

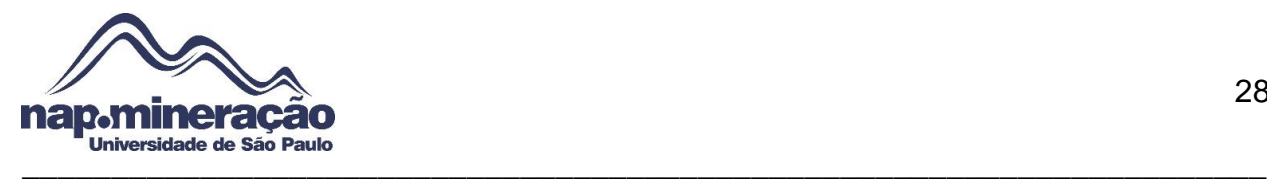

# **12.2. ADICIONANDO CAMPO "MINÉRIO" NO ARQUIVO ASSAY**

Para que as amostras sejam "carimbadas", é preciso adicionar o campo "Minério" ou no caso "*Ore"* na planilha de dados do arquivo "*Assay.DAT"*, este processo segue o caminho *File → Modify File* 

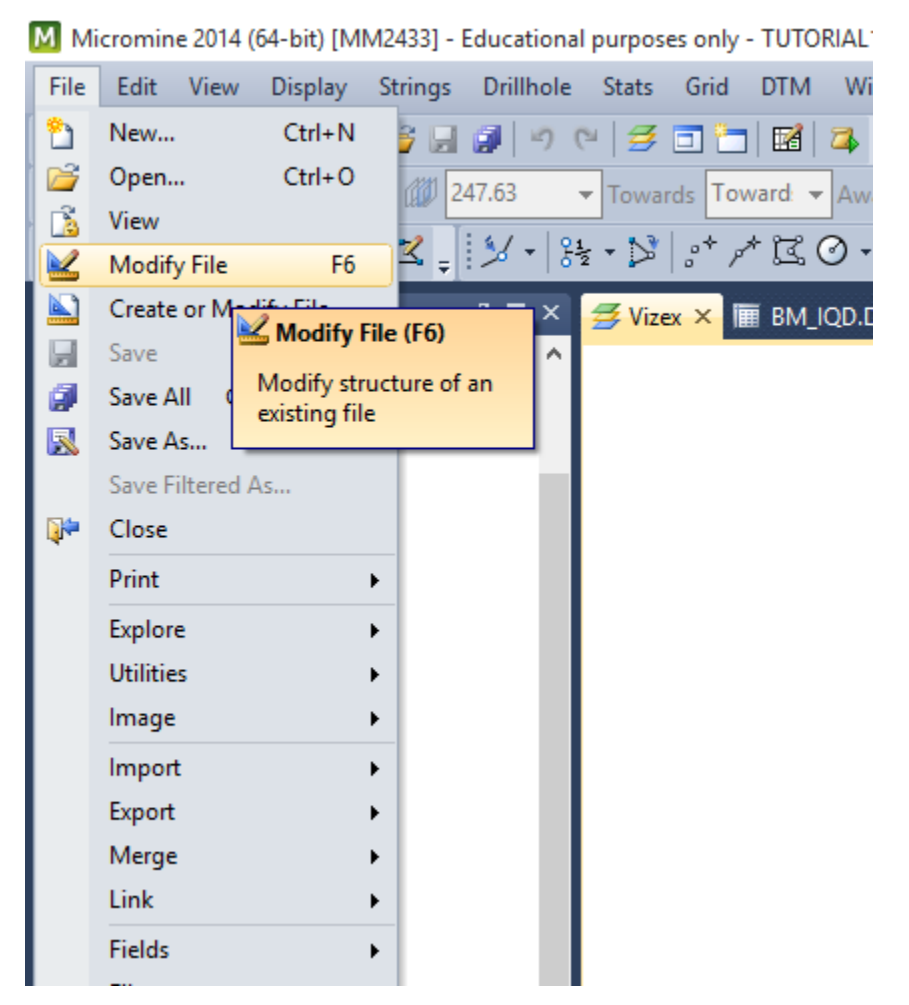

**Figura 27 –** Caminho para modificar o arquivo *Assay.DAT*

Após executar este caminho será aberto uma janela com os dados, para adicionar uma nova linha basta ir na última e apertar a tecla *Enter* no teclado e automaticamente será gerado. Neste campo deve ser preenchido com os seguintes aspectos:

- **Field Name:** Ore
- **Type:** C (Campo numérico)
- **Width:** 26 (Tamanho do campo em bytes)

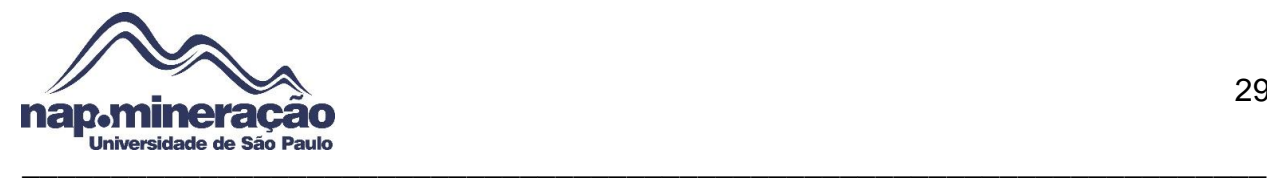

Depois de alterar salve e clique feche o arquivo, a imagem que melhor ilustra este caminho segue abaixo:

ASSAY.DAT (Modify)

| <b>File</b><br>Edit Filter Format Records |                                                              |   |    |   |  |  |  |
|-------------------------------------------|--------------------------------------------------------------|---|----|---|--|--|--|
| q Q AA 4\ II  38 -38   3,  (LU) QP        |                                                              |   |    |   |  |  |  |
|                                           | FIELD NAME   TYPE   WIDTH<256   DECIMALS   START   INCREMENT |   |    |   |  |  |  |
| 1                                         | Holle                                                        | L |    |   |  |  |  |
| 2                                         | Section                                                      | C | 4  |   |  |  |  |
| 3.                                        | Sample                                                       | c | 5  |   |  |  |  |
| 4                                         | From                                                         | R |    | 3 |  |  |  |
| 5.                                        | To                                                           | R |    | 3 |  |  |  |
| 6                                         | Fe_Total                                                     | R |    | 3 |  |  |  |
| 7                                         | Fe Mag                                                       | R |    | 3 |  |  |  |
| 8                                         | East                                                         | R |    | 3 |  |  |  |
| 9                                         | North                                                        | R |    | 3 |  |  |  |
| 10                                        | <b>RL</b>                                                    | R |    | 3 |  |  |  |
| 11                                        | <b>Ore</b>                                                   | c | 26 |   |  |  |  |

**Figura 28 –** Campo "*ORE*" adicionado no arquivo

Caso queira visualizar se o campo foi realmente adicionado vá no caminho "File→Open" e escolha o arquivo que foi editado. O Resultado de antes e depois da modificação pode ser conferido abaixo:

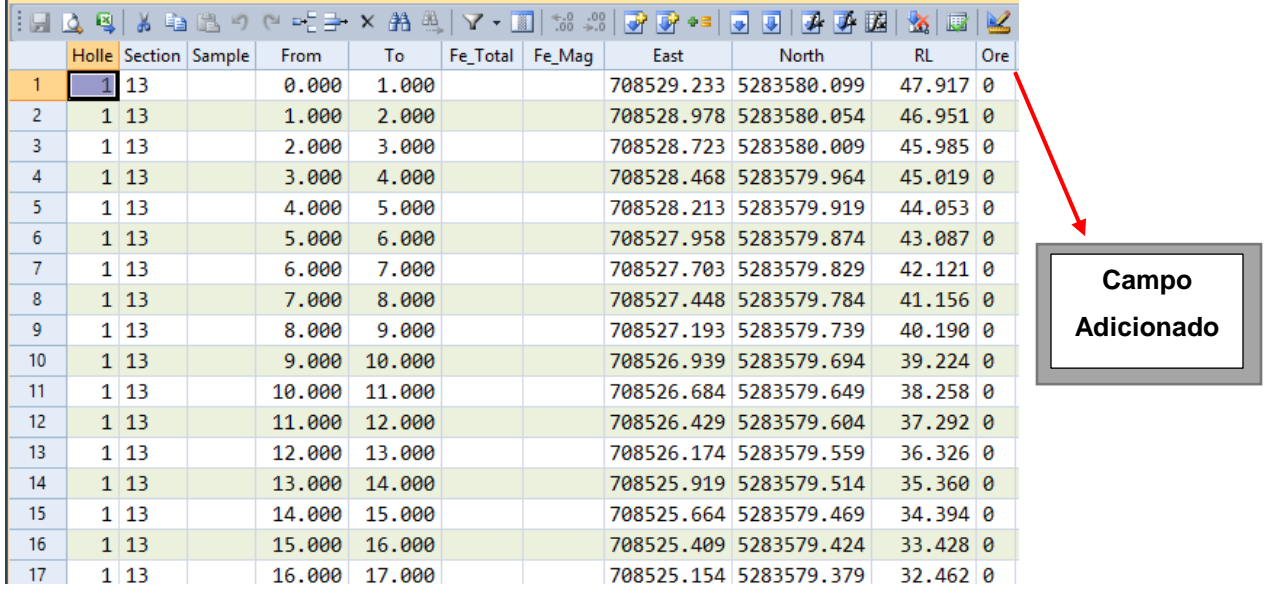

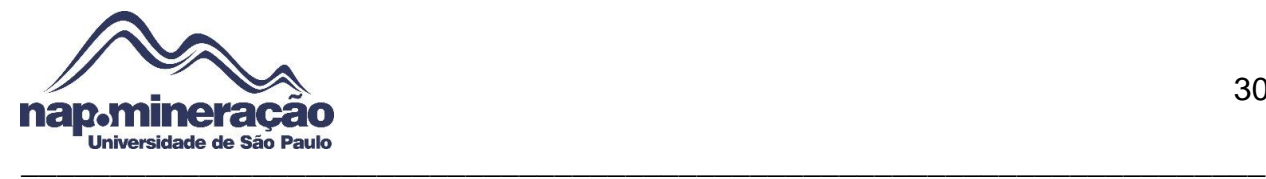

**Figura 29 –** Coluna "*Ore"* adicionada

## **12.3. CARIMBANDO AS AMOSTRAS**

O próximo passo é "carimbar" as amostras, no que se define a identificação dos parâmetros de minério e estéril através de números (0 e 1) dentro de uma base de dados específicas, no primeiro caso será identificado o minério.

O caminho é definido por *Wireframe Assign*.

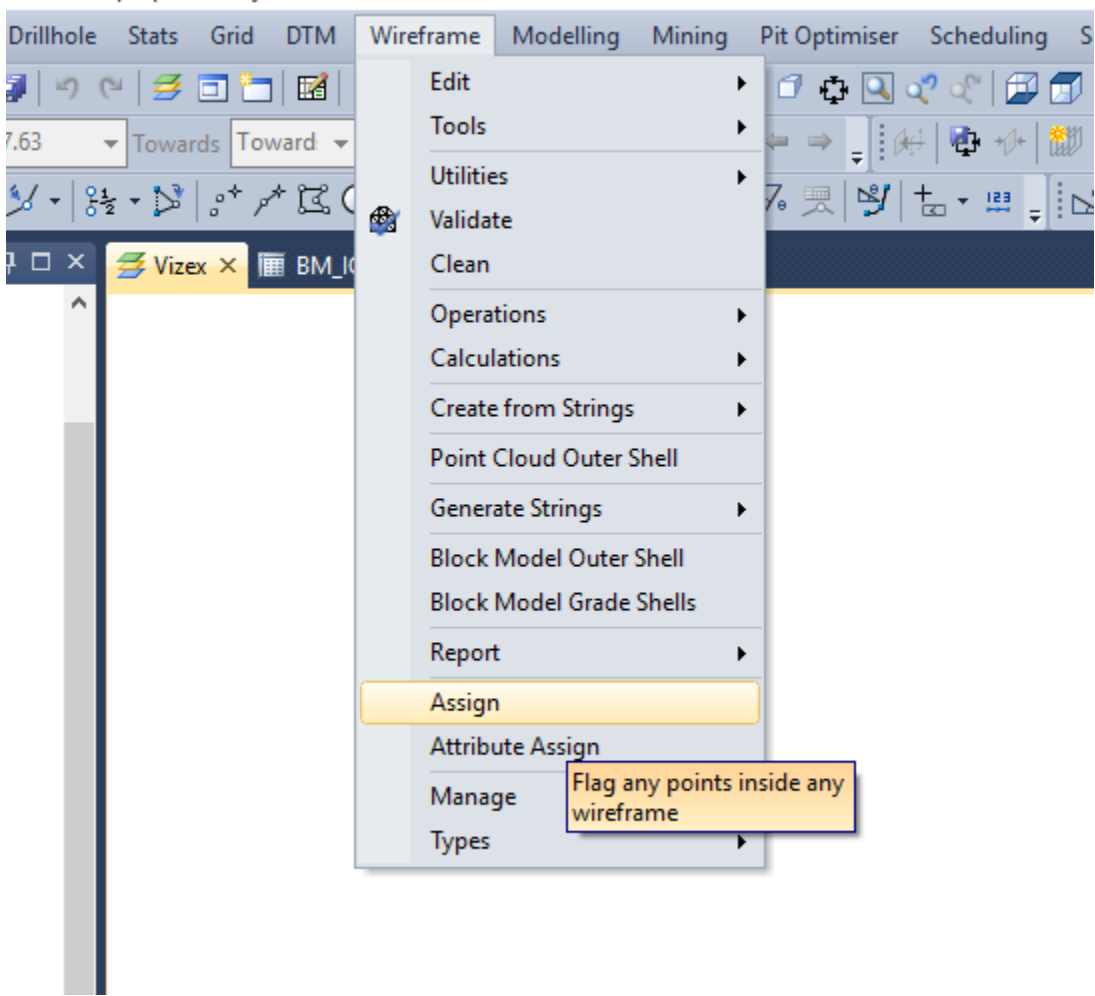

lucational purposes only - TUTORIAL1

**Figura 30 –** Passo para carimbar as amostras

Deve-se preencher os campos "*File"* com o arquivo das amostras (*Assay.DAT)*, colocar as coordenadas de x *collar,*y *collar* e Z *collar*, selecionar o tipo de arquivo do *Wireframe*

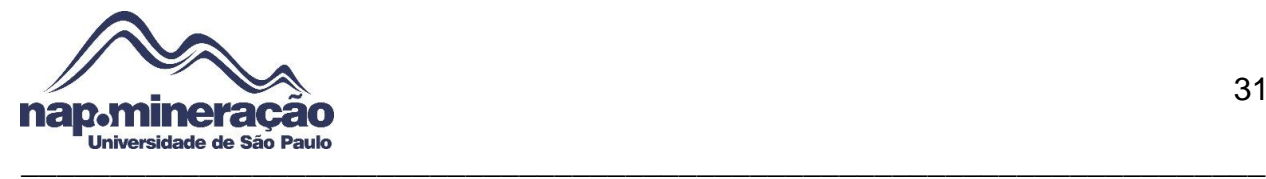

que se deseja carimbar (*Ore.*tridb), e selecionar o campo "*name"* onde foi definido o nome do sólido anteriormente.

No campo "*Attributes to Assign"* selecione a opção "*Point Data"* clique em *More* e será aberto uma caixa de diálogo com três colunas diferentes, onde devem ser preenchidos os atributos, e onde deverá ser carimbado, estes nomes são definidos como *"ATTRIBUTE, VALUE e ASSIGN TO"* e seus valores como: *USER VALUE, 1 e ORE*, respectivamente. Para executar o comando basta clicar em *Run.*

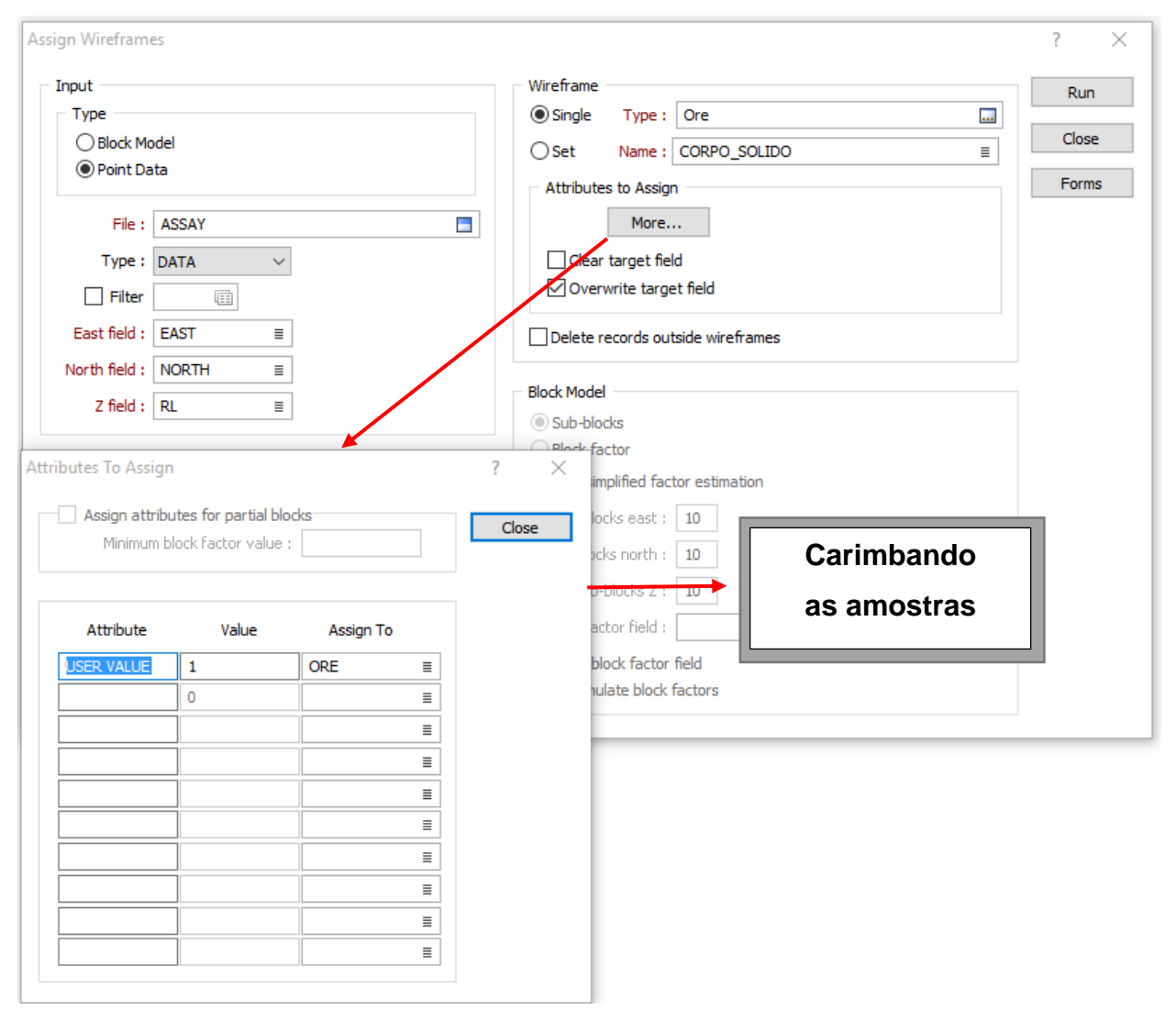

**Figura 31 –** Carimbando as amostras

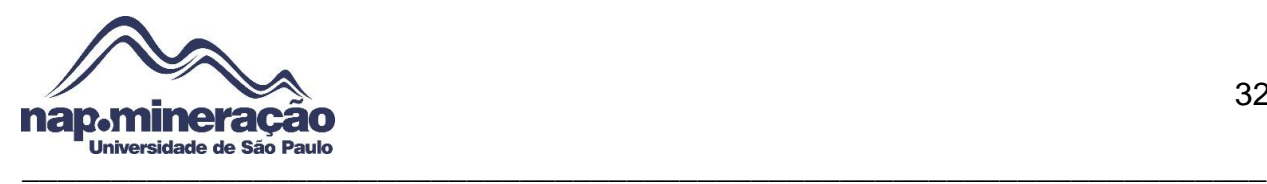

# **12.4. CALCULANDO O COMPRIMENTO DAS AMOSTRAS**

O próximo passo é calcular o comprimento das amostras, calculando apenas os dados que estão dentro do corpo mineralizado, o caminho é ilustrado na figura abaixo:

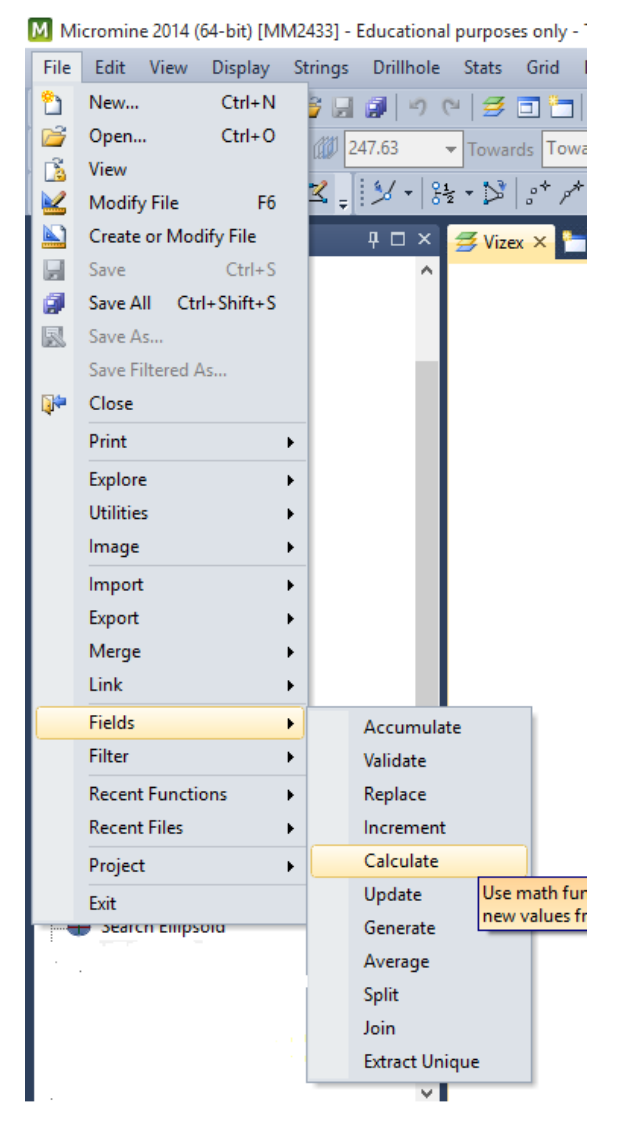

**Figura 32 –** Caminho para calcular o tamanho das amostras

Após entrar no diretório estabelecido é preciso selecionar o arquivo *Assay*, assinalar a opção *Filter* e definir os parâmetros "*Field Name, Operator, Value* e se deseja em forma

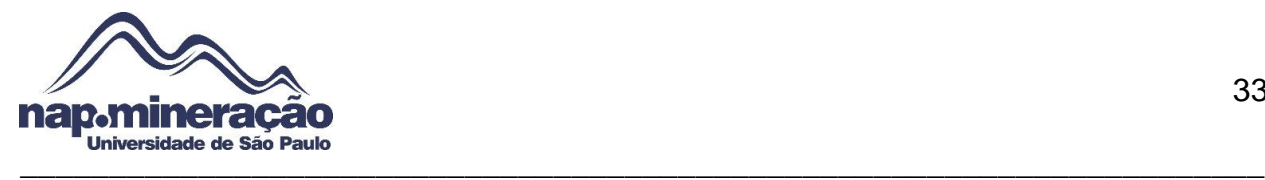

numérica ou não", esses parâmetros foram definidos como *ORE, Equal, 1* e foi marcado

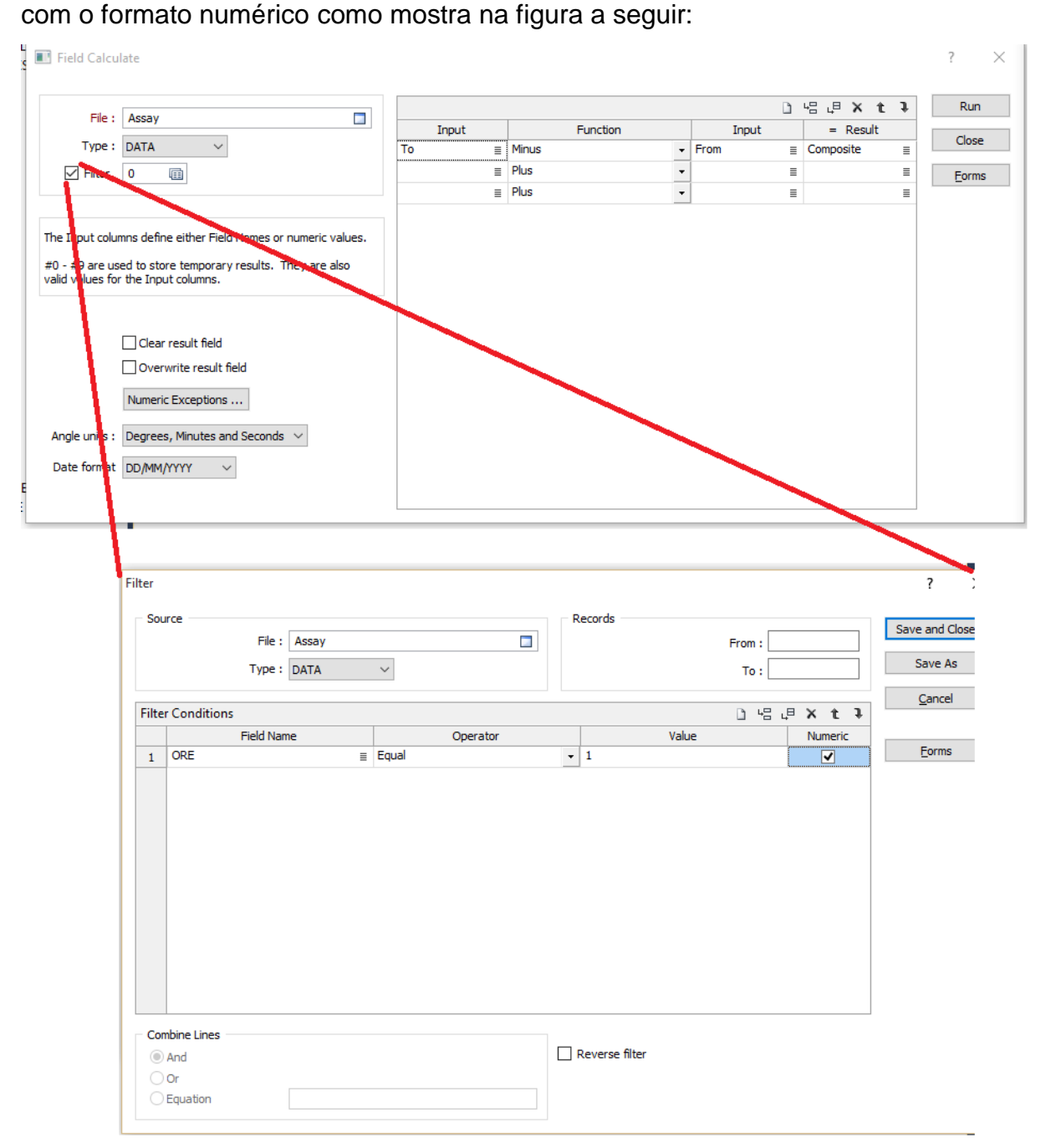

#### **Figura 33 –** Calculando o comprimento das amostras

#### **12.5. ANÁLISE DO COMPRIMENTO DAS AMOSTRAS**

A interpretação e análise desses dados devem ser feita através do caminho "*Stats Distribution"* , ao abrir essa caixa de diálogo deve selecionar o arquivo "*Assay"* no campo

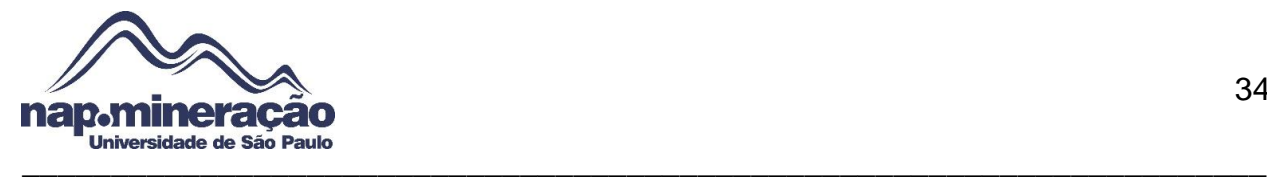

"*File"* em *"Graph Field"* selecionar "Fe\_Total*"* clique em "*Graph Limits"* para definir os limites, clique em *Run* e então será gerado o histograma com uma análise do comprimento, esta etapa pode ser visualizada nas figuras abaixo:

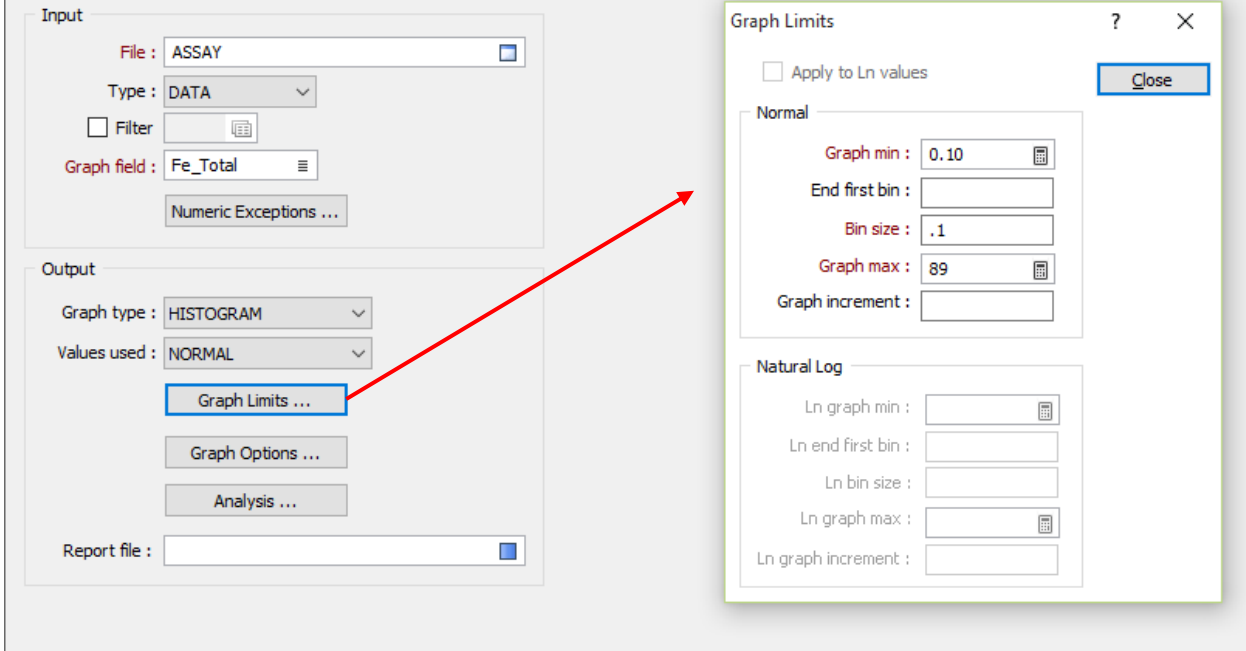

**Figura 34 –** Campo para gerar a análise de comprimento

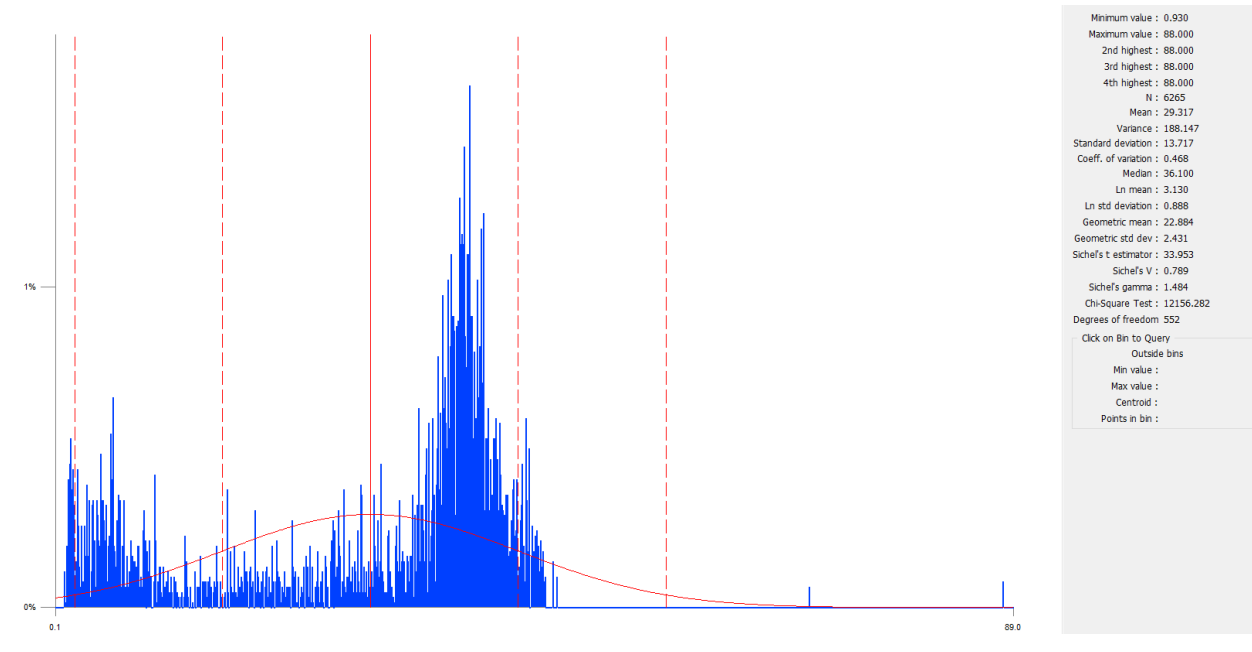

**Figura 35 –** Análise do comprimento feita no histograma

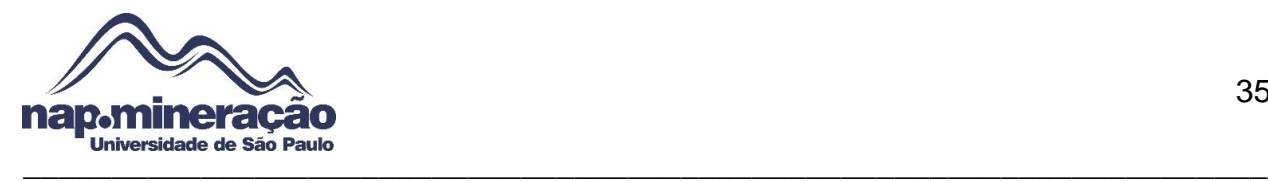

## **12.6. REGULARIZANDO O TAMANHO DAS AMOSTRAS**

Após analisar o comportamento das amostras em cada ponto mostrado no gráfico anterior, é possível realizar a regularização dos intervalos, neste tutorial será utilizado somente as amostras que estão dentro do corpo mineralizado. Siga o caminho "*Drillhole*  → Compositing → Downhole". Na aba "*input/outuput"* preencha os campos de acordo com a imagem a seguir:

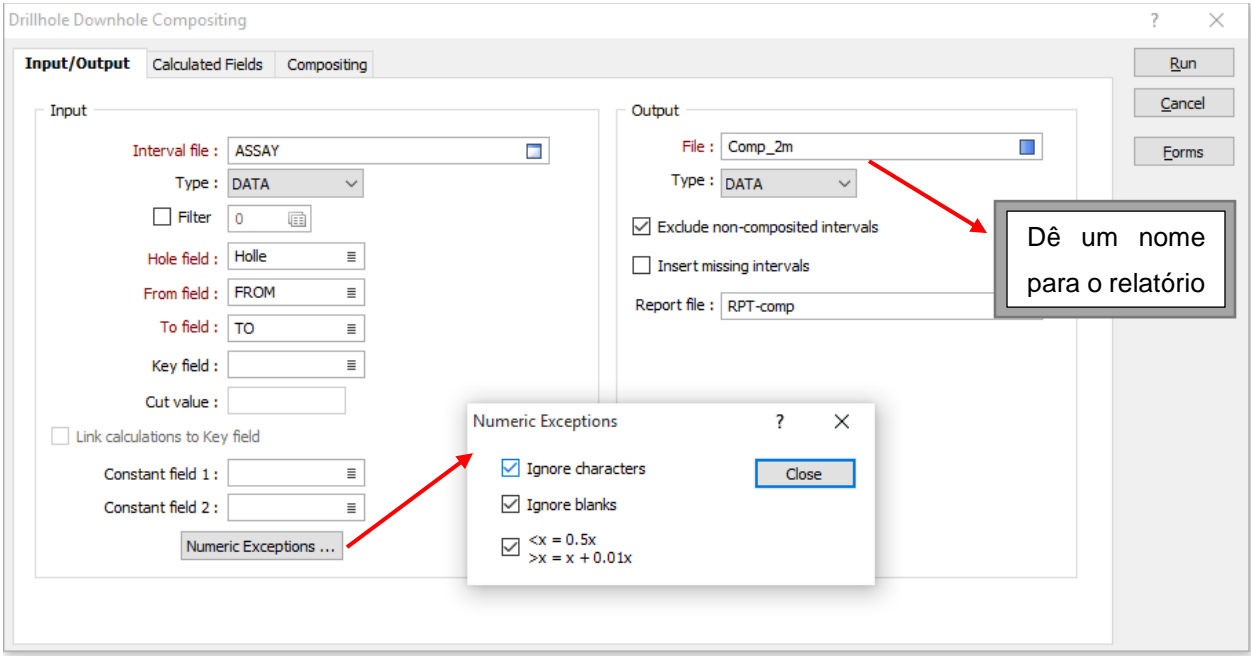

#### **Figura 36 – Regularizando Amostras**

Vá para a próxima aba "*Calculated Fields"* e defina um nome para o novo campo que se deseja adicionar "*Length*" e escolha a base de dados em *"Drillhole Database"* e depois vá na aba "*Compositing"* para definir o intervalo de composição, que foi utilizado 2m.

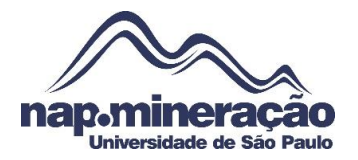

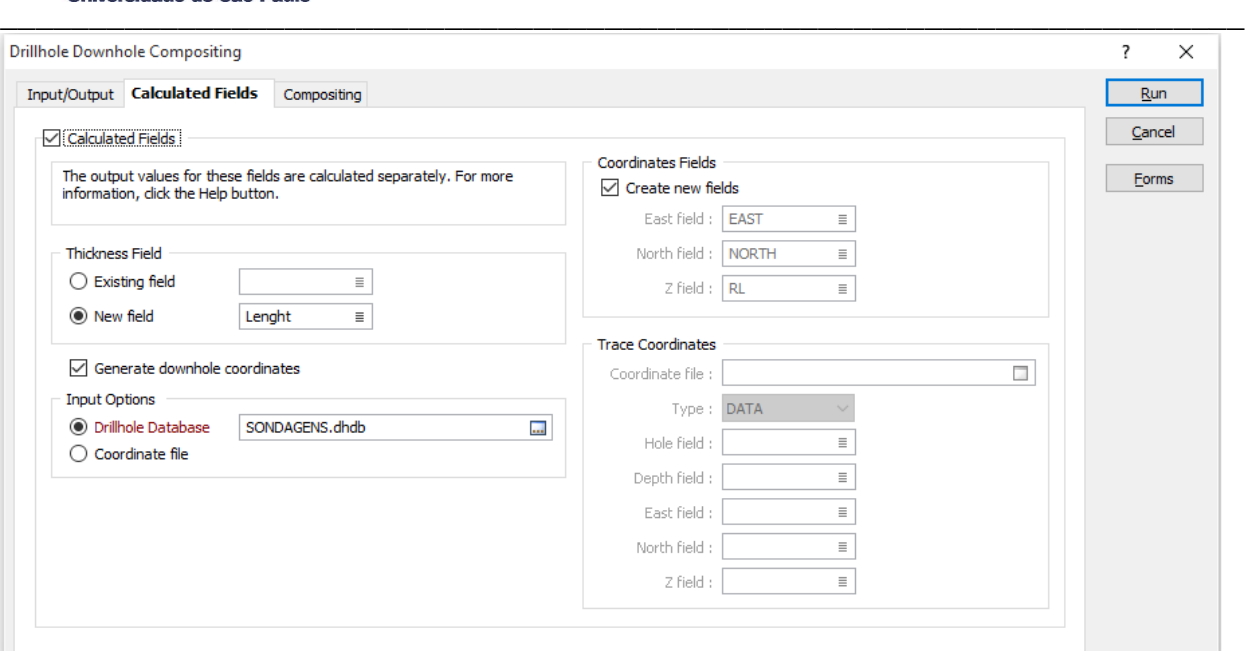

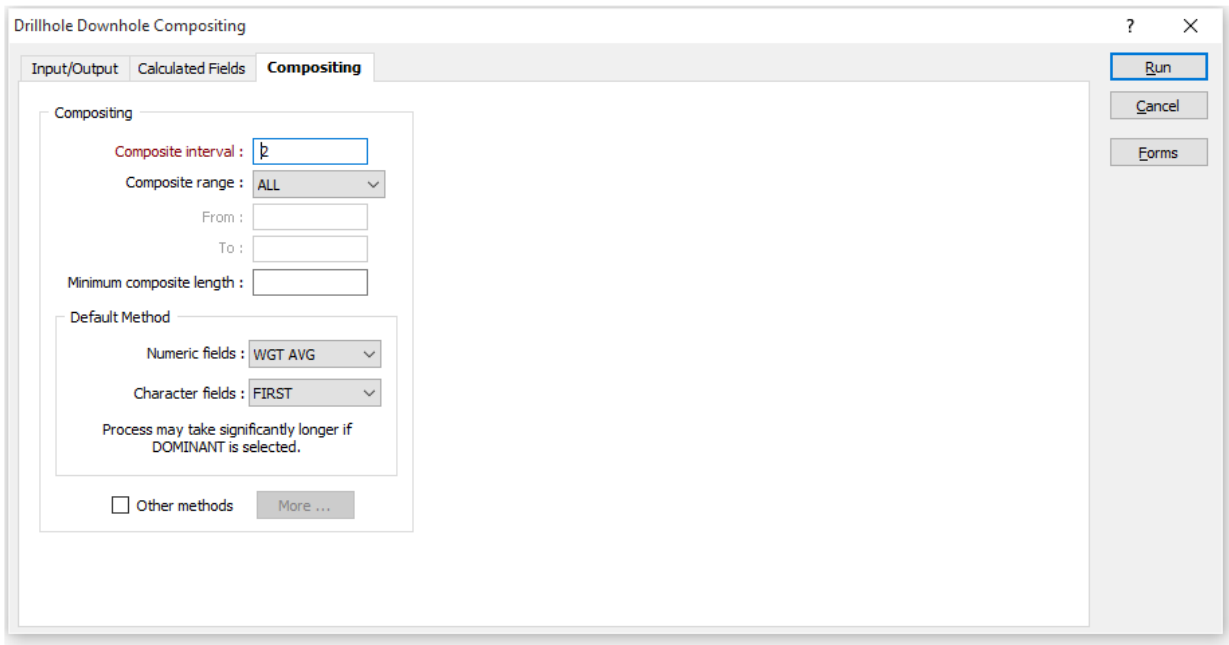

**Figura 37 – Regularizando Amostras**

# **12.7. CRIANDO MODELO DE BLOCOS BRANCO**

Antes de começar a modelagem do modelo de blocos propriamente dito é preciso criar um modelo de bloco "cru", ou seja, em branco, para então começar a utilizar os limites topográficos e do corpo.

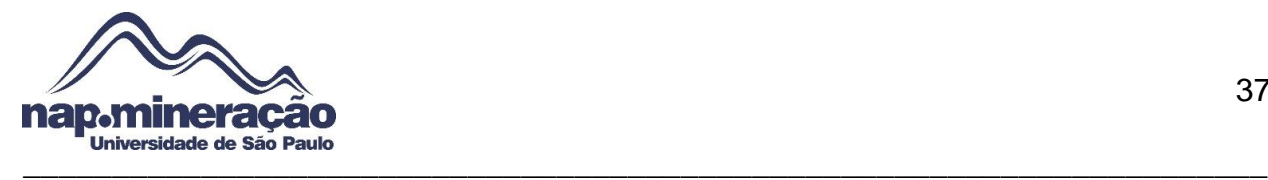

Para isso deve-se determinar os limites máximo e mínimo de x,y,z da topografia e do corpo mineralizado. Utilizar os pontos máximo e mínimo em x,y com as coordenadas da topografia e em z o mínimo do sólido e o máximo da topografia, outro dado que deve ser definido também é as dimensões do bloco, no que ficou definido arbitrariamente para este caso 25x50x50

Para coletar esses dados existem várias formas, neste tutorial foi através do *Metadata*, para abrir esta janela clique com o botão direito do mouse sobre o *Wireframe* do sólido no *Vizex* localizado no display e então clique em "*Save As"* e clique na opção *Metadata*, será aberto então as informações para coletar

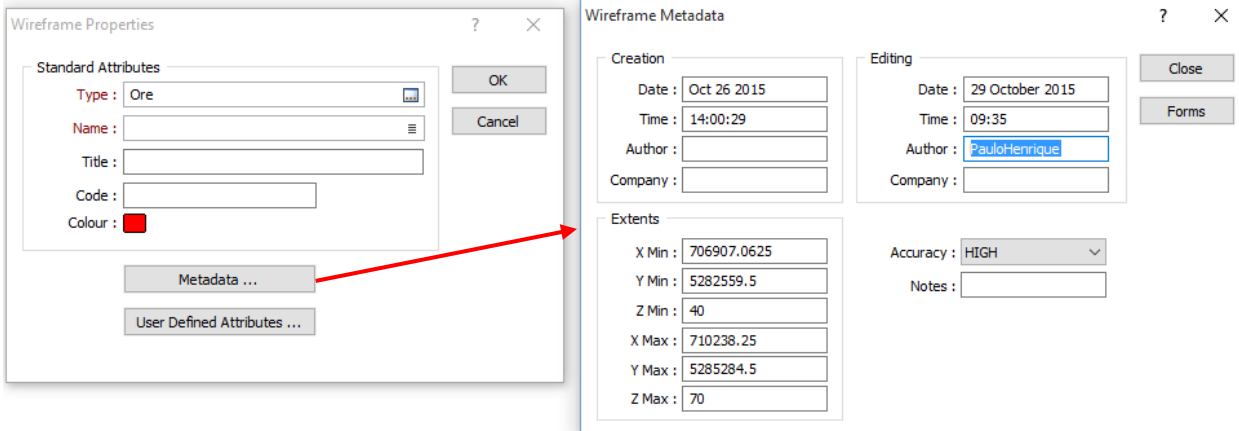

#### **Figura 38 – Coletando Pontos**

Após coletado esses dados é possível criar o modelo de blocos branco, o caminho é definido por "*Modelling Block Model Tools Create Blank",* executado este caminho será aberto a caixa de diálogo "Create *Blank Block Model"* onde será necessário criar um nome de arquivo de saída em "*Output, File"*, nos campos *East Field, North Field* e *Z Field* devem ser escrito da seguinte forma: *East, North* e RL, respectivamente, como mostra na imagem abaixo:

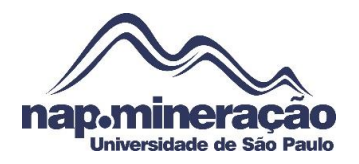

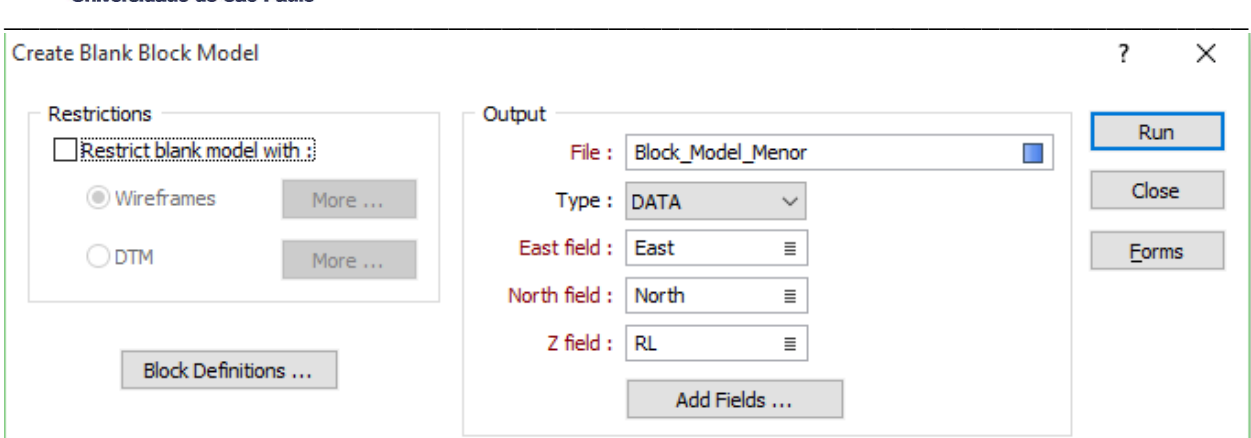

**Figura 39 –** Definindo parâmetros do arquivo de saída

Insera os limites do bloco com as coordenadas que foram coletadas anteriormente, ainda na mesma janela clique em "*Block Definitions..."* e então preencha os campos de acordo com as informações coletadas sobre os pontos máximos e mínimo e clique em *Run.*

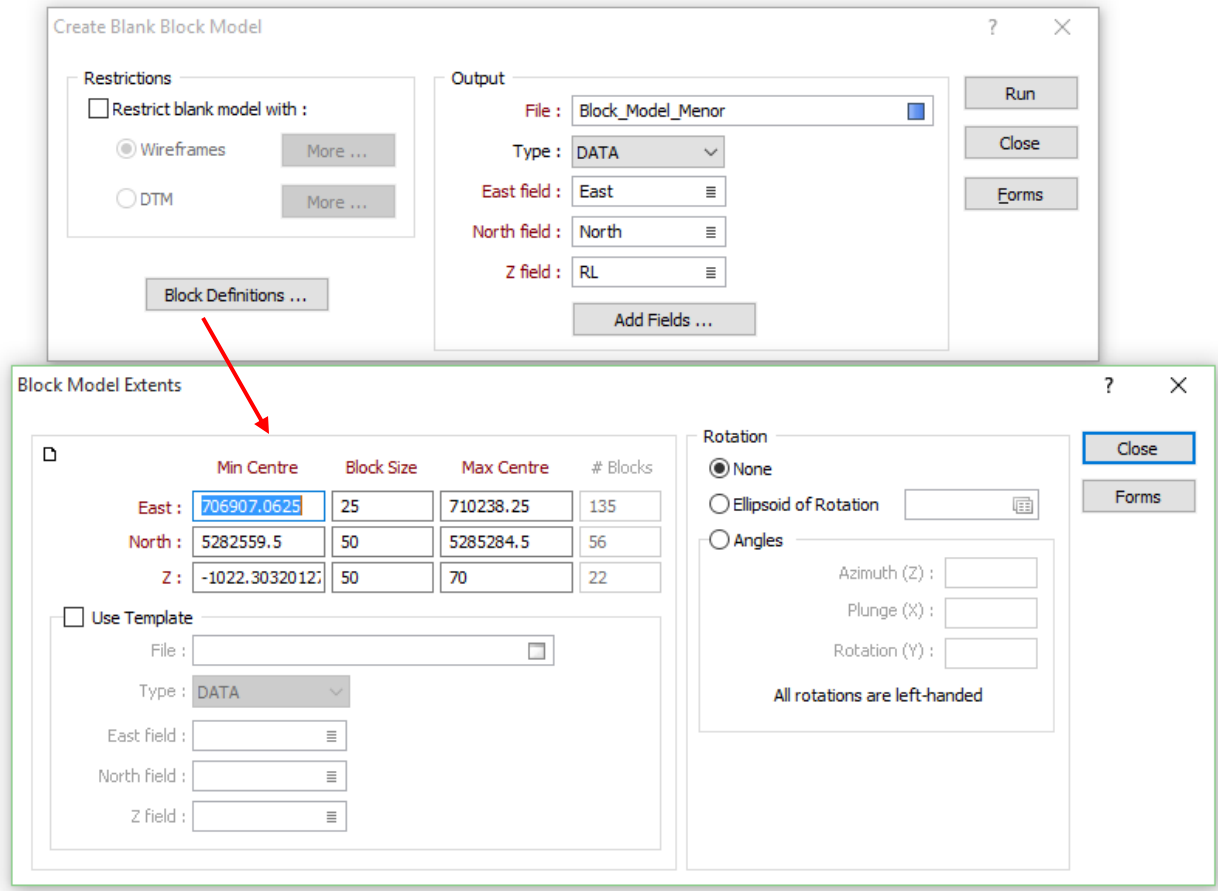

**Figura 40 –** Inserindo limites do bloco branco

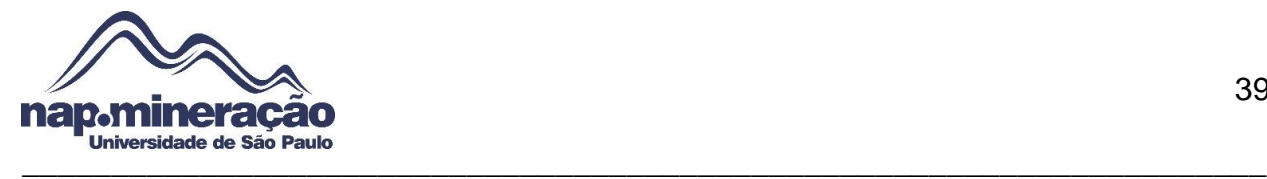

Para visualizar o resultado basta dar duplo clique em *Block Model* que se encontra no *Vizex Forms* e na aba "*Input Data"* no campo "*Block Model file"* insira o arquivo que foi gerado anteriormente e defina uma cor do bloco na aba "*Hatch"*. Esses passos são mostrados abaixo:

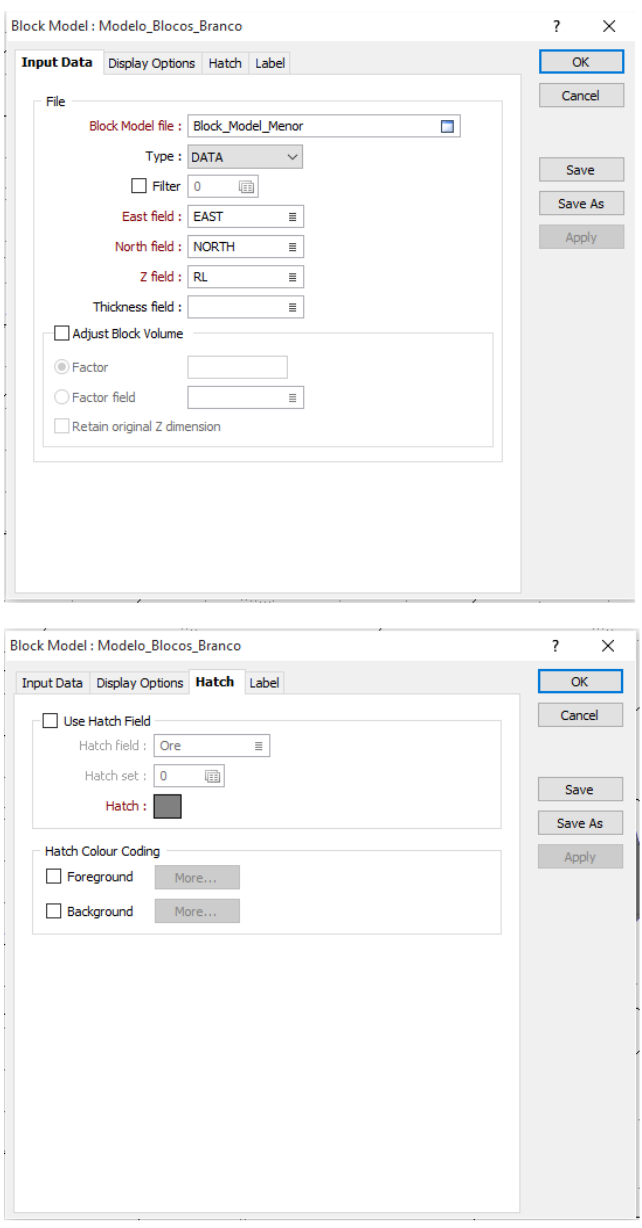

**Figura 41 –** Visualizando os parâmetros para o bloco

O resultado pode ser visto abaixo:

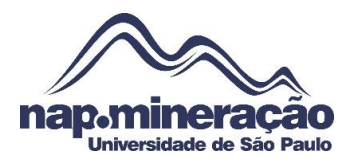

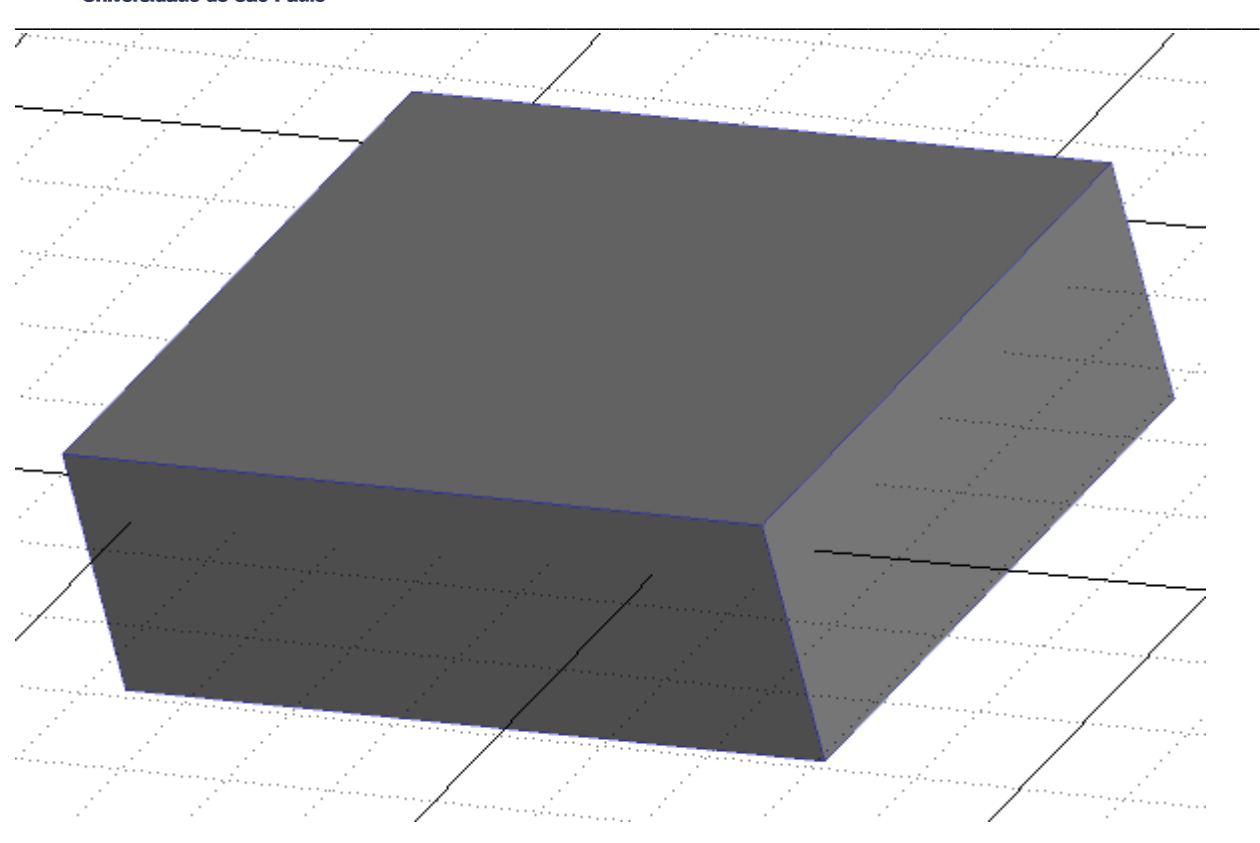

**Figura 42 –** Bloco sem o corte da topografia

## **12.8. CORTANDO A TOPOGRAFIA**

Como pode ser visualizado na figura 49, o bloco está contido com a topografia, ou seja, o limite que excedeu da topografia deve ser cortado, para realizar esse procedimento vá em "*DTM Assign"*.

- I. Em DTM selecione o tipo do arquivo da topografia (DTM) e o nome
- II. MM *File* escolha o arquivo gerado do bloco em branco, x,y e z *field* preencha com *East, North e RL*
- III. No campo *Block Model* clique em *More* e será aberto a configuração dos subblocos que serão divididos (10,10,10)
- IV. Assinale a opção "*Delete data above* DTM, *Delete outside DTM"*
- V. Escolha o nome do arquivo que será gerado em "*Assigned File"*

Todo esse processo pode ser visto a seguir:

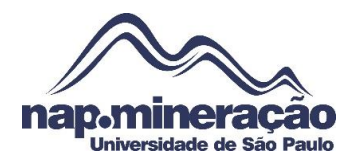

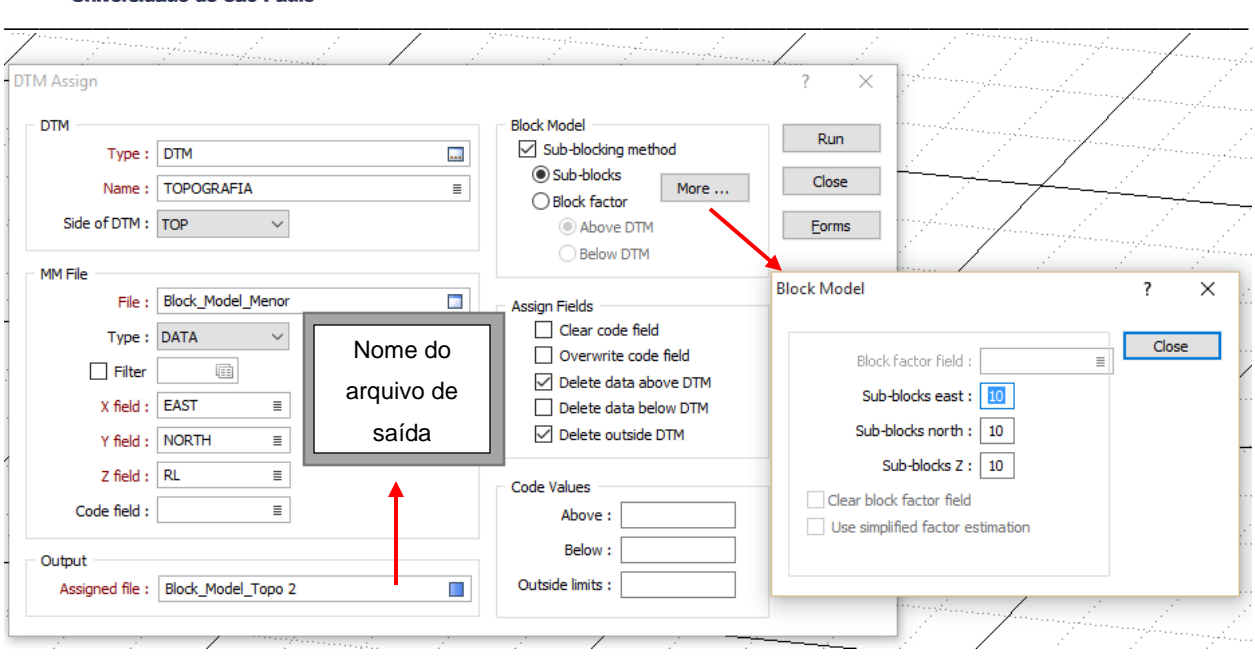

# **Figura 43 –** Representando o passo acima

Para visualizar a topografia cortada basta dar duplo clique em *Block Model* no *Vizex Forms* e escolher o arquivo que foi gerado na etapa anterior.

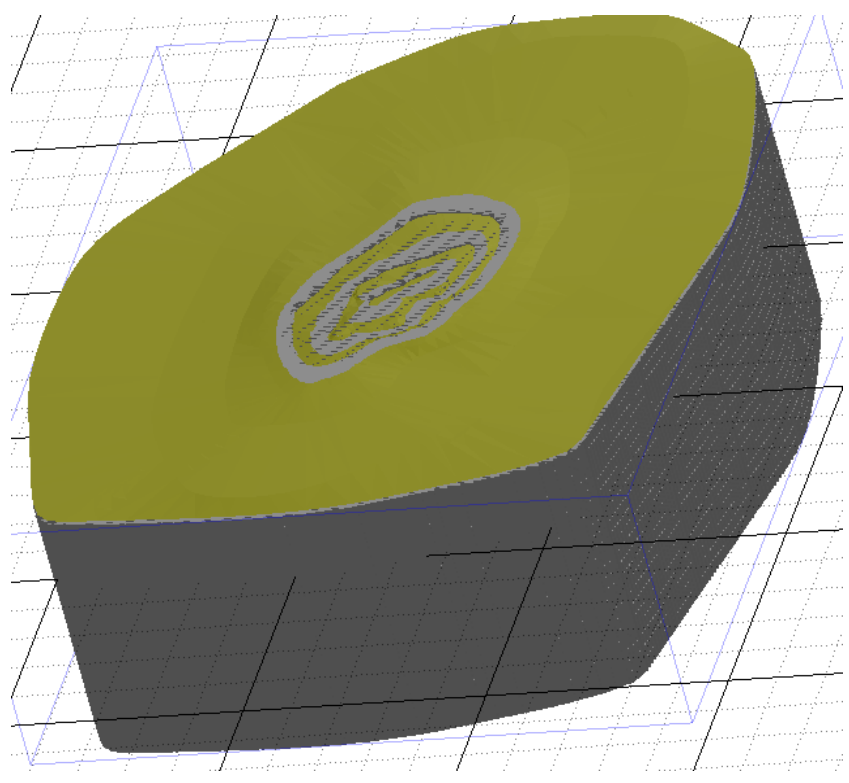

**Figura 44 –** Visualização da topografia cortada

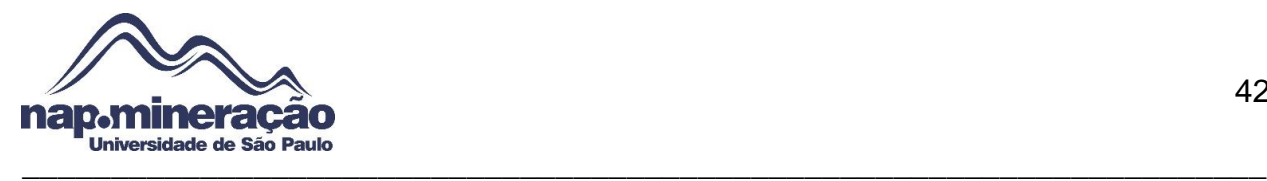

# **12.9. ATRIBUINDO MINÉRIO/ESTÉRIL NO ARQUIVO BLOCK MODEL**

Para que seja possível o Micromine identificar o que é minério e estéril é preciso modificar o arquivo gerado, onde na coluna inserida nos passos anteriores (*ORE)* os valores de 1 e 0 serão modificados para (*ORE* e *Waste*).

Vá no caminho "*File Modify File"* e insira a linha "*Ore"*, na coluna "*Type"* escolha a opção **C**, e em "*Width"* **10**.

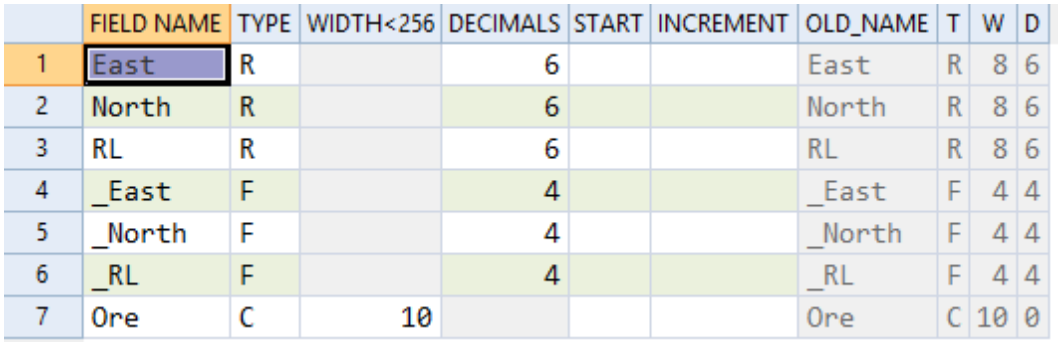

#### **Figura 45 –** Adicionando o campo *Ore*

Agora é preciso determinar o que é minério e estéril, vá no caminho "*Wireframe Assign"* marque a opção "*Block Model"* preencha os campos de acordo com a imagem abaixo e com a janela aberta clique em "*More..."* e atribua os valores "*USER VALUE, ORE* e *ORE"*, marque a opção "*Sub-blocks"* para fazer a divisão em norte, leste e em z.

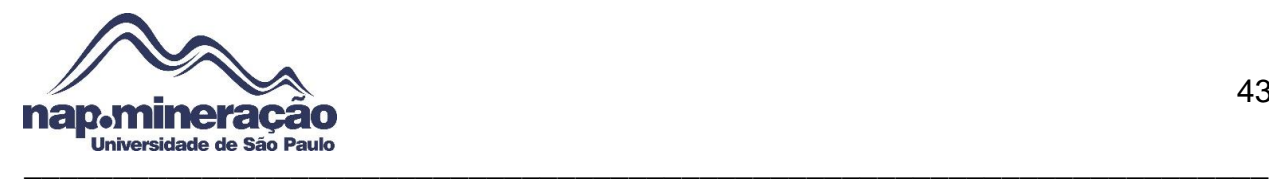

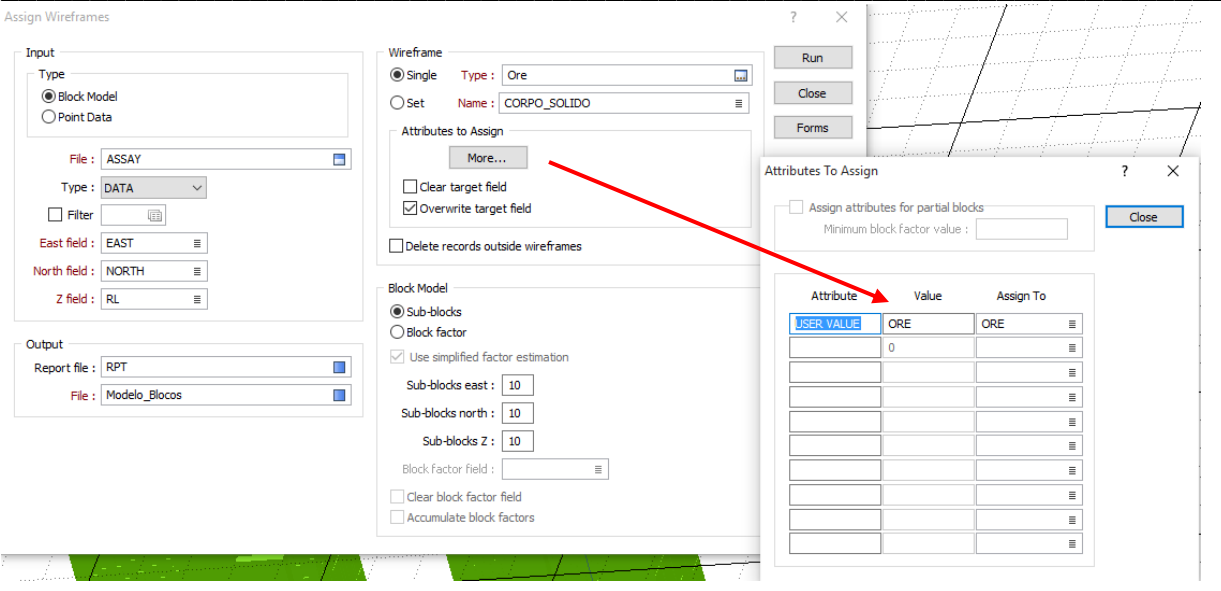

#### **Figura 46 –** Atribuindo minério

Escolha um nome para o arquivo de saída e clique em "*Run".*

O próximo passo é atribuir o que é estéril dentro do arquivo, para este passo não será preciso modificar o arquivo, basta seguir o caminho "*File Update",* escolha o arquivo gerado anteriormente marque a opção "*Replace"* e clique em "*More.."* atribua os valores "*ORE"* em "*Field Name"* "*WASTE"* no campo "*With",* feche a janela e clique em *Run.*  Visualize o arquivo para conferir se foi realmente marcado conforme a imagem abaixo:

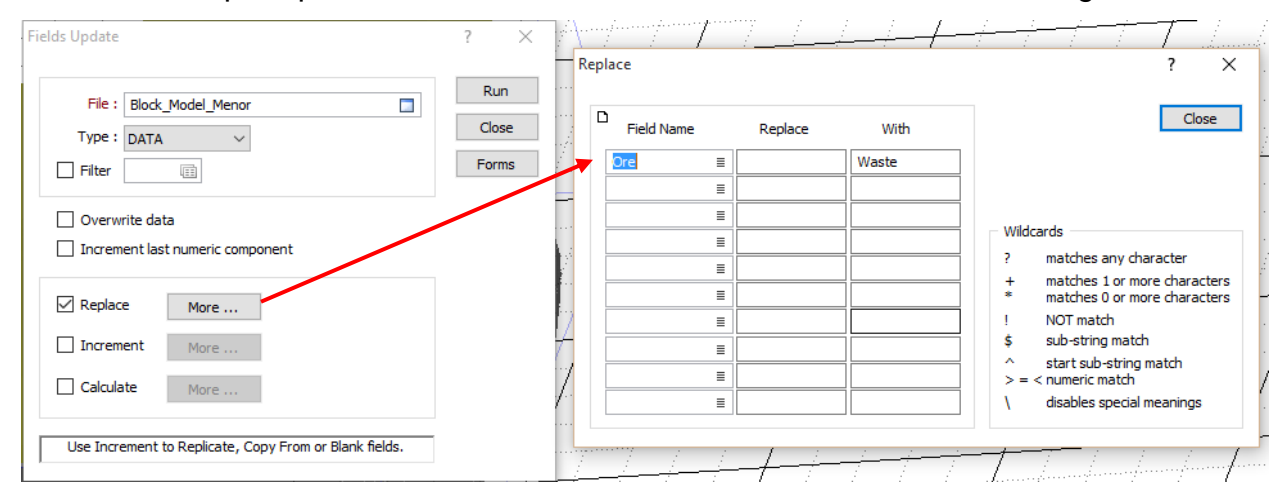

#### **Figura 47 -** Atribuindo estéril para o arquivo

Se desejar abrir a planilha de dados para fins de verificação se foi realmente atribuído os campos, vá em "*File Open",* escolha o arquivo que foi gerado

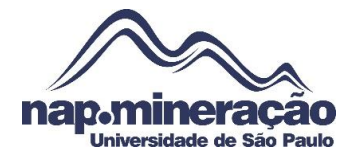

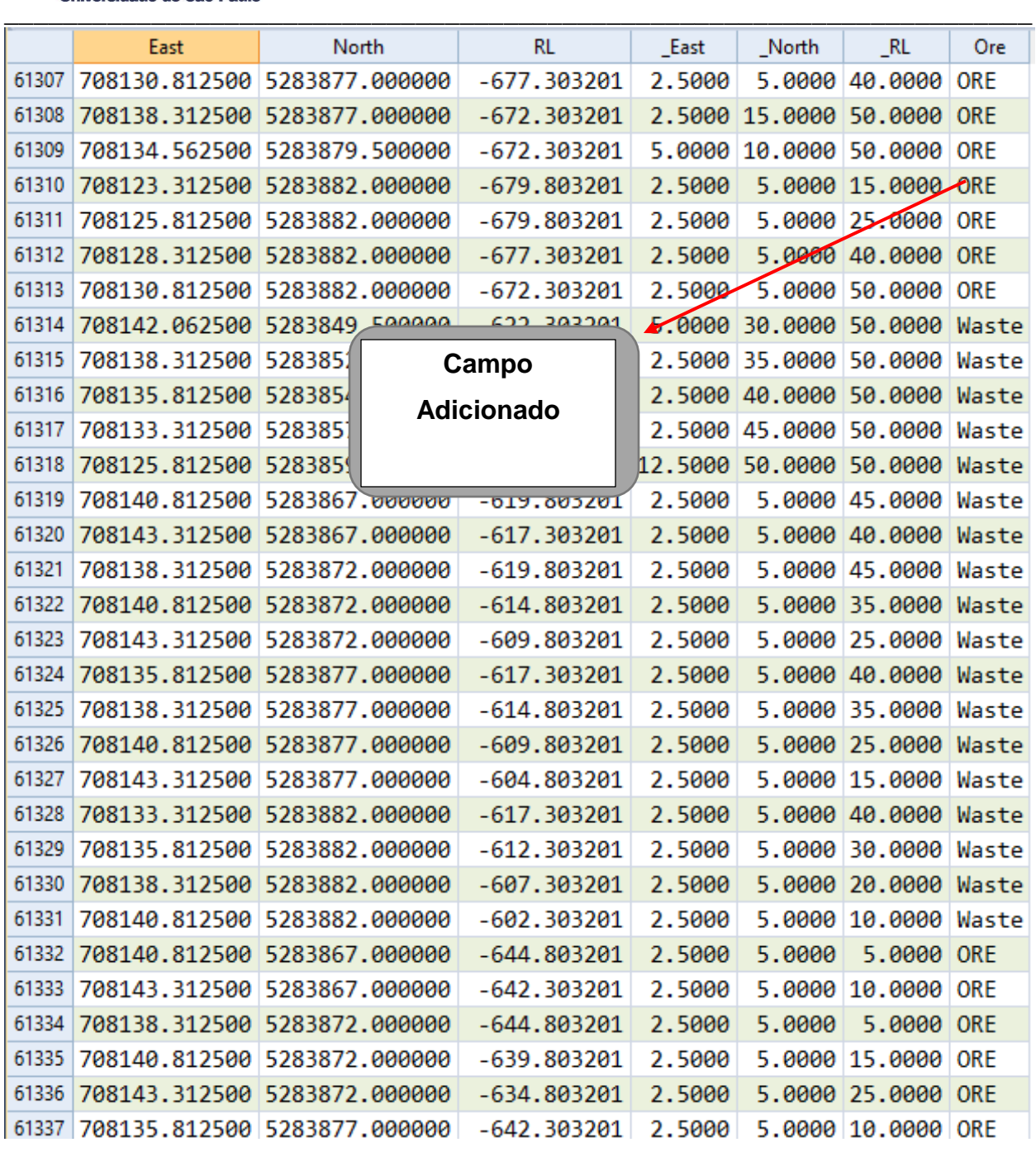

**Figura 48 –** Visualizando a planilha de dados com minério/estéril

#### **12.10. VISUALIZANDO O BLOCO EM 3D**

Para visualizar o bloco, dê duplo clique em "*Block Model"* no *Vizex Forms*, escolha o arquivo no campo "*Block Model file",* marque a opção *filter* e clique com o botão direito na caixa de diálogo e preencha os campos de acordo com a figura abaixo:

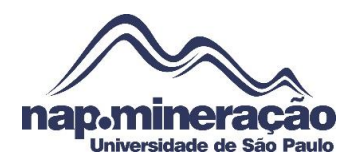

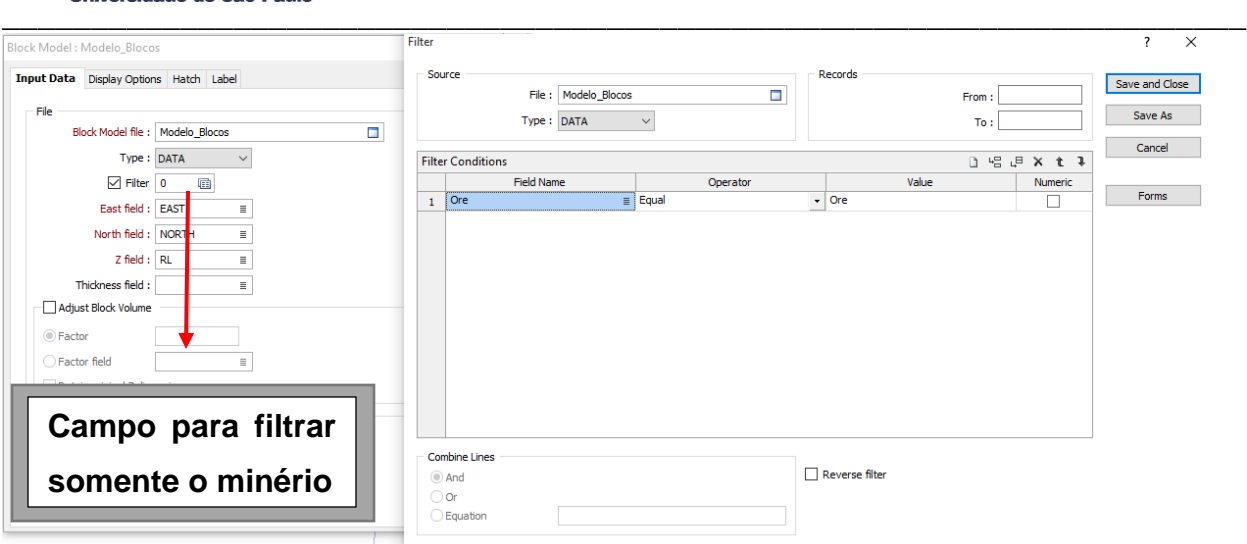

### **Figura 49 –** Primeiro passo para visualização

Este filtro é para visualizar somente o minério, para escolher uma cor basta ir na aba "*Hatch"* marque a caixa "*Use Hatch Field"* e clique com o botão direito do mouse sobre *Hatch Set* e digite "*ORE e Waste"* em cada linha e escolha uma cor para cada uma das informações, como mostra a figura a seguir:

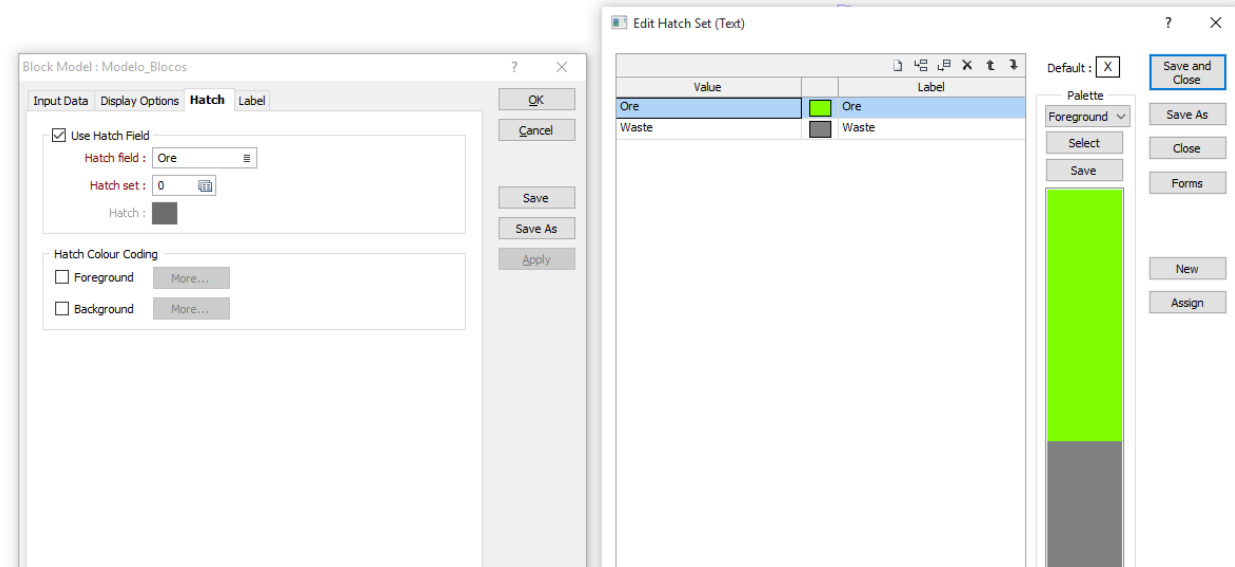

**Figura 50 –** Definindo parâmetros de cor

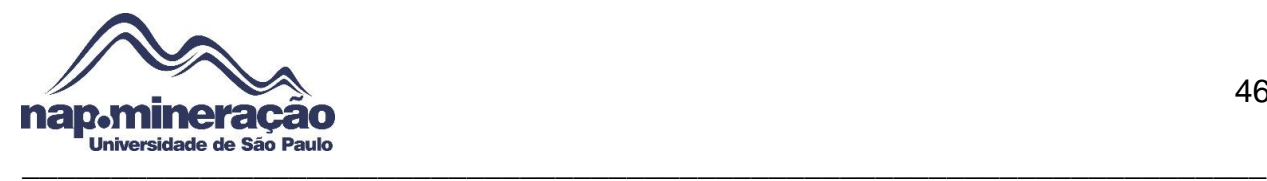

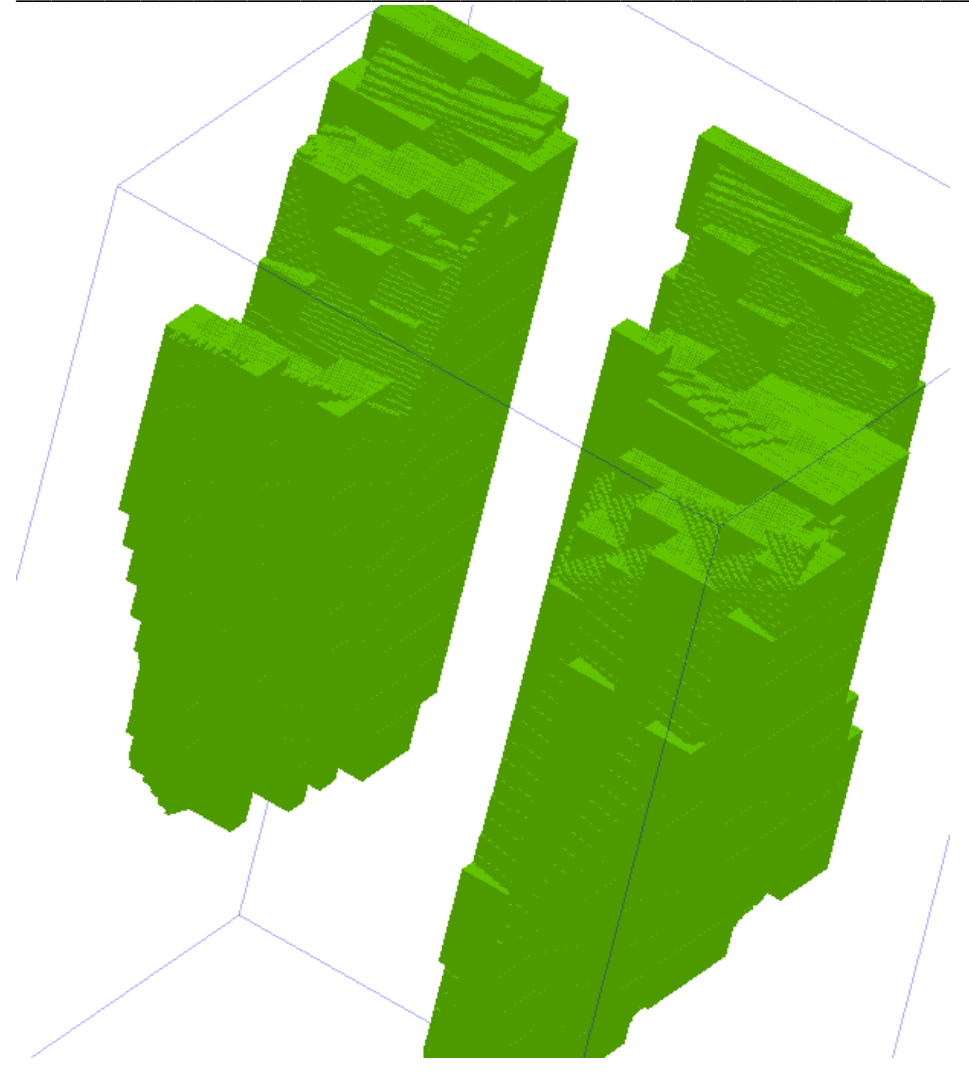

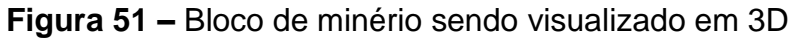

Para comparar o volume entro o bloco gerado e do corpo mineralizado basta coletar esse dado sobre a aba *Properties* no *Vizex Forms* (Para o corpo mineralizado) clicando sobre cada um dos sólidos, no caso deste tutorial foi obtido o seguinte dado:

Volume do Sólido: **70.163.057,150 m³**

Para obter a informação sobre o volume do modelo de blocos é preciso criar um relatório de análise no caminho "*Modeling Reporting Block Model"*

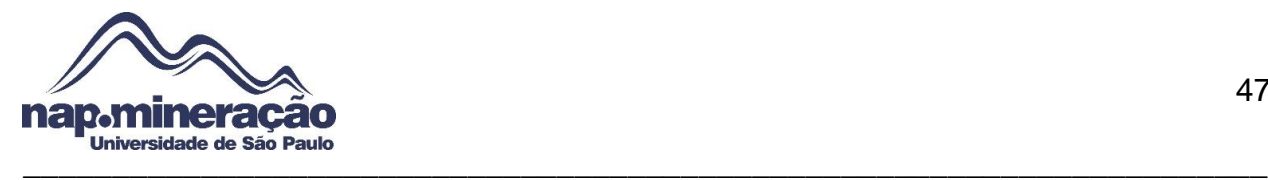

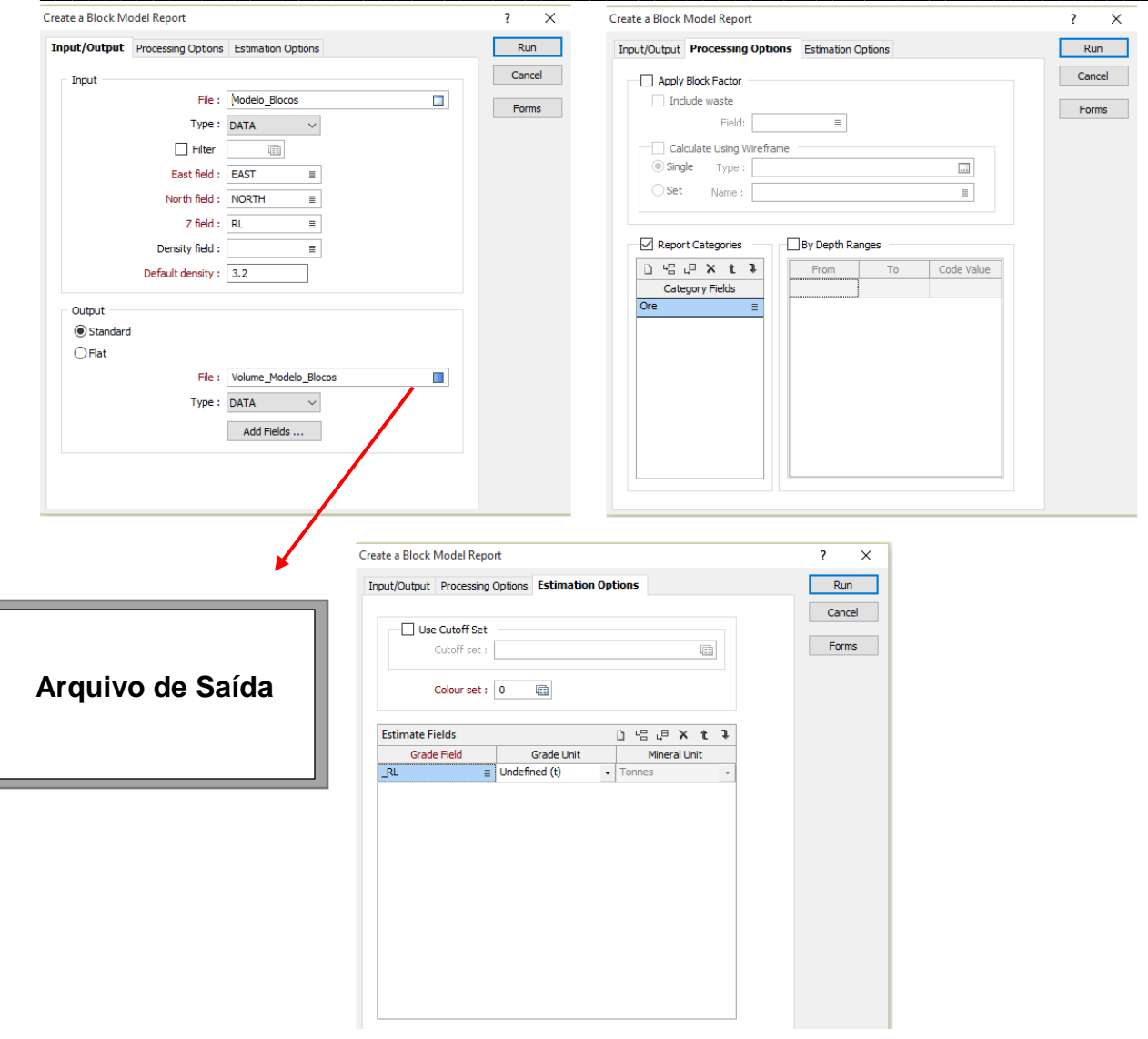

# **Figura 52 –** Criando relatório do volume

Após isso será gerado o relatório sobre o volume do modelo de blocos, para visualizar basta abrir o arquivo de saída da etapa anterior e poderá visualizar como na imagem abaixo

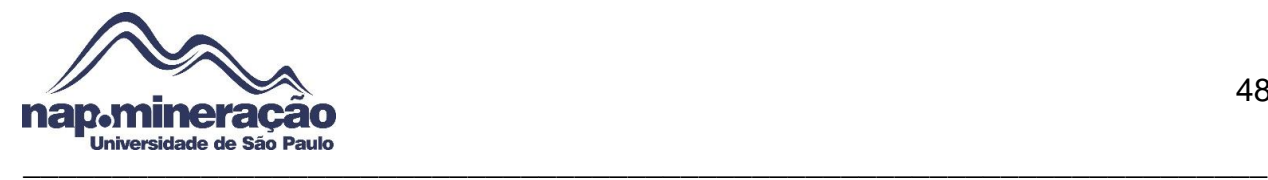

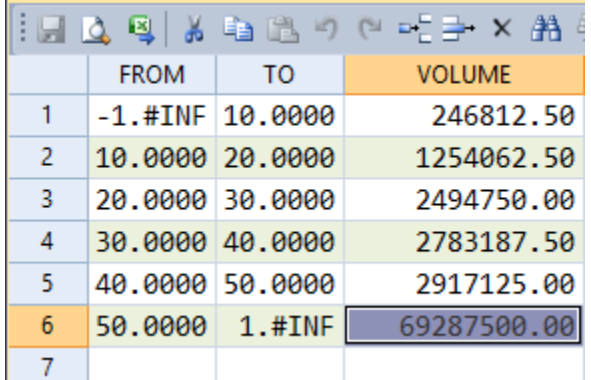

#### **Figura 53 –** Volume do bloco

Volume do bloco: 69.287.500 **m³**

Diferença: **1,27%**

# **12.10.1. INTERPOLAÇÃO DE TEORES**

Vá para o caminho "*Modeling 3D Block Estimated Inverse Distance Weighting*, como mostra abaixo:

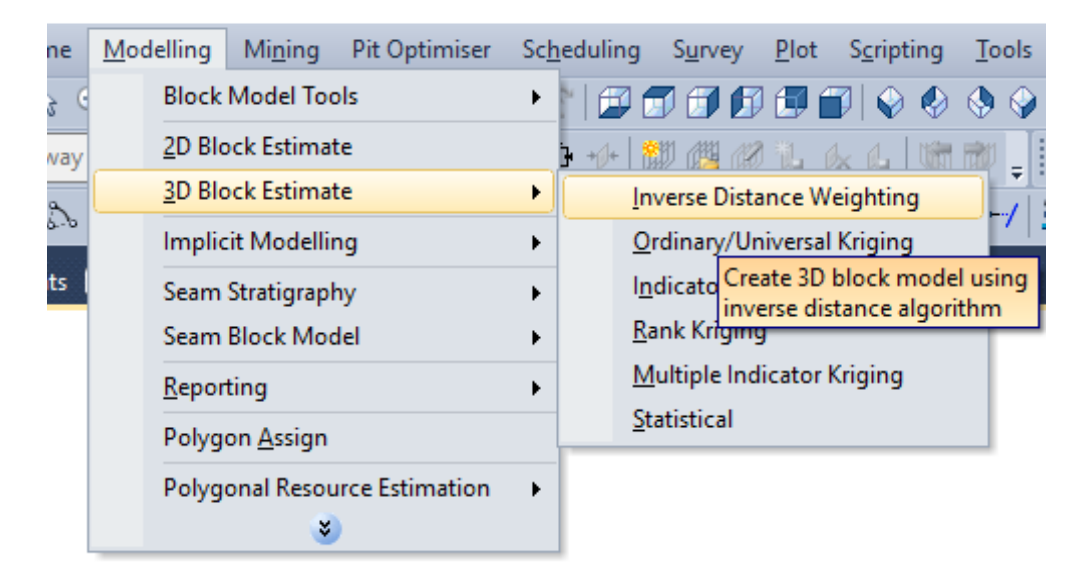

**Figura 54 –** Caminho para interpolação de teores

Após aberto o ambiente de trabalho será necessário definir parâmetros nas abas "*Input Data, Modeling Parameters, Output"*.

Defina o filtro para somente a busca pelo minério em "*Filter"* como mostra abaixo

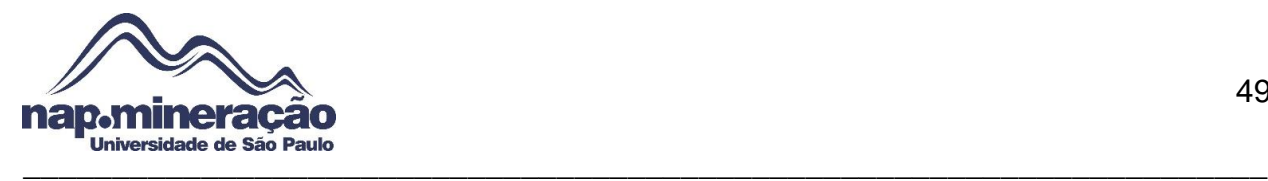

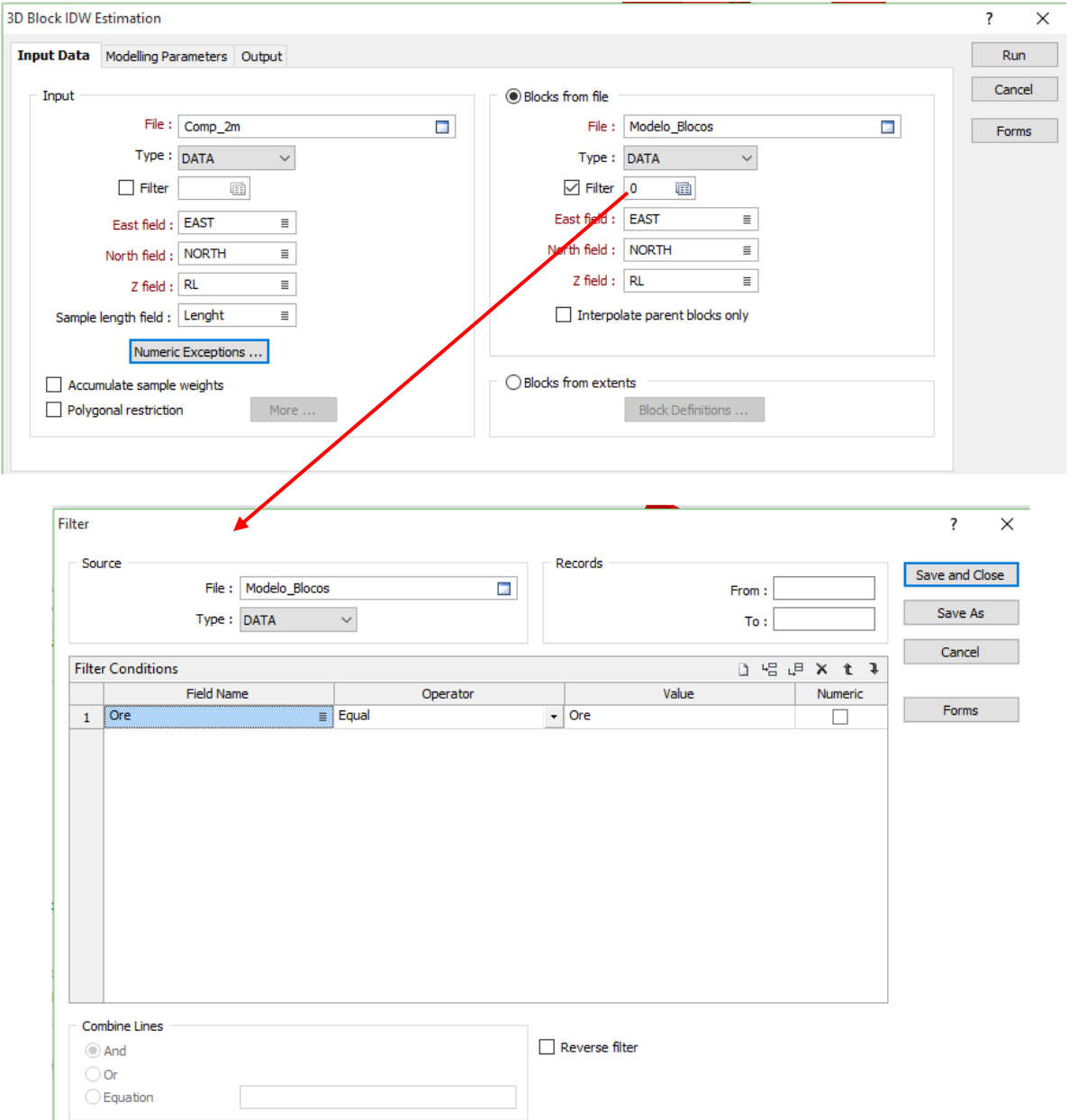

#### **Figura 55 –** Dados de entrada

Passando para a próxima aba "*Modeling Parameters"* é preciso definir o método de avaliação "*INDIVISTPOW"*, e definir a quantidade de elementos em "*Inverse Power"* (2). Em "*Data Search"* é preciso criar este arquivo, para isso basta clicar com o botão direito do mouse sobre o campo e clique em "*Create"* e defina a forma de busca das amostras(Foi escolhido esférico com um raio de alcance de 100m), clique em *Ok* e escolha as regras para amostra de sondagem em "*Count Field, Count Reference Field, Min Count, Min Count per Reference, Max Count per Reference".* Neste tutorial foi

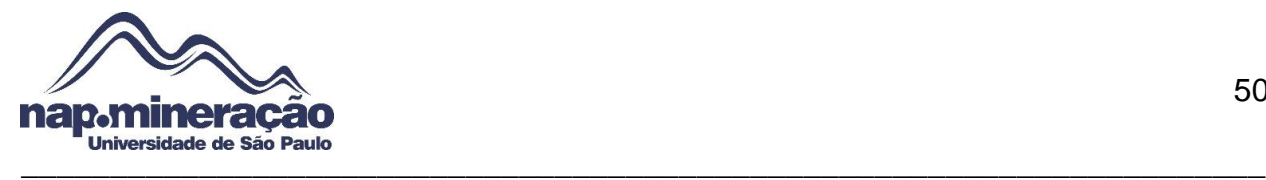

utilizado uma metodologia de no mínimo dois furos com no mínimo uma amostra por furo e no máximo três. A imagem abaixo ilustra melhor essa metodologia:

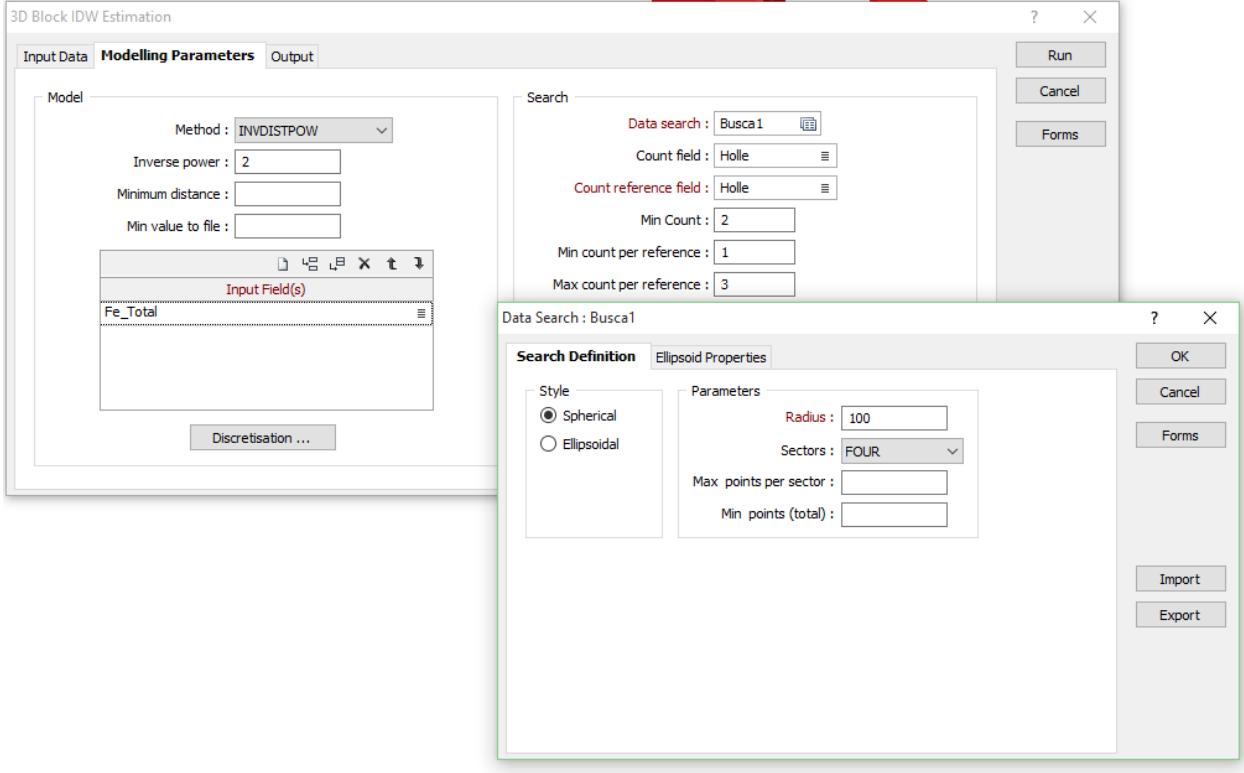

## **Figura 56 –** Definindo metodologia

Após definido o método para interpolação é preciso passar para aba "*Output"* onde será definido o nome do arquivo de saída, como mostra a figura 61.

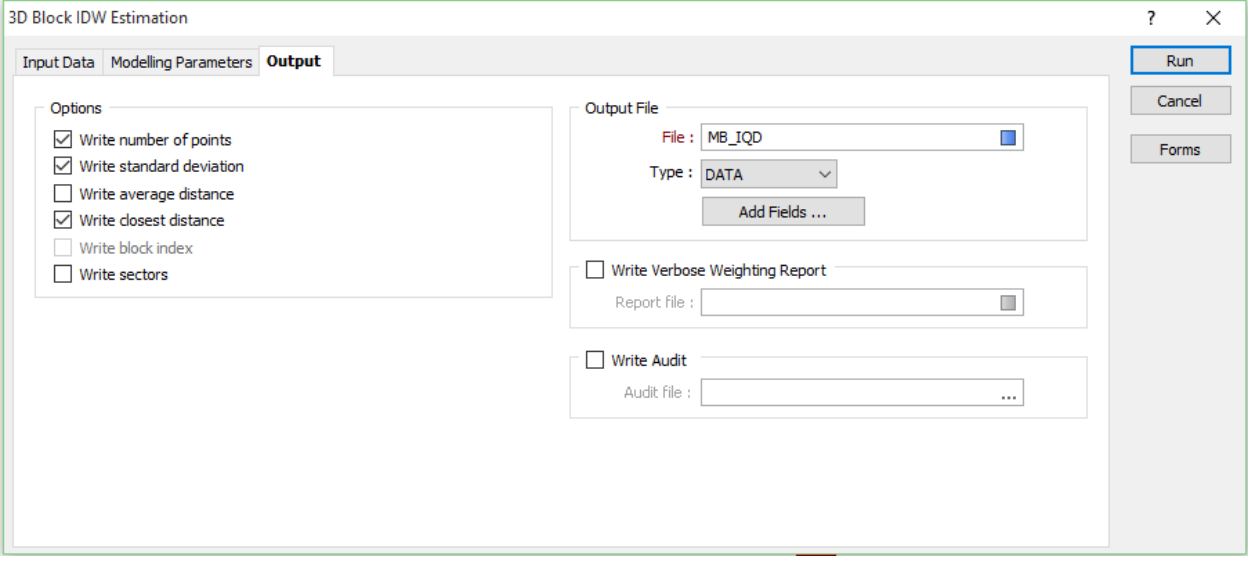

**Figura 57 –** Arquivo de saída

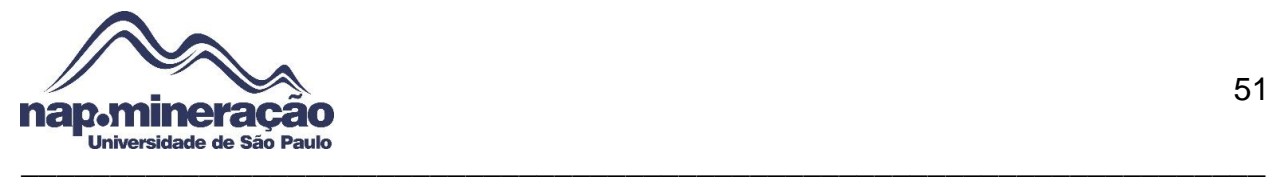

Clique em *Run* e execute o arquivo gerado para visualização. Este processo é mostrado abaixo com a planilha da interpolação.

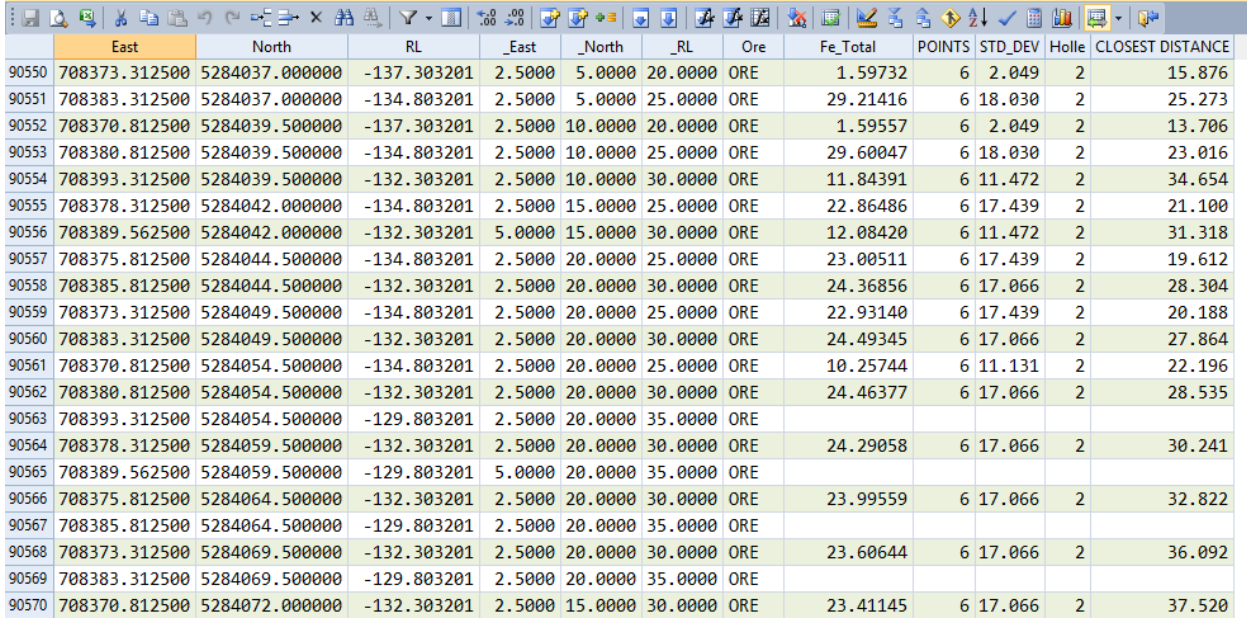

#### **Figura 58 –** Interpolação de teores por IQD

Os campos que foram adicionados representam o teor, ponto que foi feito a sondagem, desvio padrão, número do furo e a distância da amostra mais próxima.

## **12.11. AVALIAÇÃO DO BLOCO DE MINÉRIO**

Após gerar o modelo de blocos e realizar a interpolação dos teores é importante fazer uma avaliação do modelo.

O primeiro passo é gerar um relatório sobre os teores encontrados pelo IQD definido anteriormente, para tanto basta ir no caminho "*Modeling → Reporting → Block Model"* e carregar o arquivo do IQD, preencher a densidade em "*Density"*, que no caso foi utilizado 2.6. Siga as instruções a seguir:

- Selecione o arquivo IQD no campo "*File"*
- Preencha *East, North Field* e Z *Field* com *EAST, NORTH* e RL, respectivamente
- Defult Density: 3.2 ( Definido aleatoriamente)
- Escolha um nome para o arquivo de saída em *Output*

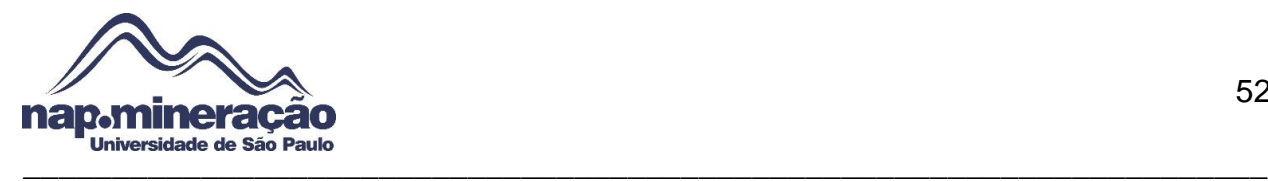

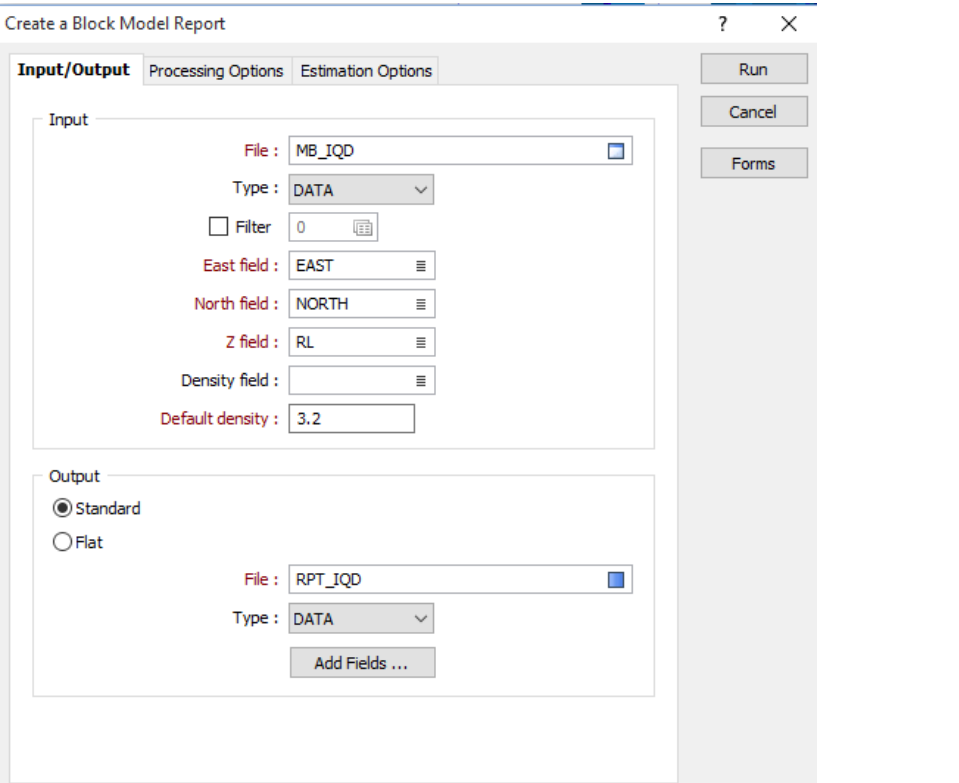

**Figura 59 –** Primeira etapa para gerar o relatório

Clique na aba *Estimation Options* para estabelecer unidades para o minério, no caso

foi escolhido em percentual e toneladas.

Clique em *run* e o relatório será gerado para realizar as avaliações necessárias, para visualizar vá em *File Open* e selecione o arquivo, como mostra a seguir:

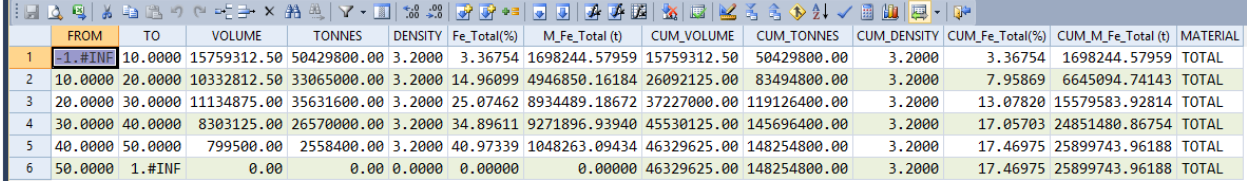

**Figura 60 –** Relatório sobre os teores dos blocos

Para observar como o bloco de minério com seus respectivos teores, basta importar o arquivo do IQD para o modelo de blocos na aba "*Input Data"* marque a opção "*Filter"* e faça um filtro só para o minério deixando desmarcado a opção "*numeric"*, na aba "*hatch"*  no campo "*Hatch Field"* selecione as informações de Fe\_Total e então defina uma paleta de cores para os teores que serão representados

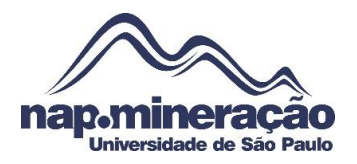

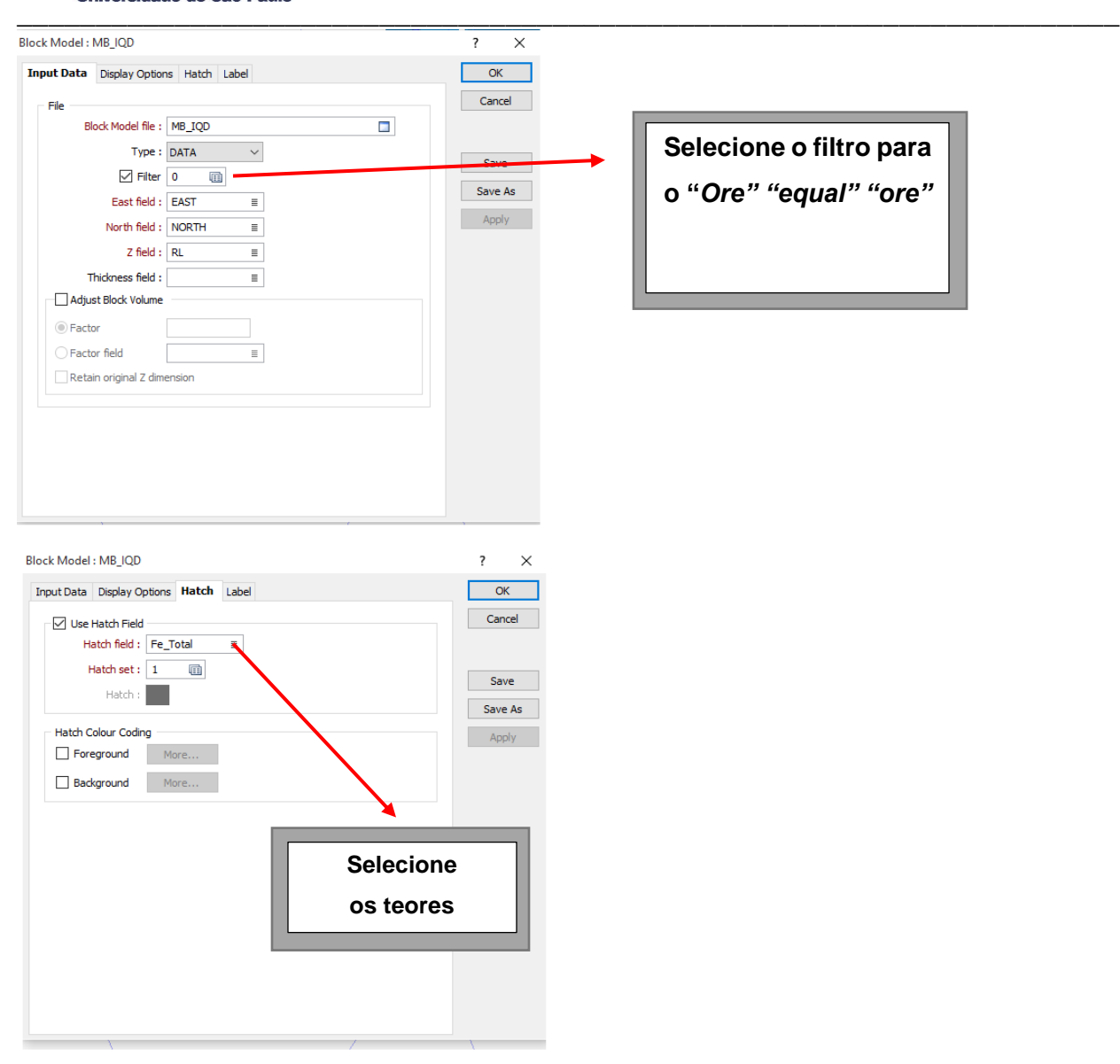

Concluído esta etapa, visualize o bloco com seus respectivos teores representado por uma paleta específica, como a imagem a seguir:

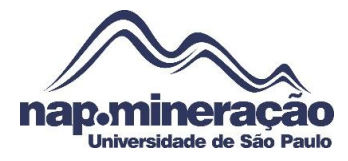

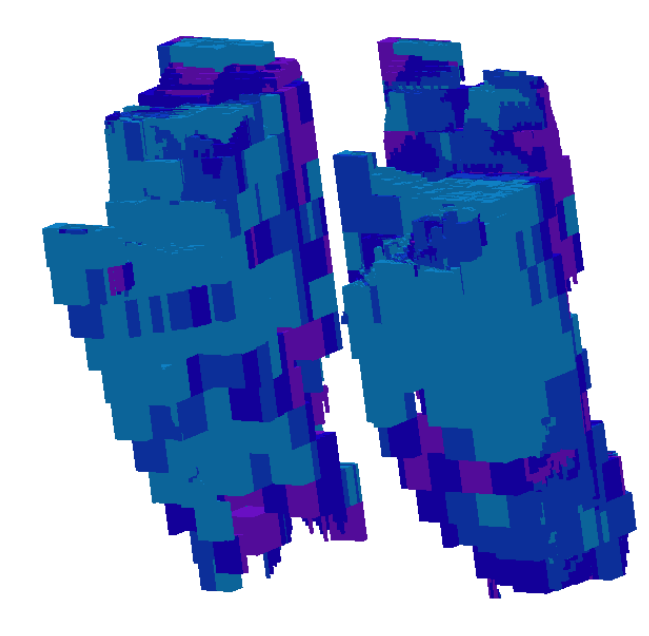

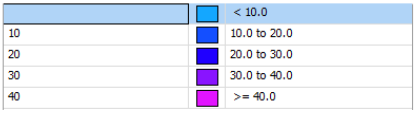